# **audionet**

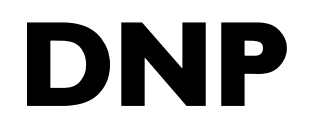

Digital Network Preamplifier

**Bedienungsanleitung** 

# Inhaltsverzeichnis

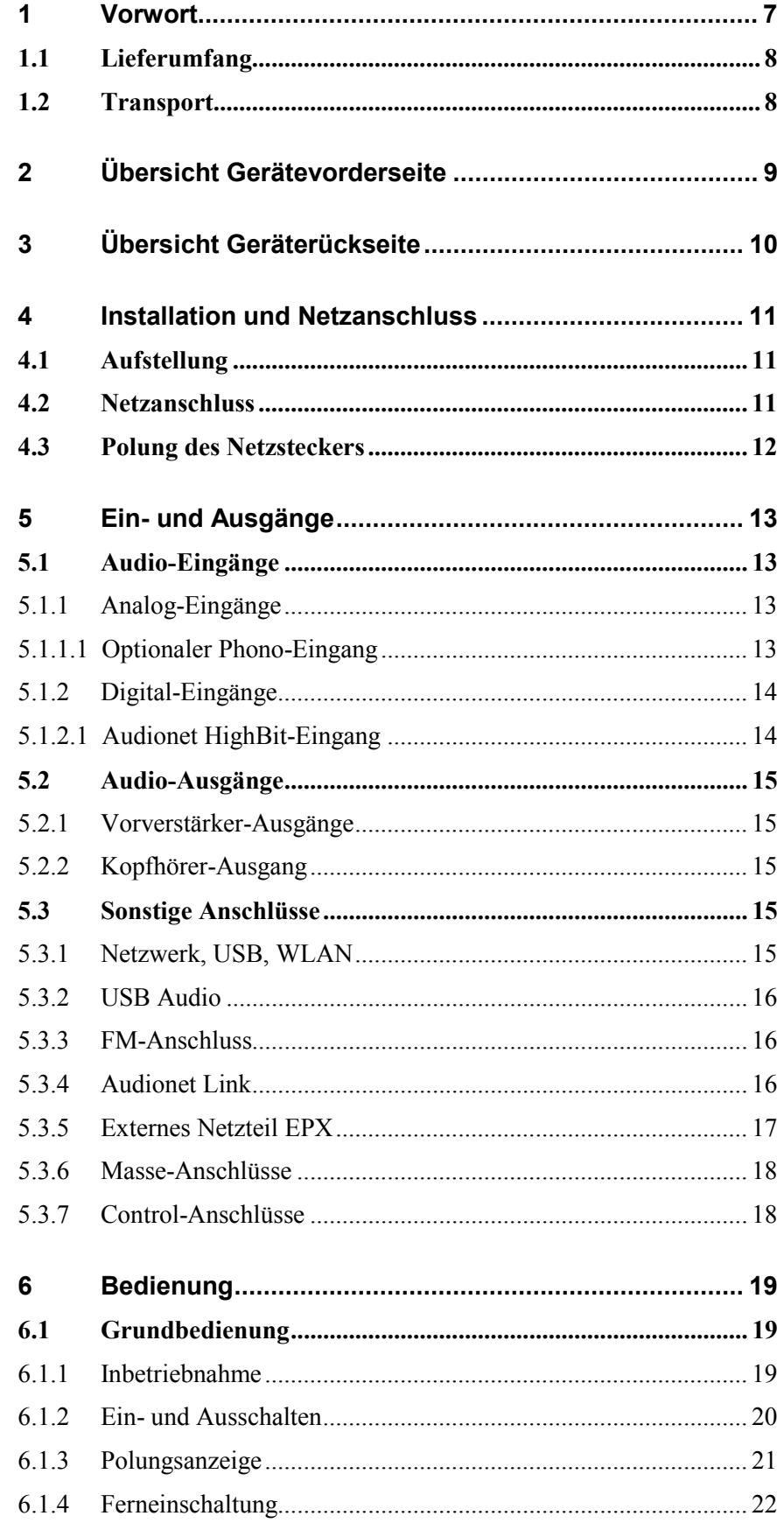

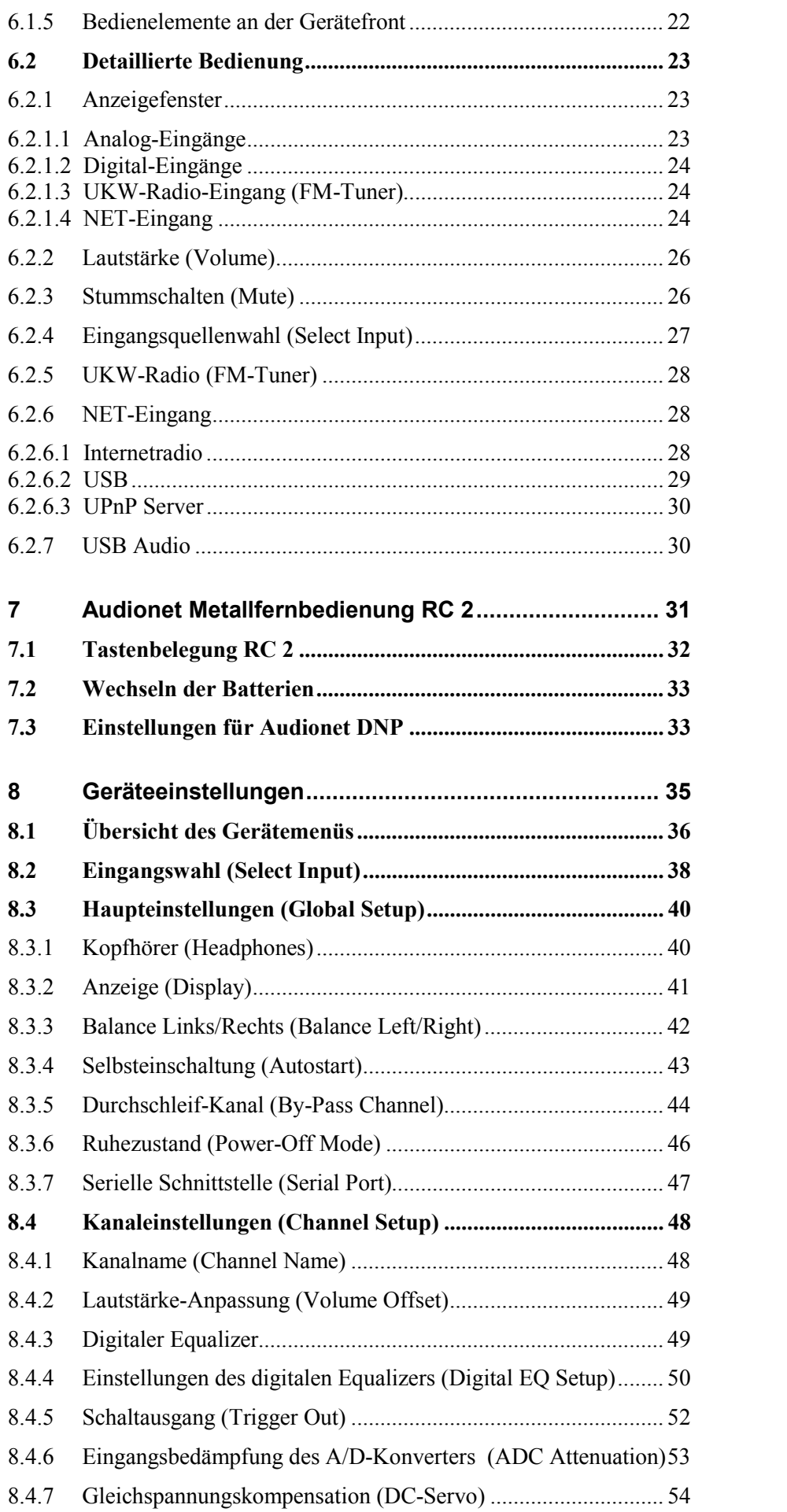

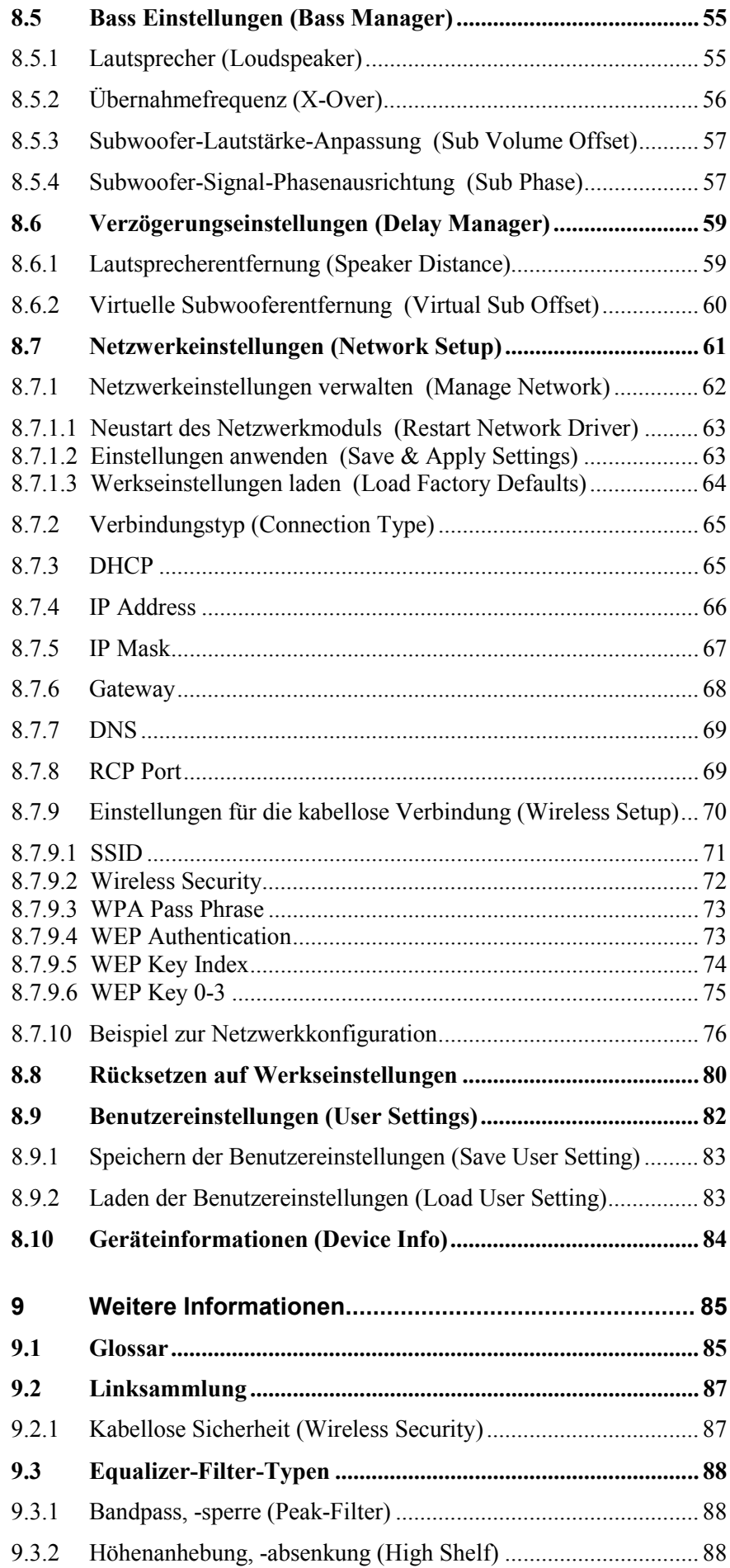

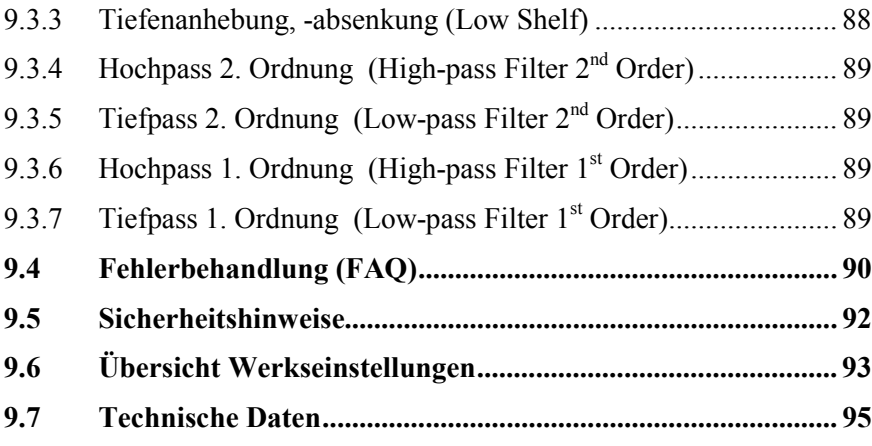

# **1 Vorwort**

Wir von Audionet beglückwünschen Sie zum Erwerb dieses Gerätes.

Komponenten von Audionet sind keine Marketingprodukte, sie sind authentisch. Erdacht und entwickelt mit wissenschaftlicher Inspiration, professioneller Ingenieurskunst und tonkultureller Leidenschaft. Allesamt Ausnahmekreationen für mitreißenden Musikgenuss, die sich unter Genießern weltweit einen exzellenten Ruf erworben haben. Jedes unserer Geräte wird Stück für Stück unter einem Dach hier in Berlin hergestellt. Von erfahrenen Mitarbeitern, mit äußerster Präzision und inwendiger Passion.

Wir bitten Sie, zunächst die Bedienungsanleitung aufmerksam durchzulesen, damit Sie alle Funktionen Ihres Gerätes kennenlernen und nutzen können, um die Musikwiedergabe des DNP optimal einzurichten.

## *1.1 Lieferumfang*

Im Lieferumfang sind enthalten:

- · der Netzwerk-Vorverstärker DNP
- · die Bedienungsanleitung
- eine Standard-Netzleitung
- eine grün-gelbe Leitung zur zusätzlichen Erdanbindung
- · F-Adapter für FM-Anschluss
- · WLAN-Antenne
- · Audionet Metallfernbedienung *RC 2*

## *1.2 Transport*

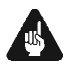

# **Wichtig**

- · Bitte transportieren Sie Ihr Gerät ausschließlich in der mitgelieferten Originalverpackung.
- · Benutzen Sie den Stoffbeutel, um Kratzer am Gehäuse zu vermeiden.
- · Bitte geben Sie Ihrem Gerät nach seinem Transport etwas Zeit. Lassen Sie es einige Stunden zum Belüften und Anpassen an die Raumtemperatur im Hörraum stehen, bevor Sie es in Betrieb nehmen.

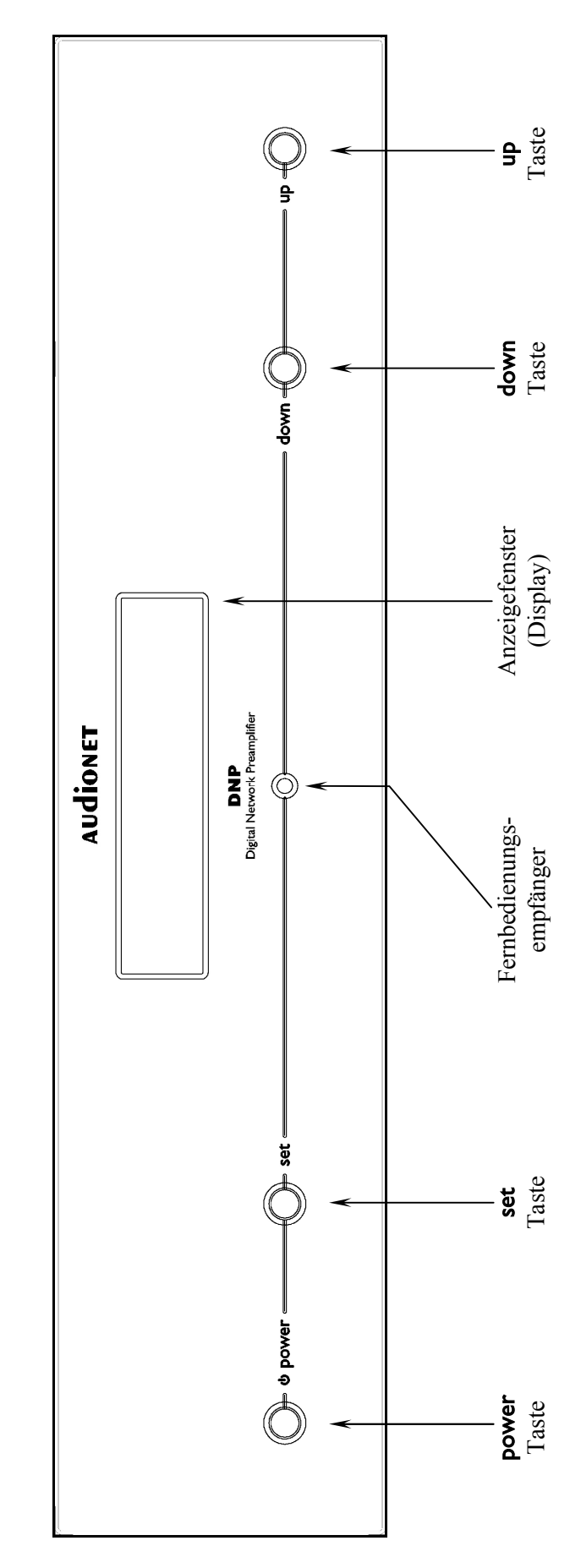

**2 Übersicht Gerätevorderseite** 

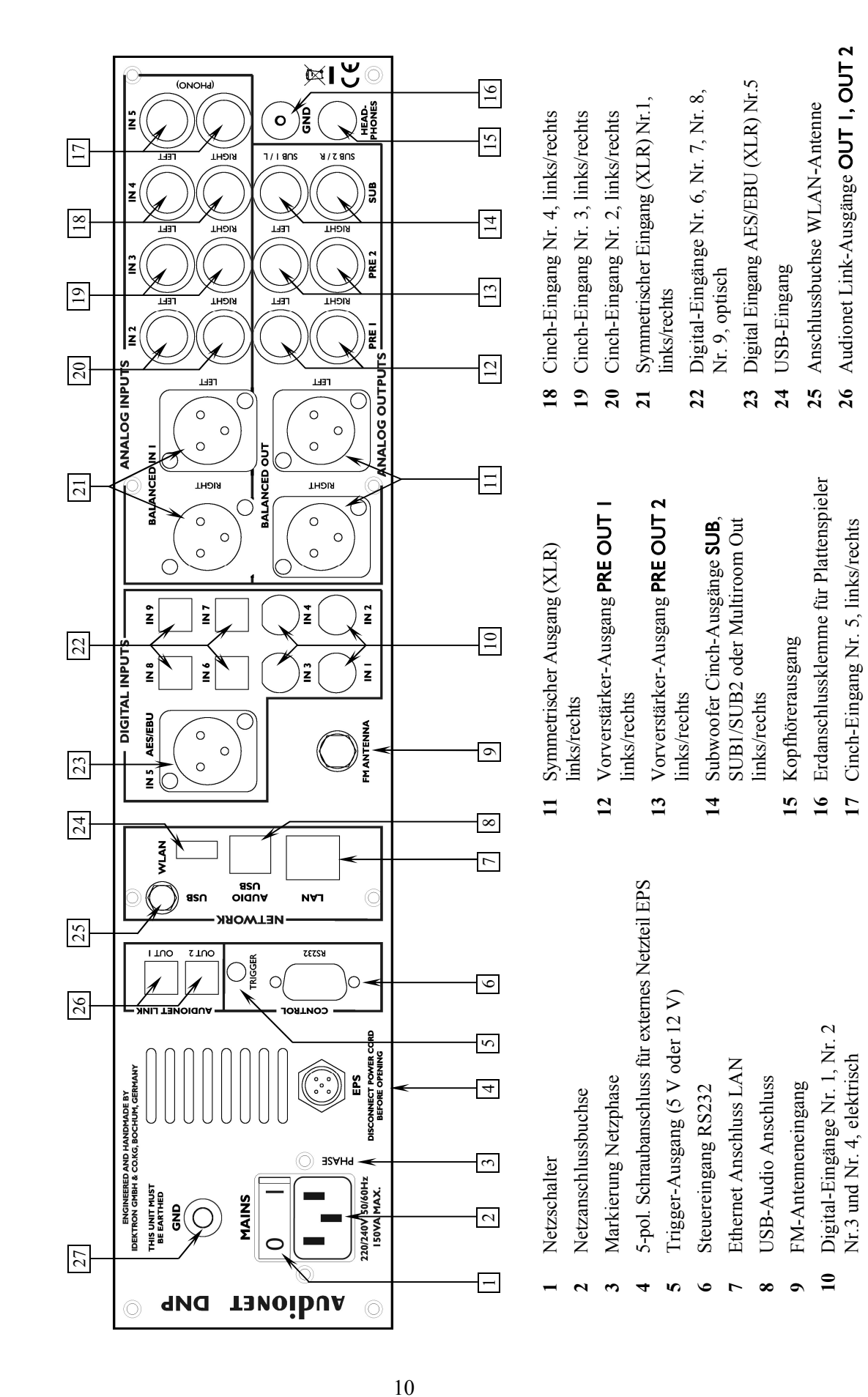

**27** Se

parate Er dungsklemme

# **3 Übersicht Geräterückseite**

## **4 Installation und Netzanschluss**

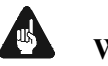

#### **Wichtig**

- · **Während des Anschließens oder Entfernens von Quellgeräten an Ihren DNP müssen sämtliche Geräte Ihrer Audio-Kette ausgeschaltet sein, um Beschädigungen des DNP oder eines der angeschlossenen Geräte zu vermeiden.**
- · **Bitte stellen Sie sicher, dass sich alle Kabel in einwandfreiem Zustand befinden! Gebrochene Abschirmungen oder kurzgeschlossene Kontakte können den DNP und/oder angeschlossene Geräte beschädigen.**

## *4.1 Aufstellung*

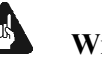

#### **Wichtig**

- Am besten findet der DNP seinen adäquaten Platz in einem hochwertigen Rack oder auf einem stabilen Tisch.
- · Vermeiden Sie direkte Sonneneinstrahlung.
- · Bedecken Sie nicht die Lüftungsschlitze des Gerätes.
- · Stellen Sie den DNP nicht in der Nähe von Heizungen oder Heizlüftern auf.
- · Stellen Sie den DNP nicht auf andere Geräte mit großer Hitzeentwicklung. Beide Geräte könnten thermisch überlastet werden.
- · Stellen Sie kein anderes Gerät direkt auf den DNP. Der DNP kann thermisch überlastet werden.
- · Verwenden Sie das Gerät nicht an Orten, an denen es Vibrationen ausgesetzt ist.
- · Platzieren Sie das Gerät nicht direkt neben einem Lautsprecher und auch nicht in einer Raumecke, da dort die höchste Schallenergie auftritt, die sich wiederum klangverschlechternd auswirken kann.

## *4.2 Netzanschluss*

l

Die Netzanschlussbuchse  $2^*$  des DNP befindet sich auf der Geräterückseite. Zum Anschluss an das Stromnetz verwenden Sie bitte das mitgelieferte Kabel. Sollte ein anderes Netzkabel benutzt werden, achten Sie bitte darauf, dass es den Sicherheitsnormen Ihres Landes entspricht.

<sup>\*</sup> vgl. Nummern im Abschnitt *"3 - Übersicht Geräterückseite" auf Seite 10*.

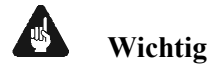

- · Der Audionet DNP ist ein Klasse-I-Gerät und muss geerdet werden. Bitte stellen Sie sicher, dass eine stabile Erdverbindung gewährleistet ist. Die Netzphase ist auf der Geräterückseite mit PHASE 3 markiert.
- · Bei jedem Anschließen oder Abziehen der Netzleitung ist darauf zu achten, dass der Netzschalter  $\boxed{1}$  auf der Geräterückseite ausgeschaltet ist.
- · Der Netzstecker bzw. das Netzkabel darf nicht während des Betriebs des DNP gezogen werden! Vorher ist der DNP mittels power-Taste auf der Frontplatte in den Stand-By Modus zu bringen, dann wird der Netzschalter | 1 | auf der Geräterückseite ausgeschaltet. Darauf folgend kann schließlich das Netzkabel aus der Netzanschlussbuchse 2 gezogen werden.

Im Fall längerer Abwesenheit (z.B. Urlaub), oder falls massive Störungen im Stromnetz zu erwarten sind (z.B. Gewitter), sollte der DNP mit dem Netzschalter 1 ausgeschaltet werden und durch Ziehen des Netzkabels aus der Netzanschlussbuchse 2 vom Stromnetz getrennt werden.

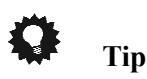

· Die Verwendung hochqualitativer Netzkabel kann die Klangqualität ihres Audionet DNP deutlich verbessern. Erkundigen Sie sich hierzu auf unserer Internetpräsenz (*www.audionet.de*) oder bei Ihrem Fachhändler.

## *4.3 Polung des Netzsteckers*

Die Polung des Netzkabels sollte aus klanglichen Gründen so erfolgen, dass die Phase der Netzsteckdose mit dem als PHASE gekennzeichneten Pol 3 der Netzanschlussbuchse 2 am Gerät übereinstimmt. Ihr Audionet DNP zeigt eine inkorrekte Polung nach dem Start durch den Schriftzug

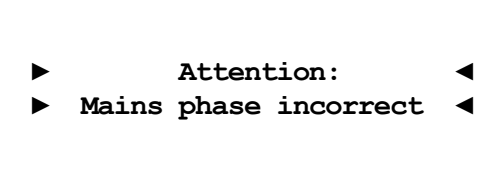

an. In diesem Fall schalten Sie bitte Ihr Gerät aus und drehen den Netzstecker herum (180° Drehung) (siehe auch Abschnitt: *"6.1.3 - Polungsanzeige" auf Seite 21*).

## **5 Ein- und Ausgänge**

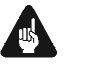

#### **Wichtig**

- · **Während des Anschließens oder Entfernens von Quellgeräten an Ihren DNP müssen sämtliche Geräte Ihrer Audio-Kette ausgeschaltet sein, um Beschädigungen des DNP oder eines der angeschlossenen Geräte zu vermeiden.**
- · **Bitte stellen Sie sicher, dass sich alle Kabel in einwandfreiem Zustand befinden! Gebrochene Abschirmungen oder kurzgeschlossene Kontakte können den DNP und/oder angeschlossene Geräte beschädigen.**

## *5.1 Audio-Eingänge*

## **5.1.1 Analog-Eingänge**

Der DNP ist mit vier Cinch-Eingängen **IN 2**  $\boxed{20}^*$ , **IN 3**  $\boxed{19}$ , **IN 4**  $\boxed{18}$ und **IN 5**  $\overline{17}$  sowie mit einem symmetrischen  $\overline{(XLR)}$  Eingang **Balanced** IN 1 21 für den Anschluss von Hochpegel-Signalquellen ausgestattet.

Bitte verbinden Sie den linken und rechten Eingang gleicher Nummer auf der Rückseite des DNP mit dem jeweils entsprechenden Ausgang der anzuschließenden Signalquelle.

## **5.1.1.1 Optionaler Phono-Eingang**

Der DNP kann optional mit einem Phonomodul ausgestattet werden. Zum Anschluss des Plattenspielers verwenden Sie in diesem Fall bitte den mit **PHONO** gekennzeichneten Eingang **IN 5** 17. Die Erdleitung des Plattenspielers schließen Sie bitte an die Erdungsklemme GND 16 an.

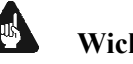

 $\overline{\phantom{a}}$ 

## **Wichtig**

- Ist ein optionales Phonomodul eingebaut, darf Eingang  $\text{IN } 5 \mid 17$ ausschließlich zum Anschluss eines Plattenspielers verwendet werden.
- Benutzen Sie niemals Eingang  $\text{IN } 5 \mid 17$  für den By-Pass Modus, wenn ein optionales Phonomodul eingebaut ist.

<sup>\*</sup> vgl. Nummern im Abschnitt *"3 - Übersicht Geräterückseite" auf Seite 10*.

## **5.1.2 Digital-Eingänge**

Schließen Sie digitale Quellen an die elektrischen (koaxialen) Digital-Eingänge IN I bis IN 4 10 oder die optischen (TosLink) Digital-Eingänge **IN 6** bis **IN 9**  $\boxed{22}$  an. Des Weiteren ist ein digitaler AES/EBU-Anschluss in Form einer  $\overline{XL}$ R-Buchse **IN 5 AES/EBU** 23 verfügbar.

# $\left[\mathscr{B}\right]$

## **Hinweis**

· Stellen Sie sicher, dass Ihre digitalen Quellen nur unkomprimierte Stereo PCM-Daten an die digitalen Eingänge des DNP liefern. Unter Umständen kann es bei anderen, nicht zulässigen Formaten (wie z.B. Dolby Digital oder DTS Datenströme etc.) zu Störgeräuschen kommen.

## **5.1.2.1 Audionet HighBit-Eingang**

Zur Verwendung des Audionet HighBit-Modus schließen Sie das Quellgerät (z.B. ART G3 oder VIP G3) mittels **zweier** Digitalkabel an die Digital-Eingänge IN 1 und IN 2 an.

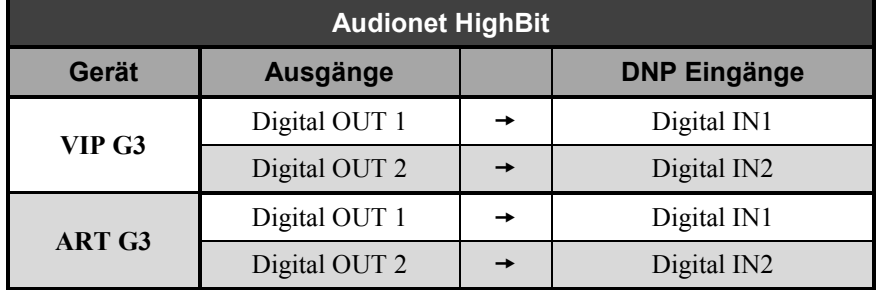

Liste der Geräte und Verbindungen für Audionet HighBit:

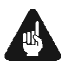

## **Wichtig**

· Nur wenn **beide** Verbindungen vorhanden sind und beim Quellgerät der HighBit-Modus aktiv ist, ist eine Übertragung von Audio-Daten für sämtliche Abtastfrequenzen in voller Auflösung möglich!

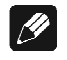

## **Hinweis**

Lesen Sie auch das entsprechende Kapitel in der Bedienungsanleitung Ihres ART oder VIP. Bedienungsanleitungen in aktueller Version finden Sie auf unserer Internetpräsenz *www.audionet.de*.

## *5.2 Audio-Ausgänge*

#### **5.2.1 Vorverstärker-Ausgänge**

Der DNP besitzt vier Hochpegelausgänge: **BALANCED OUT** 11, PRE I  $\boxed{12}$ , PRE 2  $\boxed{13}$  und SUB  $\boxed{14}$ , an denen Endstufen und ein bzw. zwei Subwoofer angeschlossen werden können. Der Anschluss SUB 14 kann auch als Multiroomausgang geschaltet werden.

Benutzen Sie die Ausgänge, um den DNP unter Verwendung hochwertiger Kabel (z.B. Audionet C100) an vorhandene Endstufen anzuschließen.

 $|\mathscr{M}|$ 

#### **Hinweis**

· Weitere Informationen zu den verschiedenen Ausgangsmodi finden Sie im Abschnitt *"8 - Geräteeinstellungen" ab Seite 35*.

## **5.2.2 Kopfhörer-Ausgang**

An der Rückseite des DNP befindet sich die Anschlussbuchse HEADPHONES 15 für einen Kopfhörer (engl. headphones). Das Ausgangssignal an dieser Buchse ist ein- und ausschaltbar, so dass Sie Ihren Kopfhörer permanent eingesteckt lassen können. Die Umschaltung erfolgt über das Systemmenü*: "8.3.1 - Kopfhörer (Headphones)" auf Seite 40.* 

## *5.3 Sonstige Anschlüsse*

#### **5.3.1 Netzwerk, USB, WLAN**

Die Netzwerkschnittstelle LAN | 7 ist eine Standard RJ45-Buchse zum Anschluss eines Netzwerkkabels (Cat-Kabel, 10/100 Mbit BASE-T). Der WLAN-Anschluss **WLAN** 25 ist eine SMA-Schraubverbindung, an der die mitgelieferte Antenne angeschlossen werden kann. Sie wird mit einer Überwurfmutter festgeschraubt. Dadurch und durch das Knickgelenk ist die Antenne in zwei Richtungen auszurichten.

Der USB-Anschluss USB 24 ist eine TYP-A Buchse (USB 2.0) für den Anschluss von externen Festplatten, USB Sticks etc.

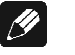

#### **Hinweis**

· Wir empfehlen den DNP mit einem Kabel an das Netzwerk anzuschließen, um best möglichen Datentransfer und Komfort in der Bedienung zu gewährleisten.

## **5.3.2 USB Audio**

Der USB-Audio-Anschluss USB AUDIO 8 ist eine USB TYP-B Buchse. Mit dem USB-Audio-Anschluss können Sie Ihren DNP direkt per USB-Kabel mit einem PC verbinden und dort den DNP als Wiedergabegerät benutzen. Die Wiedergabe funktioniert im asynchronen Modus, d.h. der DNP nutzt seinen eigenen Taktgenerator, und Sie werden Ihre Musik ohne Klangeinbußen genießen können.

Der USB-Audio-Anschluss funktioniert nur, wenn Sie den zugehörigen Treiber auf Ihrem PC installiert haben. Ein entsprechender Treiber für Apple Geräte ist ab Version Mac OS X 10.6.4 und höher im Betriebssystem enthalten. Für Windows basierte Systeme wenden Sie sich bitte direkt an uns oder schicken Sie eine entsprechende E-Mail an die Adresse *service@audionet.de*.

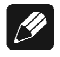

#### **Hinweis**

- · Der Treiber ist in eine Zip-Datei gepackt. Um diesen zu installieren, entpacken Sie die Zip-Datei auf Ihrem PC in einen Ordner Ihrer Wahl. Zur Installation führen Sie die im gewählten Ordner befindliche Datei *setup.exe* aus.
- · Während der Installation können alle gegebenenfalls auftretenden Sicherheitsabfragen Ihres PCs ohne Bedenken bejaht bzw. mit 'OK' beantwortet werden.
- · Während der Installation muss Ihr Audionet-Gerät per USB-Kabel mit dem PC verbunden sein.
- Nach erfolgreicher Installation kann Ihr DNP nun als Soundwiedergabegerät in den Systemeinstellungen Ihres PCs ausgewählt werden.
- · Achten Sie darauf, dass das verwendete USB-Kabel nicht zu lang ist, da es sonst zu abreißender oder stockender Wiedergabe kommen kann.

## **5.3.3 FM-Anschluss**

Am Gerät ist eine F-Buchse 9 als Antennenanschluss vorhanden. Ein Adapter auf Koaxial-Buchse ist dem Gerät beigelegt. Dieser Anschluss ist für eine 75-Ohm-UKW-Antenne und analoge Kabelanschlüsse geeignet.

## **5.3.4 Audionet Link**

Ihr DNP kann als Host Gerät alle anderen über Audionet Link verbundenen Geräte (z.B. Audionet Quellgeräte oder Verstärker) ganz bequem mit nur einem Tastendruck per Audionet Metallfernbedienung oder an der Gerätefront ein- bzw. ausschalten.

Hierfür ist lediglich ein einfaches, optisches "Toslink"-Kabel notwendig. Verbinden Sie den Audionet Link OUT 26 Ausgang Ihres DNP mit dem Audionet Link-Eingang des zu steuernden Gerätes.

Der DNP verfügt über zwei **Audionet Link OUT**  $\overline{26}$  Anschlüsse. Als Mastergerät hat der DNP nur Link Out-Anschlüsse. Sollten Sie mehrere Audionet Geräte mit Audionet Link verbinden wollen, schalten Sie die Geräte hintereinander (z.B. DNP  $\rightarrow$  ART G3  $\rightarrow$  CAT). Die Slave-Geräte (z.B. ART G3 oder AMP) haben einen Linkein- und -ausgang. Der Audionet Link OUT 1-Anschluss ist für Quellgeräte wie VIP, ART oder CAT gedacht, da er immer mit eingeschaltet wird. Audionet Link OUT 2 ist ein separat schaltbarer Ausgang, welcher besonderes für Endverstärker gedacht ist (siehe Abschnitt: *"8.3.1 - Kopfhörer (Headphones)" auf Seite 40*).

## **5.3.5 Externes Netzteil EPX**

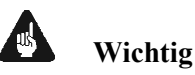

· **Der DNP darf auf keinen Fall mit einem EPS oder EPS G2 betrieben werden! Sowohl DNP als auch EPS bzw. EPS G2 können dadurch beschädigt werden!** 

Schließen Sie das optional erhältliche externe Netzteil Audionet EPX mit dem gelieferten Kabel an die entsprechende Buchse **EPS** 4 auf der Geräterückseite des DNP an. Verbinden Sie **beide** (!!) **Geräte** (DNP und EPX) mit dem Stromnetz. Schalten Sie zuerst den DNP, dann das EPX ein. Der DNP befindet sich nun im Stand-by-Modus.

Im Normalbetrieb (Einschalten des DNP aus dem Stand-By-Zustand) wird das EPX zeitverzögert hinzugeschaltet.

Um beide Geräte vom Netz abzuschalten, bringen Sie den DNP in den Stand-by-Zustand durch Drücken der power-Taste am Gerät oder der Taste DNx auf der Audionet Metallfernbedienung *RC 2*. Betätigen Sie nun zuerst den Netzschalter 1 des DNP, dann den Netzschalter des EPX.

#### **Wichtig**

- · **Das EPX darf während des laufenden Betriebes des DNP weder zu- noch abgeschaltet werden!**
- · **Vor Inbetriebnahme des DNP mit EPX ist unbedingt die Bedienungsanleitung des EPX gründlich zu lesen!**

## **5.3.6 Masse-Anschlüsse**

Dem Gerät liegt eine gelb-grüne Leitung für eine zusätzliche Erdanbindung des DNP bei. Diese befestigen Sie bitte mit der goldenen Schraubbuchse **GND** 27 an der Rückseite des DNP und stecken den Stecker (ohne Stifte) in die Netzsteckdose neben die Netzanschlussleitung des DNP.

Es wird somit eine zusätzliche Erdanbindung geschaffen, welche das Klangbild luftiger und differenzierter erscheinen lässt.

Der zweite Masseanschluss **GND** 16 ist für die Masseverbindung eines Plattenspielers vorgesehen.

## **5.3.7 Control-Anschlüsse**

Der Trigger-Ausgang TRIGGER  $\boxed{5}$  kann zur Steuerung von externen Komponenten verwendet werden, wie zum Beispiel Subwoofer oder Leinwände. Die Schaltspannung ist ab Werk auf 12V eingestellt, kann allerdings auf 5V umgestellt werden (Siehe auch im Abschnitt: *"8.4.5 - Schaltausgang (Trigger Out)" auf Seite 52*).

Der serielle Anschluss RS232 6 bietet eine erweiterte Schnittstelle zur Steuerung des DNP über z.B. eine Haussteueranlage (Crestron o.ä.). Die Dokumentation zum Schnittstellenprotokoll ist auf Anfrage direkt bei uns erhältlich. Schicken Sie bitte eine entsprechende E-Mail an die Adresse *service@audionet.de*.

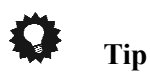

Benutzen Sie einen 3.5 mm mono Klinkenstecker für den Trigger Ausgang  $\boxed{5}$ . Die Pinbelegung ist wie folgt:

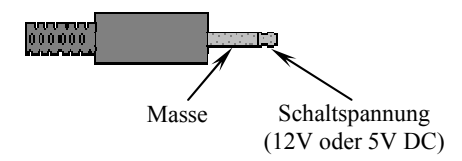

## **6 Bedienung**

Sämtliche Funktionen des DNP sind mikroprozessorgesteuert. Dies ermöglicht größte Präzision, exklusive Funktionen, einfache Handhabung und Schutz gegen Bedienfehler.

## *6.1 Grundbedienung*

## **6.1.1 Inbetriebnahme**

Stellen Sie zunächst sicher, dass der DNP korrekt mit dem Stromnetz verbunden ist (siehe Abschnitt *"4 - Installation und Netzanschluss" auf Seite 11* und *"5 - Ein- und Ausgänge" ab Seite 13*).

Der DNP ist ein Stand-by Gerät. Bitte betätigen Sie den Netzschalter 1 an der Geräterückseite. Das Anzeigefenster zeigt für eine kurze Zeit einen Begrüßungstext. Danach befindet sich der DNP im Stand-by Zustand.

Der DNP ist lediglich bei längerer Abwesenheit – etwa Urlaub –, oder wenn massive Störungen des Stromnetzes (z.B. Gewitter) zu erwarten sind, vom Netz abzuschalten. Um das Gerät netzseitig abzuschalten, ist wiederum der Netzschalter  $\boxed{1}$  auf der Geräterückseite zu betätigen. Zur vollständigen Trennung des DNP vom Stromnetz ist der Netzstecker aus der Netzanschlussbuchse 2 zu ziehen.

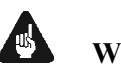

## **Wichtig**

· **Wenn der DNP vom Stromnetz abgeschaltet wird, sind zuvor sämtliche mit den Ausgängen des DNP verbundenen Geräte ebenfalls auszuschalten und zu entladen.** 

## **6.1.2 Ein- und Ausschalten**

Um den DNP aus dem Stand-by Zustand einzuschalten, drücken Sie bitte die Taste power an der Gerätevorderseite. Der DNP meldet sich mit:

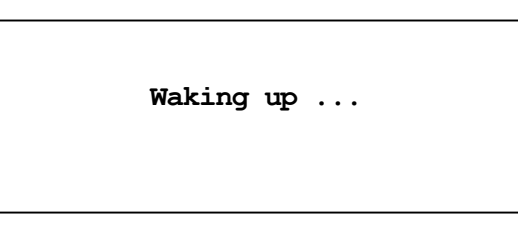

Eine ggf. inkorrekte Polung des Netzsteckers wird jetzt angezeigt (siehe Abschnitt *"4.3 Polung des Netzsteckers" auf Seite 12*). Danach ist das Gerät betriebsbereit.

Möchten Sie das Gerät ausschalten, drücken Sie die Taste power an der Gerätevorderseite. Das Anzeigefenster zeigt zunächst den Schriftzug:

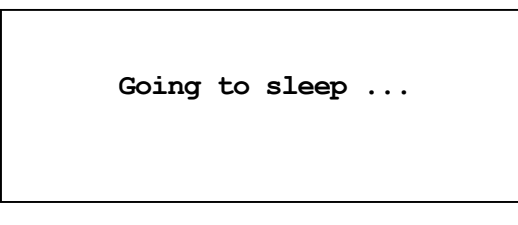

Danach befindet sich das Gerät im Stand-by Zustand.

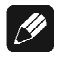

#### **Hinweis**

· Selbstverständlich können Sie den DNP auch über die Audionet Metallfernbedienung *RC 2* ein- bzw. ausschalten. Lesen Sie hierzu bitte den Abschnitt *"7 - Audionet Metallfernbedienung RC 2" auf Seite 31*.

## **6.1.3 Polungsanzeige**

Aus klanglichen Gründen sollte die Polung des Netzkabels so erfolgen, dass die Phase der Netzsteckdose mit dem als PHASE gekennzeichneten Pol 3 der Netzanschlussbuchse 2 am Gerät übereinstimmt. Der DNP erkennt eine inkorrekte Polung des Netzsteckers. Nach dem Einschalten des Gerätes aus dem Stand-by-Modus durch Drücken der Taste power an der Gerätevorderseite erscheint bei falscher Polung des Netzsteckers im Anzeigefenster folgende Meldung:

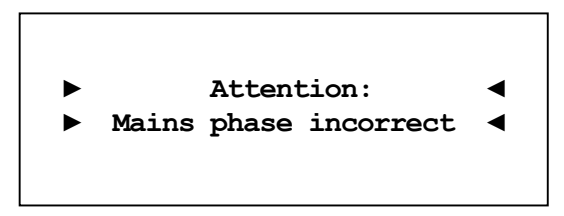

In diesem Fall schalten Sie bitte Ihr Gerät durch Drücken der Taste power aus. Warten Sie bitte, bis die Meldung

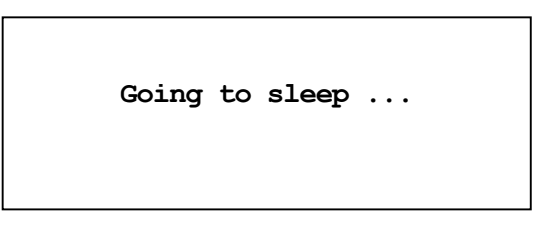

erloschen ist. Trennen Sie den DNP durch Betätigen des Netzschalters | 1 | vom Netz. Ziehen Sie nun den Netzstecker aus der Steckdose und stecken ihn um 180° gedreht wieder ein.

Wenn Sie das Gerät jetzt erneut einschalten, wird die Warnmeldung nicht mehr erscheinen.

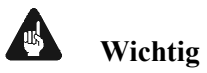

Sollte der DNP bei beiden Positionen des Netzsteckers entweder die Warnmeldung einer inkorrekten Netzpolung oder in beiden Fällen keine Warnmeldung anzeigen, überprüfen Sie bitte die Erdverbindung Ihrer Netzleitung. **Für den korrekten Betrieb des DNP muss eine einwandfreie Erdanbindung sichergestellt sein.**

## **6.1.4 Ferneinschaltung**

Ihr DNP ist mit einem Audionet Link OUT  $\boxed{26}$  Ausgang ausgestattet. Dieser ermöglicht es, weitere Audionet-Geräte (z.B. Endstufen, CD-Spieler oder Tuner) über "Audionet Link" zu verbinden (siehe auch Abschnitt *"5.3.4 - Audionet Link" auf Seite 16*).

Ist der Rest Ihrer Audionet-Kette über Audionet Link mit Ihrem DNP verbunden, werden alle angeschlossenen Geräte automatisch ein- bzw. ausgeschaltet, sobald Sie Ihren DNP entweder über die Audionet Metallfernbedienung *RC 2* oder über die Taste power an seiner Gerätefront einbzw. ausschalten.

# $|\mathscr{D}|$

## **Hinweis**

- · Lesen Sie bitte die Abschnitte: *"5.3.4 Audionet Link" auf Seite 16*.und *"8.3.1 - Kopfhörer (Headphones)" auf Seite 40*. Weitere Anschluss- bzw. Bedienhinweise entnehmen Sie den Bedienungsanleitungen der anderen über "Audionet Link" angeschlossenen Geräte.
- · Wenn Sie Ihre Audionet Kette über "Audionet Link" ausschalten, darf ein erneutes Einschalten erst dann durchgeführt werden, wenn alle Geräte den Stand-by-Modus erreicht haben.

## **6.1.5 Bedienelemente an der Gerätefront**

An der Gerätefront befinden sich vier Tasten, um den DNP zu bedienen (siehe Abschnitt *"2 - Übersicht Gerätevorderseite" auf Seite 9*). Mit ihnen lassen sich sowohl die Benutzerfunktionen des Gerätes steuern als auch sämtliche Geräteeinstellungen Ihren persönlichen Vorlieben anpassen (siehe Abschnitt *"8 - Geräteeinstellungen" ab Seite 35*).

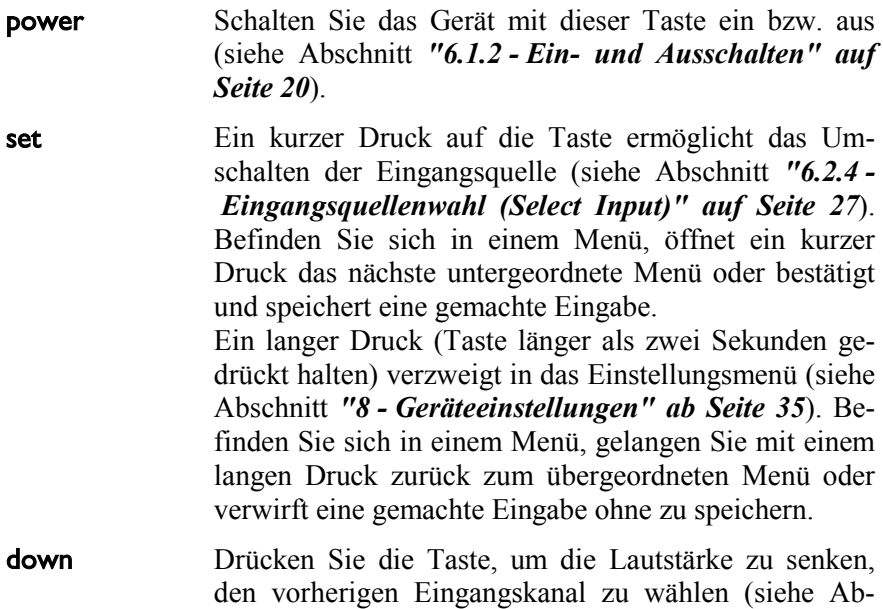

schnitt *"6.2.4 Eingangsquellenwahl (Select Input)" auf Seite 27*) oder eine Option des Einstellungsmenüs zu verändern (siehe Abschnitt *"8 Geräteeinstellungen" ab Seite 35*).

up Drücken Sie die Taste, um die Lautstärke zu erhöhen, den nächsten Eingangskanal zu wählen (siehe Abschnitt *"6.2.4 Eingangsquellenwahl (Select Input)" auf Seite 27*) oder eine Option des Einstellungsmenüs zu verändern (siehe Abschnitt *"8 - Geräteeinstellungen" ab Seite 35*).

## *6.2 Detaillierte Bedienung*

#### **6.2.1 Anzeigefenster**

Das Anzeigefenster an der Gerätefront liefert Ihnen viele Information zu den aktuellen Einstellungen Ihres DNP. Je nach gewähltem Eingang erhalten Sie unterschiedliche Informationen. Wenn für einen Eingang sehr viele Informationen zur Verfügung stehen, kann man mit den Tasten ◄ / ► der Audionet Metallfernbedienung *RC 2* zwischen verschiedenen Ansichten auswählen. Dies ist besonders Interessant für den NET-Eingang (siehe im Abschnitt: *"6.2.1.4 - NET-Eingang" auf Seite 24*). Die folgenden Abbildungen zeigen, wie die Anzeige bei den unterschiedlichen Eingangskanalarten aussehen kann. Je nach gewählter Einstellung Ihres DNP kann die Anzeige abweichend sein.

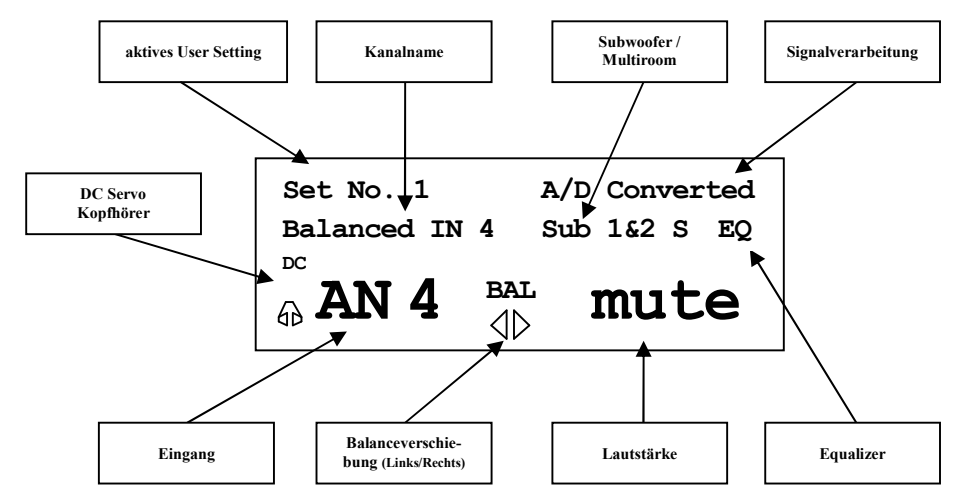

#### **6.2.1.1 Analog-Eingänge**

## **6.2.1.2 Digital-Eingänge**

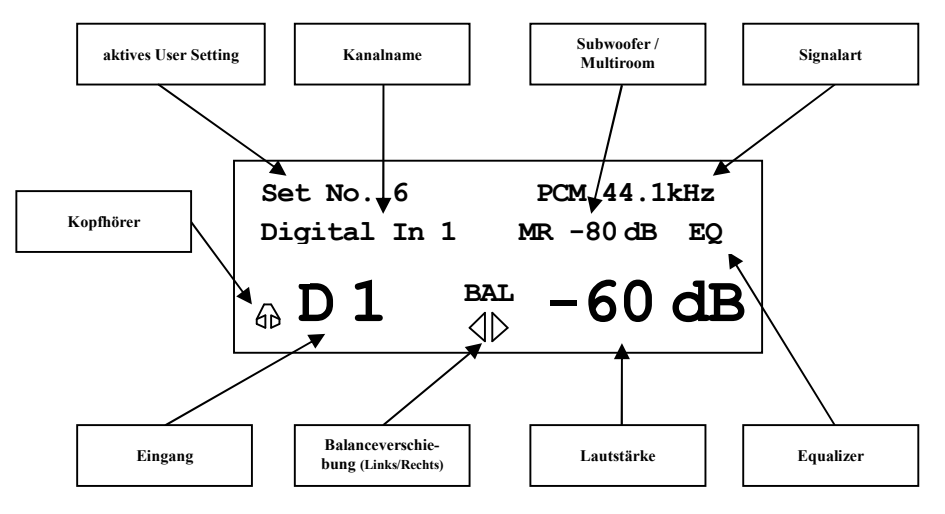

#### **6.2.1.3 UKW-Radio-Eingang (FM-Tuner)**

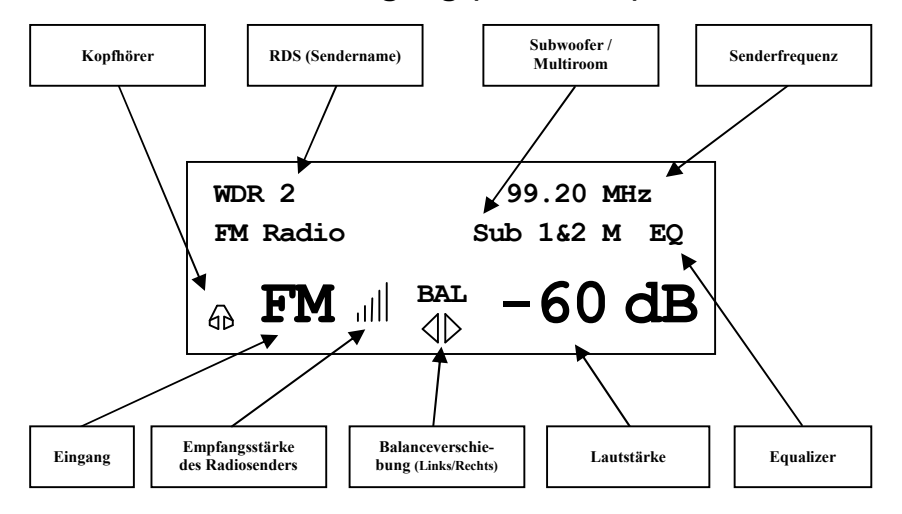

## **6.2.1.4 NET-Eingang**

Ansicht 1:

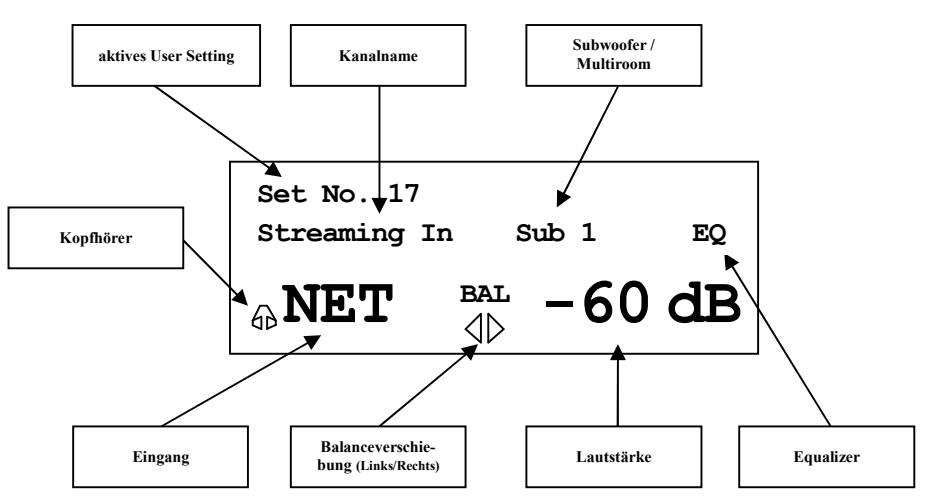

• Ansicht 2:

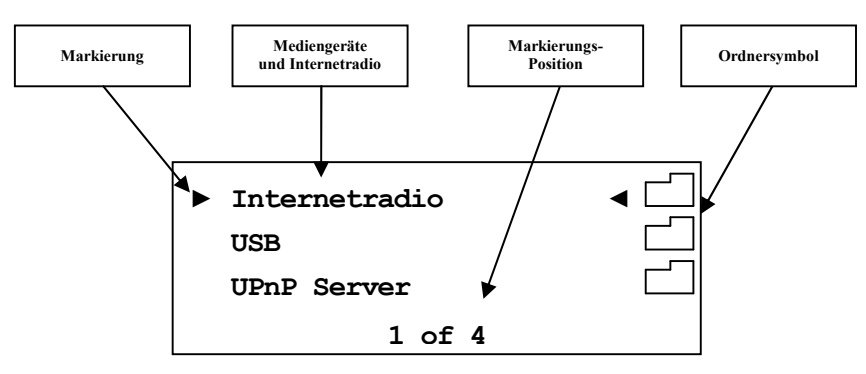

· Ansicht 3a (Wiedergabe von UPnP oder USB):

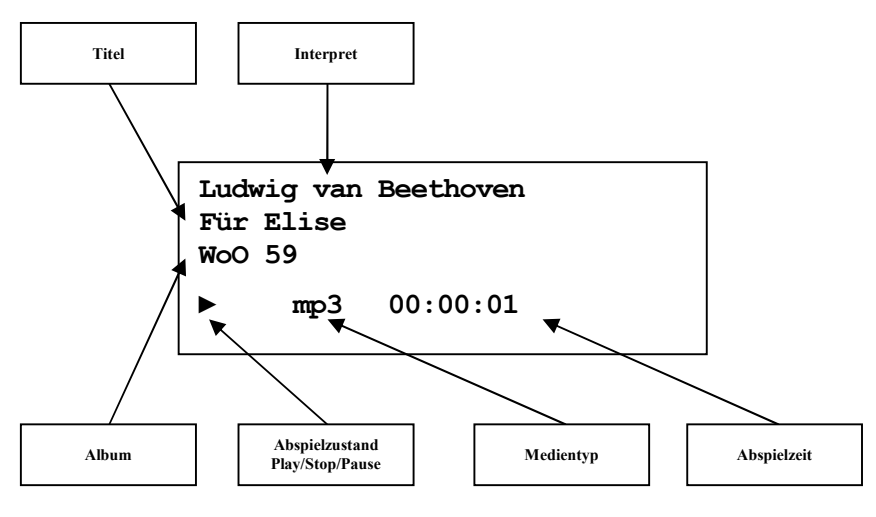

· Ansicht 3b (Wiedergabe von Internetradio):

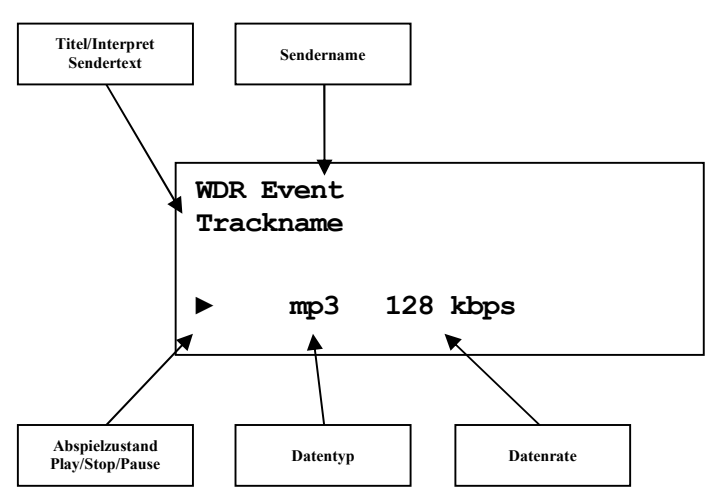

## **6.2.2 Lautstärke (Volume)**

Die Lautstärkestellung am Gerät erfolgt über die Tasten up und down im rechten Bereich der Gerätefront. Der Stellbereich ist von **-80dB** (sehr leise) bis **+10dB** (sehr laut). Des Weiteren kann die Lautstärke über die Audionet Metallfernbedienung *RC 2* oder über die Software Audionet RCP und die Apps aMM (Android) und iMM (iOS) gestellt werden. Die Stellung der Multiroom-Lautstärke ist nur mit der Software Audionet RCP möglich (siehe Abschnitt *"8.5.1 - Lautsprecher (Loudspeaker)" auf Seite 55*).

## **6.2.3 Stummschalten (Mute)**

#### $|\mathscr{M}|$ **Hinweis**

- · Die Stummschaltfunktion (Mute) ist über die Audionet Metallfernbedienung *RC 2* erreichbar (siehe Abschnitt *"7 - Audionet Metallfernbedienung RC 2" auf Seite 31*).
- · Des Weiteren unterstützen die Software Audionet RCP und Apps aMM (Android) und iMM (iOS) die Stummschaltfunktion.

Drücken Sie die Taste der Audionet Metallfernbedienung *RC 2*, um die Stummschaltung (Mute) des DNP ein- bzw. auszuschalten.

Ebenso wie die Eingangsumschaltung erfolgt auch die Stummschaltung beim DNP "weich", d.h. dass zunächst die Lautstärke sanft auf -80 dB heruntergefahren wird und dann die Ausgänge stumm geschaltet werden. Das Anzeigefenster informiert Sie über den Stummschaltzustand durch den Schriftzug **MUTE** in der unteren Zeile. Die Anzeige erfolgt selbst dann, wenn die Displayhelligkeit auf **Off** gestellt wurde.

Um die Stummschaltung aufzuheben, drücken Sie einfach die Taste IX erneut. Auch hier wird nach Freischalten der Ausgänge die Lautstärke wiederum sanft auf das Ausgangsniveau vor der Stummschaltung hochgefahren.

# $\mathscr{M}$

#### **Hinweis**

- · Sie können selbstverständlich auch bei aktivierter Stummschaltung die Eingänge wie oben beschrieben umschalten. Der DNP verbleibt dann allerdings nach dem Eingangskanalwechsel in der Stummschaltung. Drücken Sie die Taste  $\Box$  erneut, um die ursprüngliche Lautstärke wieder herzustellen und die Stummschaltung zu verlassen.
- · Sollten Sie, während sich das Gerät im Stummschaltungszustand befindet, die Lautstärke durch Drücken der Taste up bzw. **VOL+** erhöhen, wird die Stummschaltung aufgehoben und der neue Lautstärkewert gesetzt.

## **6.2.4 Eingangsquellenwahl (Select Input)**

Drücken Sie die Taste set an der Gerätefront 1x kurz, um dann den gewünschten Eingang mit den Tasten up und down zu wählen. In der unteren Zeile des Anzeigefensters wird der aktuell gewählte Eingang mit seiner Kanalnummer und dem von Ihnen gewählten Namen angezeigt. Bestätigen Sie ihre Eingabe mit set, um tatsächlich zum gewählten Eingang umzuschalten. Übersicht der Eingangsquellen:

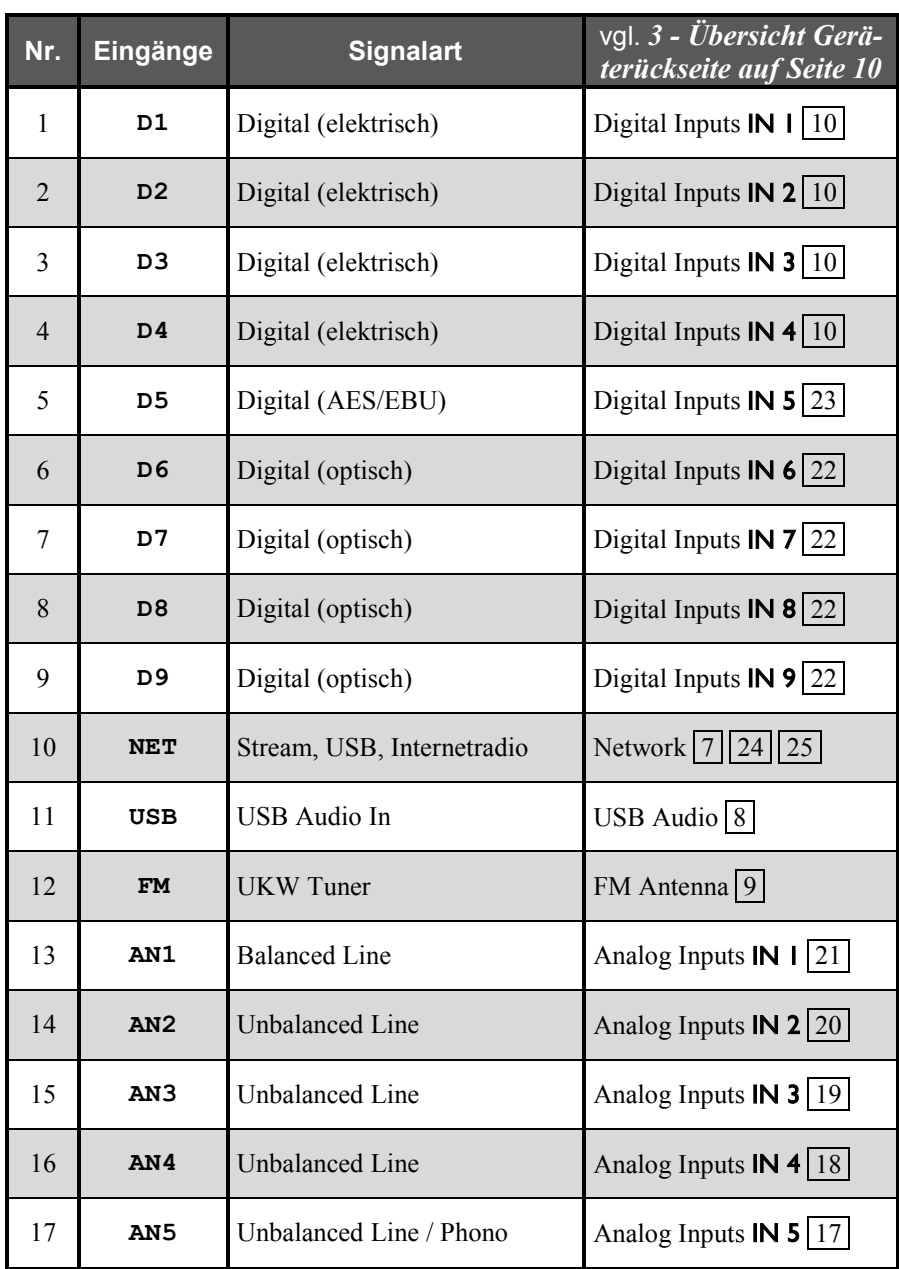

Der DNP besitzt eine "weiche" Eingangswahl. Beim Umschaltvorgang wird zunächst die eingestellte Lautstärke auf -80 dB heruntergefahren, anschließend die Ausgänge stumm geschaltet. Erst dann schaltet das Gerät auf den neu gewählten Eingang um. Danach werden die Ausgänge wieder frei geschaltet und die Lautstärke auf das Ausgangsniveau hochgefahren.

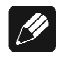

#### **Hinweis**

- Verlassen Sie die Eingangswahlanzeige, indem Sie die Taste set länger als zwei Sekunden gedrückt halten.
- · Mit der Audionet Metallfernbedienung *RC 2* können Sie den Eingangskanal mit den Tasten **CH+** und **CH** umschalten, ohne die Funktion **Select Input** zu bemühen.

#### **6.2.5 UKW-Radio (FM-Tuner)**

Zum Einstellen und Speichern von Radiosendern benutzen Sie bitte die Software Audionet RCP. Das manuelle Einstellen eines Senders ist auch über die Audionet Metallfernbedienung möglich. Benutzen Sie hierfür die Tasten der Audionet Metallfernbedienung *RC 2* (siehe Abschnitt *"7 - Audionet Metallfernbedienung RC 2" auf Seite 31*). Mit den Steuerkreuztasten ▲ / ▼ wird zum nächsten bzw. zum vorhergehenden Preset gewechselt. Die Steuerkreuztasten ◄ / ► starten den Suchlauf zum vorherigen / nächsten Sender.

## **6.2.6 NET-Eingang**

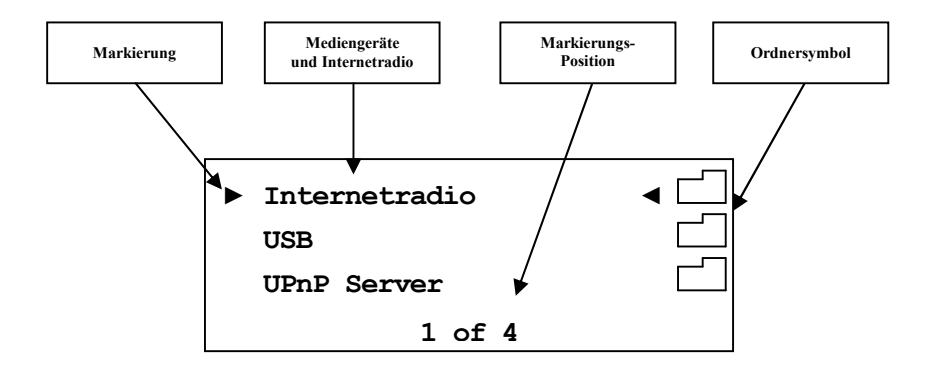

#### **6.2.6.1 Internetradio**

Mittels des Internetradio-Services *vTuner* ist es möglich, ihre Lieblingsradiosender aus einer stetig wachsenden Anzahl weltweiter Radiostationen auszuwählen. Um Ihre persönlichen Sender einzustellen und personalisierte Vorschläge zu erhalten, muss ein Account bei *vTuner* angelegt werden. Dazu sollte vorab eine funktionierende Netzwerkumgebung für Ihr Audionet-Gerät eingerichtet werden (siehe Abschnitt *"8.7 - Netzwerkeinstellungen (Network Setup)" auf Seite 61*).

Um einen Account zu eröffnen, geben Sie in der Adresszeile Ihres Browserfensters *http://audionet.vtuner.com* ein. Diese Adresse besuchen Sie auch später, um Ihre Favoriten zu bearbeiten. Solange Sie noch keinen Account eröffnet haben, klicken Sie unterhalb des Log-In-Feldes auf *Register Here*. Sie werden aufgefordert, zusätzlich zu Ihrer E-MailAdresse ein von Ihnen wählbares Passwort und einen Access-Code einzugeben.

Den Access-Code erhalten Sie auf zwei Wegen. Mittels der Audionet Metallfernbedienung *RC 2* wählen Sie den NET-Eingang an. Wählen Sie mit der Taste **OK** den obersten Menüeintrag **Internet Radio**. Dann navigieren Sie mit den Steuerkreuztasten ▲ / ▼ zum Menüpunkt **Get Access Code**. Bestätigen Sie mit **OK**. Der achtstellige Access-Code wird nun in der dritten Zeile (**3 of 3**) angezeigt. Notieren Sie den Code und geben ihn im Browserfenster ein.

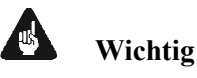

· Sobald Sie den Access-Code im Menüeintrag **Get Access Code** abgerufen und notiert haben, legen Sie die Audionet Metallfernbedienung *RC 2* beiseite und fahren Sie mit der Registrierung bei *vTuner* fort. Sonst wird jedes erneute Aufrufen des Menüpunktes **Get Access Code** einen neuen Code für die MAC-Adresse ihres Audionet-Gerätes generieren.

Die zweite Möglichkeit, den Access-Code abzurufen, besteht in der Verwendung der Software Audionet RCP. Wenn eine Verbindung zu Ihrem Audionet-Gerät hergestellt ist, kann über das Menü "Übersicht > Internetradio > Zugriffscode erhalten" der achtstellige Code eingesehen werden.

Sobald Sie einen Account für Ihr Audionet-Gerät angelegt haben, können Sie sich auf der Internetseite *http://audionet.vtuner.com* einloggen und Ihre Favoriten bearbeiten. Ebenso können in der Software Audionet RCP Radiosender per Rechtsklick zu Ihrer Favoritenliste hinzugefügt werden.

#### **6.2.6.2 USB**

Schalten Sie den DNP auf den NET-Eingang um. Schließen Sie Ihr Gerät an den USB-Anschluss 24 an und warten Sie darauf, dass es erkannt wird. Unterstützt sind alle Geräte, die FAT oder FAT32 formatiert sind und nur eine Partition haben. Gefundene USB-Geräte werden in der obersten Menüebene des NET-Eingangs angezeigt. Von dort aus kann man in die Ordnerstruktur des USB-Gerätes navigieren. Verwenden Sie dazu die Steuerkreuztasten der Audionet Metallfernbedienung (siehe Abschnitt *"7 - Audionet Metallfernbedienung RC 2" auf Seite 31*). Bestätigen Sie Ihre Wahl immer mit **OK**. Mit der Taste O können Sie eine Ebene bzw. einen Ordner zurück wechseln. Alternativ können Sie die Funktion Virtual Streaming Client des RCP benutzen (siehe Anleitung Software RCP).

#### **6.2.6.3 UPnP Server**

Die Wiedergabe von Audiodateien, die auf einem UPnP Server abgelegt sind, funktioniert am einfachsten über die Software Audionet RCP oder den Apps aMM für Android bzw. iMM für iOS.

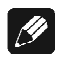

#### **Hinweis**

· Für detaillierte Informationen beachten Sie bitte die Bedienungsanleitung zur Software Audionet RCP. Sowohl Software als auch Bedienungsanleitung finden Sie auf unserer Internetpräsenz *www.audionet.de*.

Die Bedienung über die Audionet Metallfernbedienung *RC 2* ist die gleiche wie bei USB Laufwerken.

## **6.2.7 USB Audio**

Der USB-Audio-Anschluss 8 ermöglicht die direkte Verbindung Ihres DNP zu Ihrem PC. Audiodateien können dann auf dem PC mit Ihrer gewohnten Musiksoftware wiedergegeben werden. Der DNP fungiert somit als Audiowiedergabegerät.

Weitere Informationen finden Sie in Abschnitt *"5.3.2 - USB Audio" auf Seite 16.*

# **7 Audionet Metallfernbedienung RC 2**

Sämtliche Funktionen des DNP lassen sich über die Audionet Metallfernbedienung *RC 2* steuern. Die Tasten mit ihren dazugehörigen Funktionen werden im Folgenden näher erläutert.

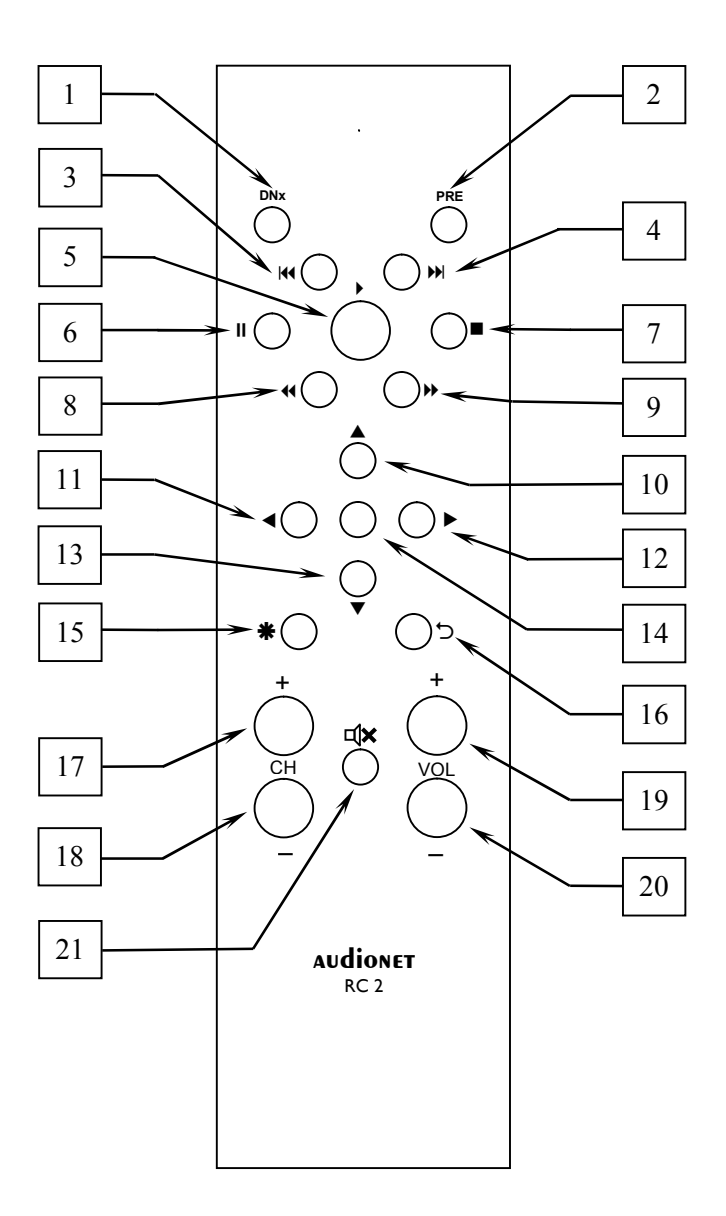

# *7.1 Tastenbelegung RC 2*

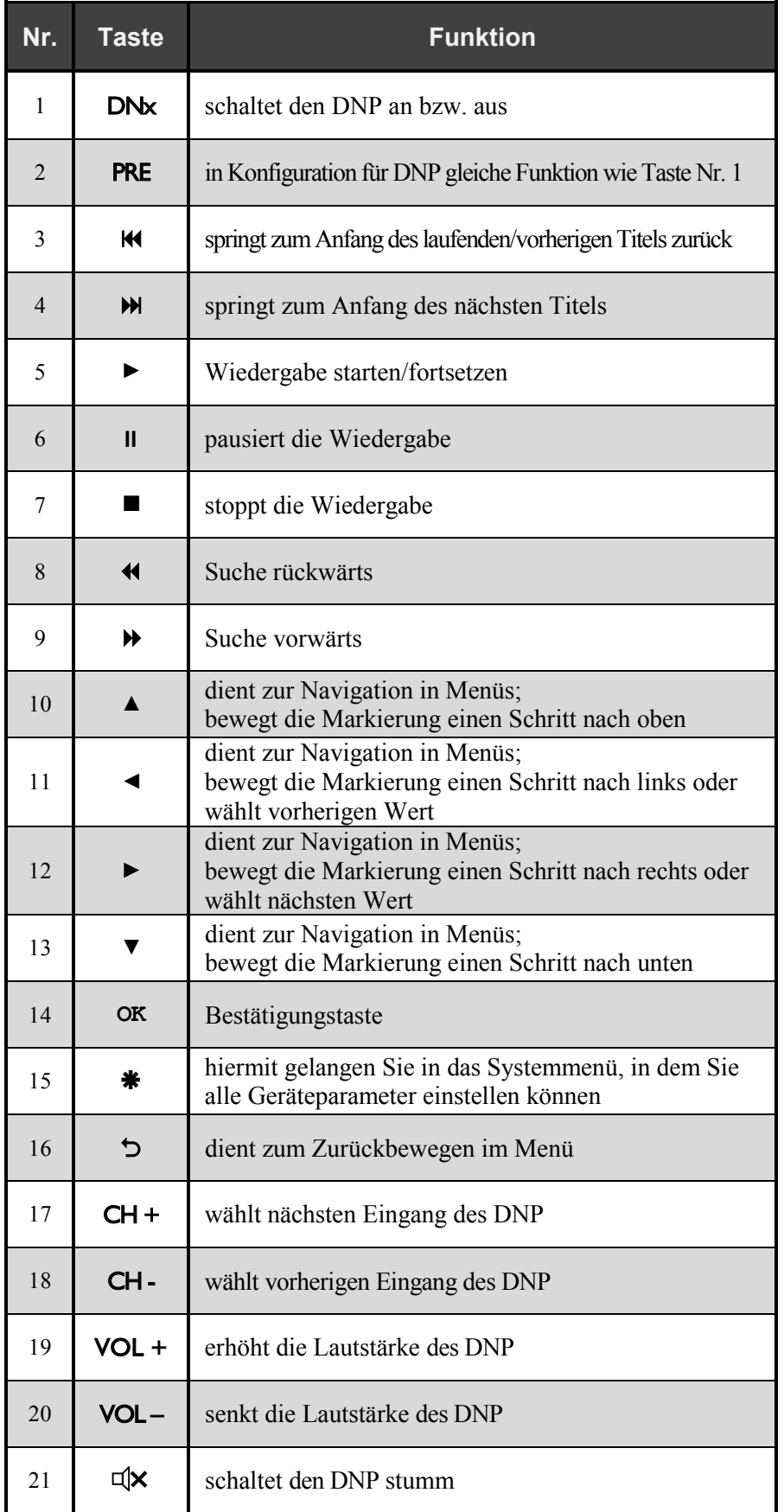

## *7.2 Wechseln der Batterien*

Zum Wechseln der Batterien der Audionet Metallfernbedienung *RC 2* entfernen Sie als erstes die 6 Kreuzschlitzschrauben an der Gehäuseunterseite.

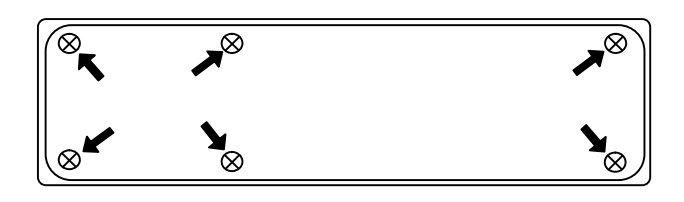

Das Batteriefach befindet sich links neben der Platine. Es werden 2 Batterien vom Type "AAA" oder "Micro" mit 1,5V Batteriespannung benötigt.

![](_page_32_Figure_4.jpeg)

![](_page_32_Picture_5.jpeg)

#### **Wichtig**

· Bitte beachten Sie die Orientierung der Batterien beim Einlegen. Die Prägung am Boden des Batteriefachs gibt die Orientierung vor.

## *7.3 Einstellungen für Audionet DNP*

![](_page_32_Picture_9.jpeg)

· Die Audionet Metallfernbedienung *RC 2* ist ab Werk für die Bedienung mit dem dazugehörigen DNP konfiguriert. Sie müssen also keine zusätzlichen Einstellungen vornehmen. Der Vollständigkeit halber wird die Einstellung für den DNP im Folgenden erläutert.

Die Audionet Metallfernbedienung *RC 2* verwendet unterschiedliche Systemadressen beim Fernbedienungscode, je nachdem welches Audionet Gerät gesteuert werden soll. Über zwei Schiebeschalter auf der Platine kann die Audionet Metallfernbedienung *RC 2* auf die gewünschte Systemadresse eingestellt werden.

Zum Einstellen der Systemadresse öffnen Sie die Fernbedienung an der Rückseite wie in Abschnitt "*Wechseln der Batterien*" beschrieben.

Für die Audionet Metallfernbedienung *RC 2* finden Sie den Schiebeschalter hier:

![](_page_33_Picture_1.jpeg)

Um die Audionet Metallfernbedienung *RC 2* für die Steuerung eines Audionet DNP zu konfigurieren, müssen beide Schieber des Schalters mit der Beschriftung "SYS ADDRESS" in die Position "19" gebracht werden.

## **8 Geräteeinstellungen**

Alle Einstellungen können direkt am Gerät oder mit der Audionet Metallfernbedienung vorgenommen werden. Des Weiteren ist es auch möglich, die Einstellungen mit der Software Audionet RCP zu ändern. Voraussetzung für die Einrichtung und Steuerung des DNP über die Software Audionet RCP ist ein richtig eingestelltes und funktionierendes Netzwerk (siehe Abschnitt: *"8.7 - Netzwerkeinstellungen (Network Setup)" ab Seite 61*).

Die Bedienung an der Gerätefront ist mit den Tasten set, up, und down realisiert.

![](_page_34_Picture_575.jpeg)

Einfacher ist die Menüsteuerung mit dem Steuerkreuz der Audionet Metallfernbedienung *RC 2* (siehe Abschnitt *"7 - Audionet Metallfernbedienung RC 2" auf Seite 31*).

Besonders komfortabel ist die Konfiguration mit der Software Audionet RCP. Dort können Sie bequem mit Maus und Tastatur sämtliche Parameter Ihres DNP verändern. Die Darstellung auf einem Computerbildschirm liefert Ihnen schnell einen guten Überblick. Besonders angenehm ist die Einstellung des Equalizers mit seinen vielen Parametern (siehe Anleitung Audionet RCP).

#### $\left| \frac{\partial}{\partial y} \right|$ **Hinweis**

- · Änderungen von Parametern werden nur dann gespeichert, wenn Sie mit der Bestätigungstaste **OK** auf der Audionet Metallfernbedienung *RC 2* oder set (kurzes Drücken) am Gerät bestätigt werden.
- · In Menüs mit mehr als einer Seite erreichen Sie die letzten Menüeinträge am schnellsten mit up bzw. der Steuerkreuztaste ▲ auf der Audionet Metallfernbedienung *RC 2*. Um z.B. zum Eintrag **9 von 9** zu gelangen, genügt es, das Menü zu öffnen (Markierung **1 von 9**) und dann einmal up zu betätigen, anstatt mehrmals down oder die Taste ▼ auf der Audionet Metallfernbedienung *RC 2* zu betätigen.

up, down dienen zur Auswahl von Menüpunkten oder zur Veränderung von Parametern.

# *8.1 Übersicht des Gerätemenüs*

![](_page_35_Picture_271.jpeg)
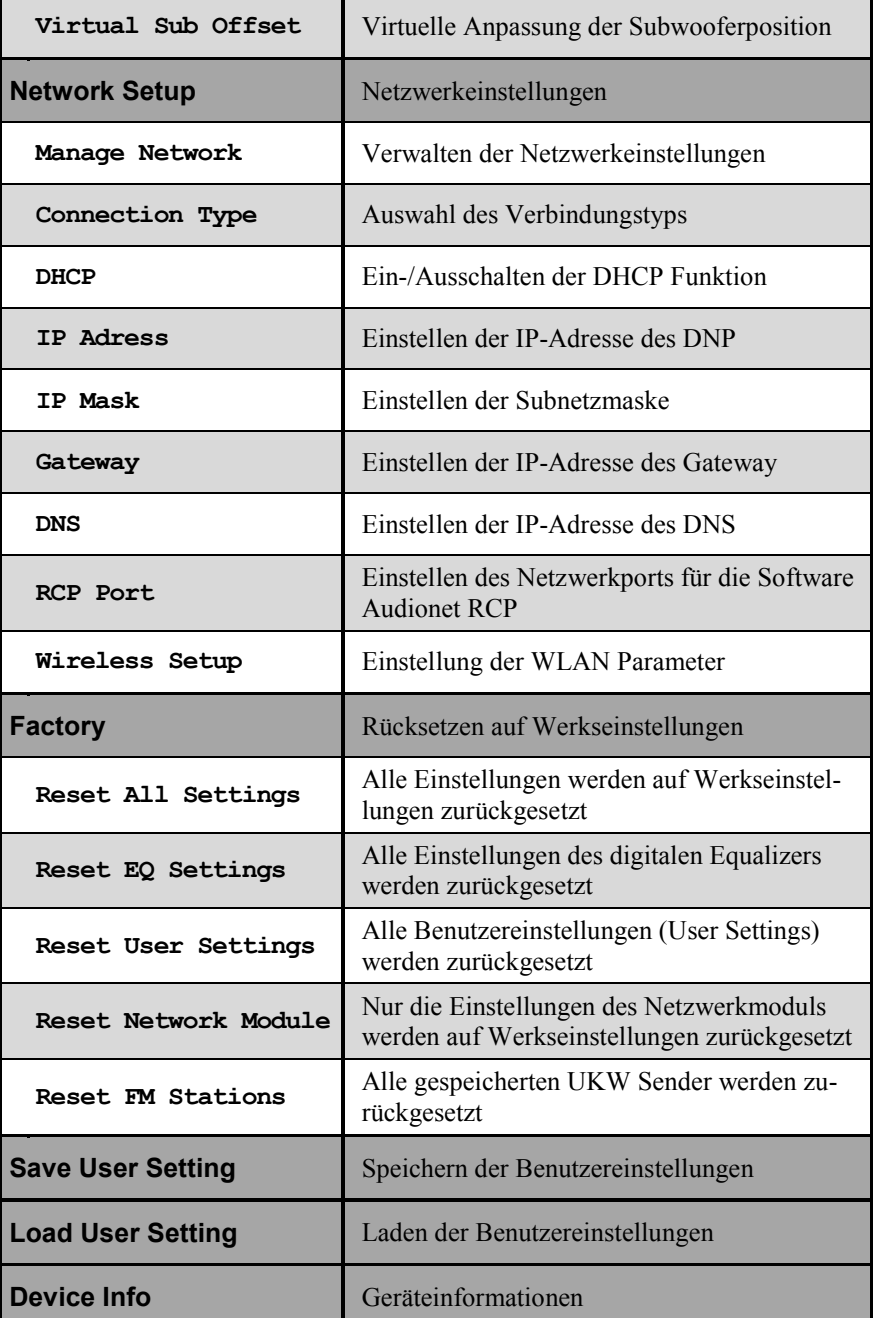

## *8.2 Eingangswahl (Select Input)*

Wählen Sie den Menüpunkt **Select Input** im Gerätemenü, um dann den gewünschten Eingang mit den Tasten up und down an der Gerätefront oder mit den Cursor-Tasten ◄ und ► der Fernbedienung zu wählen. In der unteren Zeile des Anzeigefensters wird der aktuell gewählte Eingang mit seiner Kanalnummer und dem von Ihnen gewählten Namen angezeigt. Bestätigen Sie ihre Eingabe mit set oder mit der Bestätigungstaste.

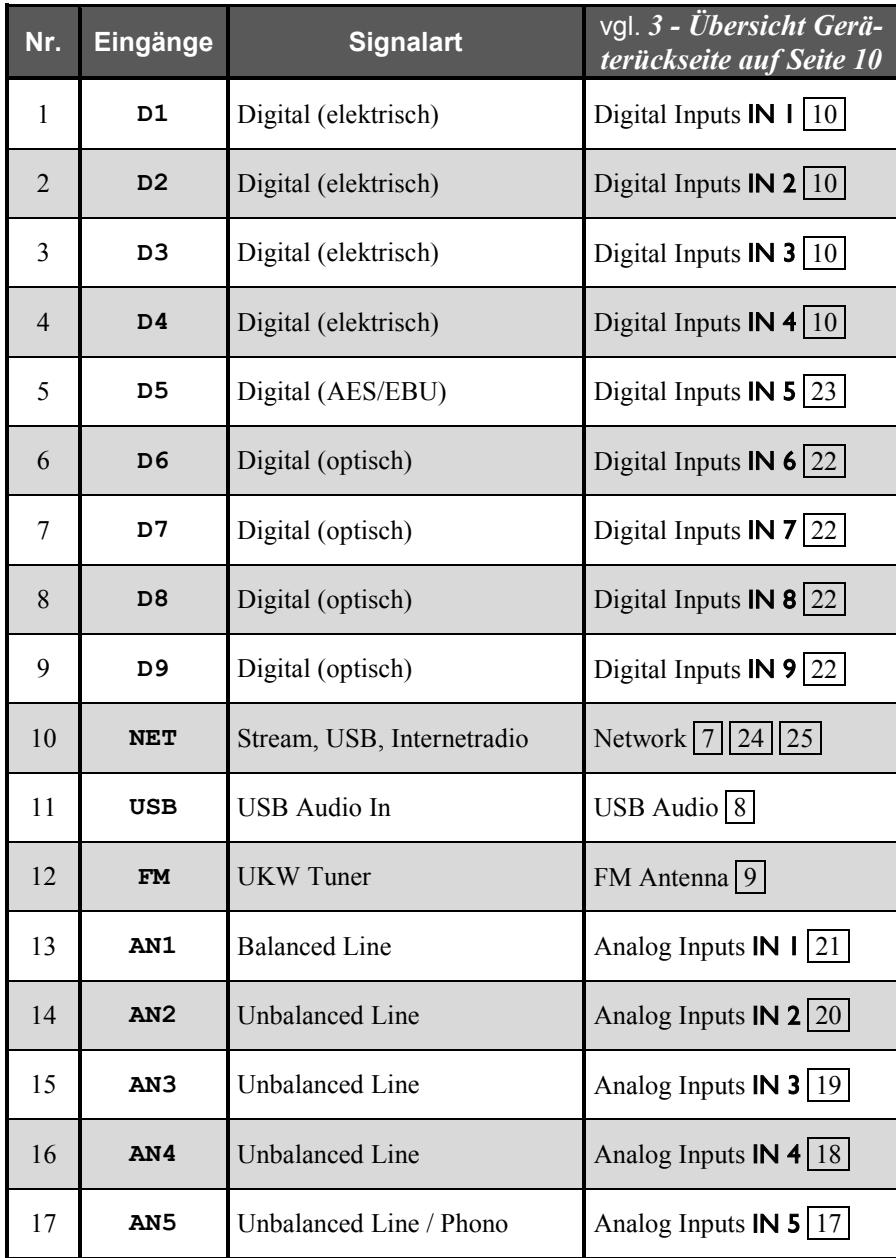

Übersicht der Eingangsquellen:

Der DNP besitzt eine "weiche" Eingangswahl. Beim Umschaltvorgang wird zunächst die eingestellte Lautstärke auf –80 dB heruntergefahren, anschließend die Ausgänge stumm geschaltet. Erst dann schaltet das Gerät auf den neu gewählten Eingang um. Danach werden die Ausgänge wieder frei geschaltet und die Lautstärke auf das Ausgangsniveau hochgefahren.

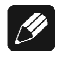

#### **Hinweis**

· Hinter der Kanalkennung erscheint im Display des DNP ein '\*' bei dem analogen Eingangskanal, der unter "**Durchschleif-Kanal (By-Pass Channel)**" als Kanal für den By-Pass Modus gewählt wurde.

### *8.3 Haupteinstellungen (Global Setup)*

### **8.3.1 Kopfhörer (Headphones)**

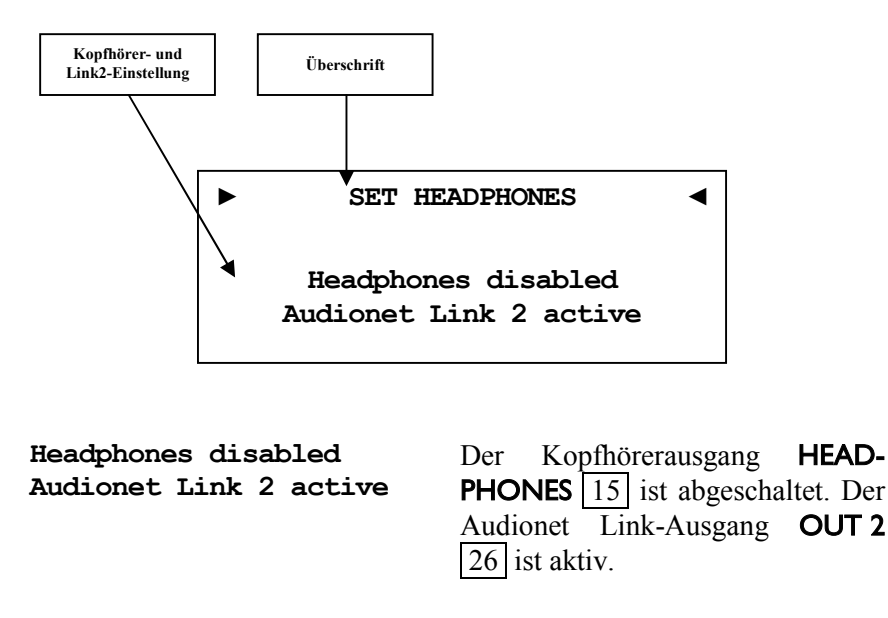

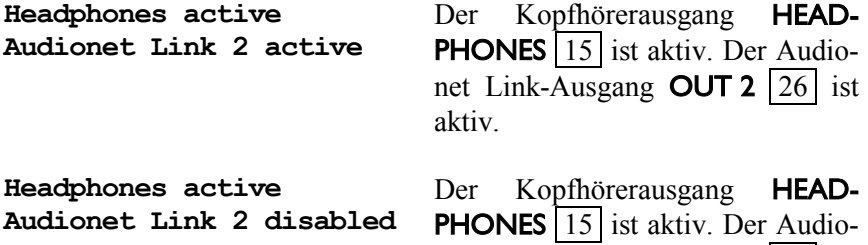

abgeschaltet.

net Link-Ausgang **OUT 2** | 26 | ist

**Tipp** 

Wenn Sie Ihre Endstufe an "Audionet Link"-Ausgang  $OUT 2 |26|$ anschließen, wird sie automatisch über "Audionet Link" abgeschaltet, sobald Sie den Kopfhörerausgang mit der Option **Headphones active, Audionet Link 2 disabled** aktivieren. So können Sie in Ruhe Musik über Ihre Kopfhörer genießen.

Für den Fall, dass Sie den Kopfhörerausgang durch Wahl der Option **Headphones disabled, Audionet Link 2 active** deaktivieren, schaltet sich Ihre Endstufe über "Audionet Link" automatisch ein, damit Sie Musik nun wieder über Ihre Lautsprecher wiedergeben können.

### **8.3.2 Anzeige (Display)**

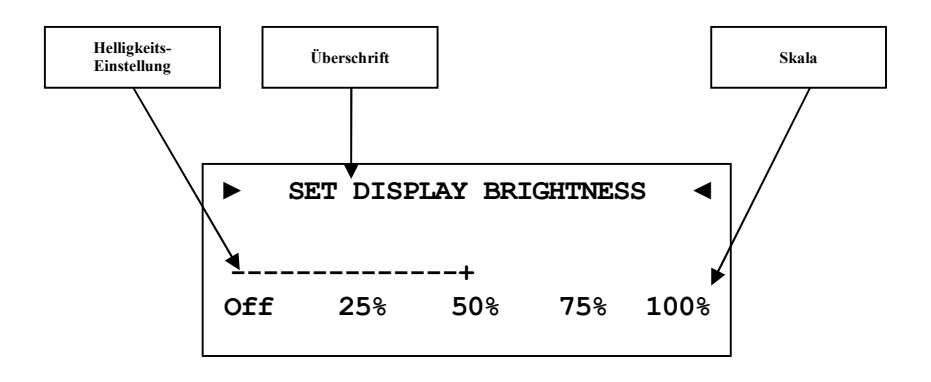

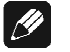

#### **Hinweis**

- · Dieser Menüpunkt ist über **Global Setup** im Menüpunkt **Display** zu erreichen. Das Einstellen der gewünschten Helligkeit kann mit den Steuerkreuztasten der Audionet Metallfernbedienung *RC 2* oder mit den Tasten up / down auf der Gerätefront geschehen.
- · Die Einstellung der Display-Helligkeit kann ebenfalls mit der Software Audionet RCP erfolgen.
- · Ist die Einstellung **Off** gewählt, bleibt das Display nur während Sie Einstellungen im Gerätemenü vornehmen an und schaltet einige Sekunden nach der letzten Bedienung automatisch dunkel. Gleiches gilt bei Änderung der Lautstärke.
- Nach 12 Minuten ohne Benutzereingabe aktiviert sich automatisch der Displayschoner des DNP.
- Ist der Displayschoner aktiv, zeigt das Anzeigefenster den gewählten Eingangskanal und die Lautstärke in der Form **An4 -47dB** an. Die Displayhelligkeit wird automatisch auf 25% reduziert und der Text ca. alle 12 Sekunden an einer zufälligen Stelle im Anzeigefenster dargestellt, um ein Einbrennen des Displays zu verhindern.
- · Die Anzeige des Displayschoners wird sofort abgeschaltet, und das Anzeigefenster kehrt zu seiner normalen Funktion zurück, sobald eine Bedienfunktion des DNP benutzt wird.
- Die Displayschonerfunktion lässt sich nicht abschalten!

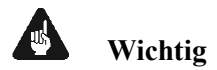

· **Die langfristige Ausnutzung der maximalen Helligkeit des Displays (Einstellung 100%) kann zu einem erhöhten Verschleiß und damit zu einem Kontrastabfall oder zu Helligkeitsdifferenzen zwischen einzelnen Punkten innerhalb des Displays führen. Stellen Sie daher die Display-Helligkeit nicht längerfristig über die ab Werk vorgegebenen 50% Helligkeit ein!** 

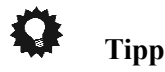

· Benutzen Sie die Steuerkreuztasten ◄ und ► der Audionet Metallfernbedienung *RC 2* (siehe Abschnitt *"7 - Audionet Metallfernbedienung RC 2" auf Seite 31*). Bestätigen Sie Ihre Eingabe mit der Taste **OK**.

### **8.3.3 Balance Links/Rechts (Balance Left/Right)**

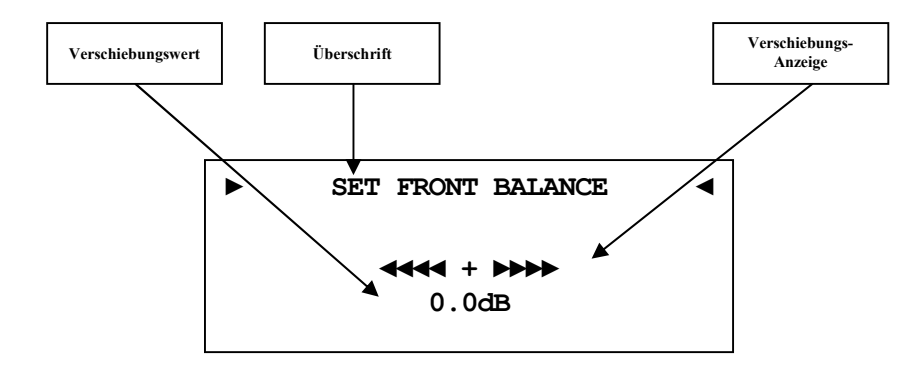

- **-9dB** bedeutet maximale Lautstärkeverschiebung nach links
- **0dB** es gibt keine Lautstärkeverschiebung
- **+9dB** bedeutet maximale Lautstärkeverschiebung nach rechts

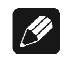

#### **Hinweis**

· Wenn die Balanceregelung **nicht** 0dB (Mitte) ist, wird Ihnen dies im Display angezeigt (siehe Abschnitt: *"6.2.1 - Anzeigefenster" ab Seite 23*).

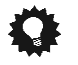

# **Tipp**

### **8.3.4 Selbsteinschaltung (Autostart)**

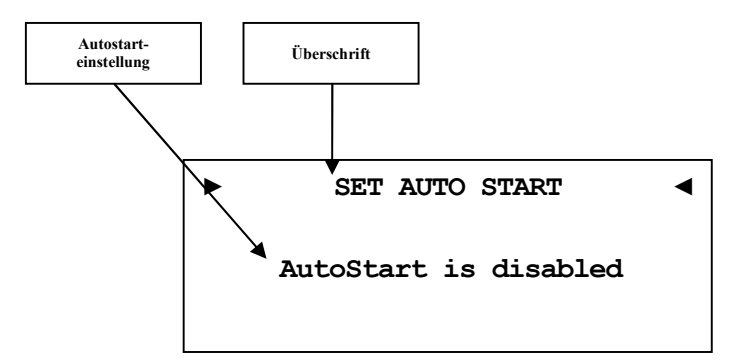

- **disabled** Die Autostart-Funktion ist ausgeschaltet. Nach Einschalten des Gerätes mit dem Netzschalter  $\boxed{1}$  an der Geräterückseite, geht der DNP in den Stand-by-Modus. Erst ein Betätigen der Taste power an der Gerätefront bzw. der Taste DNx der Audionet Metallfernbedienung *RC 2* schaltet das Gerät in den normalen Betriebszustand ein.
- **active** Die Autostart-Funktion ist aktiv. Sobald Sie Ihren DNP mit dem Netzschalter  $\boxed{1}$  an der Geräterückseite mit dem Stromnetz verbinden, schaltet sich das Gerät automatisch ein und ist im Betriebsmodus. Verwenden Sie diese Einstellung, falls Sie den DNP über einen Timer gesteuert einschalten möchten.

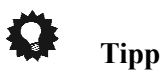

#### **8.3.5 Durchschleif-Kanal (By-Pass Channel)**

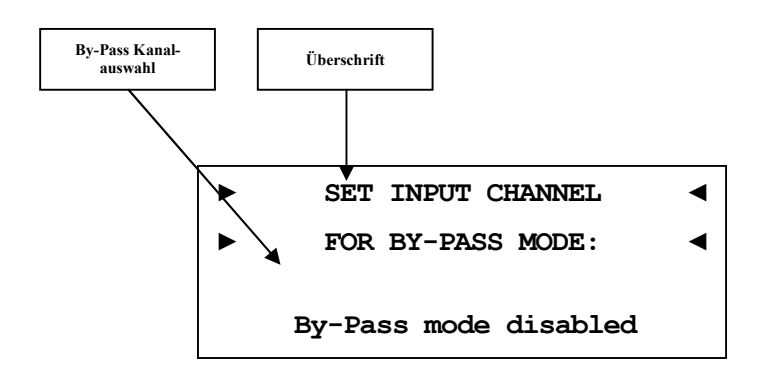

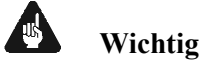

- · **Bevor Sie den By-Pass Modus benutzen können, müssen Sie in diesem Menüpunkt einen Eingangskanal bestimmen, der für den By-Pass Modus verwendet werden soll.**
- · Aus Sicherheitsgründen ist ab Werk **kein** Eingangskanal für den By-Pass Modus gewählt (Anzeige: **By-Pass mode disabled**).
- Der Eingang Analog Input **IN 5** 17 ("**Phono Input**") für ein optionales Phono-Modul kann **nicht** als Eingang für den By-Pass Modus gewählt werden.

Der By-Pass Modus ist in erster Linie dazu gedacht, die überragenden klanglichen Eigenschaften des DNP in eine bestehende Heimkino-Anlage zu integrieren bzw. ein bestehendes exzellentes, stereophones System mit dem DNP zu einem Heimkinosystem zu erweitern, ohne auf die Qualitäten des DNP verzichten zu müssen. Um dies zu verwirklichen, gehen Sie bitte wie folgt vor:

- 1. Schließen Sie Ihre Heimkinovorstufe gemäß ihrer Anleitung an.
- 2. Verbinden Sie den Ausgang der Frontkanäle Links und Rechts mit einem der freien Analog-Eingänge des DNP 18 - 21
- 3. Wählen Sie im Menüpunkt "*Durchschleif-Kanal (By-Pass Channel)*" des DNP den Eingangskanal, an den Sie die Ausgänge für Links und Rechts Ihrer Heimkinovorstufe angeschlossen haben.
- 4. Schließen Sie nun alle hochwertigen, 2-kanaligen Analog-Quellen an die verbleibenden Analog-Eingänge des DNP an.
- 5. Ihren DVD-Spieler verbinden Sie wie gewohnt mit Ihrer Heimkinovorstufe.

Benutzen Sie nun den DNP, um Ihre hochwertigen analogen Quellen zu hören. Für den Heimkino-Betrieb stellen Sie bitte den DNP auf den By-Pass Modus um und bedienen Ihre Heimkino-Vorstufe wie gewohnt.

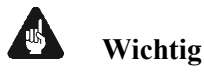

- · **Lesen Sie bitte zuerst den gesamten Abschnitt über die Sonderfunktion By-Pass Modus, bevor Sie die Funktion anwenden, um eine Fehlbedienung und damit etwaige Schäden an Ihrem Audiosystem und/oder Gehör zu vermeiden.**
- · **Ab Werk ist kein Eingangskanal für den By-Pass Modus gewählt. Benutzen Sie die Menüoption "***Durchschleif-Kanal (By-Pass Channel)***", um den Eingangskanal zur Verwendung des By-Pass Modus zu wählen.**

Die Sonderfunktion By-Pass Modus Ihres DNP wird automatisch aktiv, sobald Sie denjenigen analogen Eingangskanal wählen, den Sie im Einstellungsmenüpunkt "*Durchschleif-Kanal (By-Pass Channel)*" festgelegt haben. Das Signal am Eingang, der für den By-Pass Modus festgelegt wurde, wird nun mit einem Pegel von 0 dB (d.h. in der Lautstärke unverändert) an die Ausgänge weitergeleitet.

Sobald Sie einen anderen Eingangskanal wählen, verlässt Ihr DNP automatisch die Sonderfunktion By-Pass Modus und geht auf den zuvor benutzten Lautstärkewert zurück.

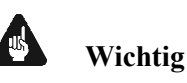

· **Kontrollieren Sie bitte unbedingt die korrekte Verkabelung und Einstellung, bevor Sie den By-Pass Modus verwenden. Das Eingangssignal wird in voller Lautstärke an die Ausgänge weiter gegeben!** 

Sobald der By-Pass Modus eingeschaltet ist, werden sämtliche Bedienfunktionen sowohl an der Gerätefront als auch über die Audionet Metallfernbedienung *RC 2* vom DNP **ignoriert** (Ausnahmen siehe unten)!

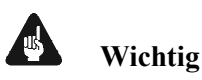

#### **Es gibt nur 2 Möglichkeiten, den By-Pass Modus wieder zu verlassen:**

- 1. Wählen Sie einen anderen Eingangskanal. Der DNP schaltet auf den neu gewählten Eingangskanal mit der zuletzt eingestellten Lautstärke um.
- 2. Drücken Sie die Taste power an der Gerätefront oder die Taste DNx auf der Audionet Metallfernbedienung *RC 2*. Der DNP schaltet sich in den Stand-by-Modus ab.

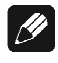

#### **Hinweis**

• Wenn Sie den By-Pass Modus durch Drücken der Taste **power** an der Gerätefront oder der Taste DNx auf der Audionet Metallfernbedienung *RC 2* verlassen, wird dieser Modus abgespeichert. D.h. wenn Sie den DNP wieder einschalten, wird er den zuletzt angewählten Eingang und somit den By-Pass Modus benutzen.

• Der Analog-Eingang IN 5  $\boxed{17}$  ("Phono Input") steht nicht zur Auswahl für den By-Pass Modus zur Verfügung.

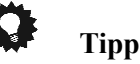

#### · Benutzen Sie die Steuerkreuztasten der Audionet Metallfernbedienung *RC 2* (siehe Abschnitt *"7 - Audionet Metallfernbedienung RC 2" auf Seite 31*). Bestätigen Sie Ihre Eingabe mit der Taste **OK**.

### **8.3.6 Ruhezustand (Power-Off Mode)**

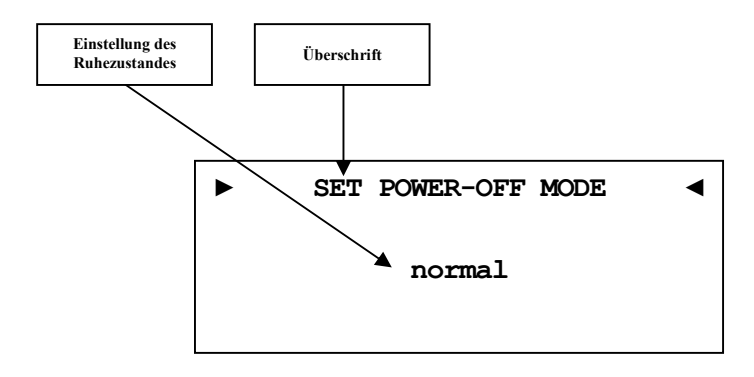

Der DNP kennt zwei Ausschaltzustände. Einmal den werkseitig eingestellten Modus **normal** und den **Quick Start** Modus.

Ist der **normal** Modus gewählt, verbraucht das Gerät im Bereitschaftsmodus <1W\*1 . Bei dieser Einstellung ist das Einschalten über die Software Audionet RCP oder der Apps aMM (Android) und iMM (iOS) nicht möglich.

Ist der **Quick Start** Modus aktiviert, so bleibt das Netzwerkmodul des DNP aktiv, und der Einschaltvorgang ist beschleunigt, da das Booten des Netzwerkmoduls nicht mehr nötig ist. Des Weiteren lässt sich das Gerät nun auch über die Software Audionet RCP oder die Apps aMM (Android) und iMM (iOS) einschalten. Im **Quick Start** Modus ist der Energieverbrauch erhöht. Genaue Werte zur Leistungsaufnahme entnehmen Sie bitte aus Abschnitt *"9.7 - Technische Daten" auf Seite 95*.

# **Tipp**

<sup>\*1</sup> Damit die Leistungsaufnahme im Ruhemodus "normal" <1 W ist, muss die serielle Schnittstelle deaktiviert sein (siehe Abschnitt "*8.3.7 - Serielle Schnittstelle (Serial Port)*" auf Seite 47).

### **8.3.7 Serielle Schnittstelle (Serial Port)**

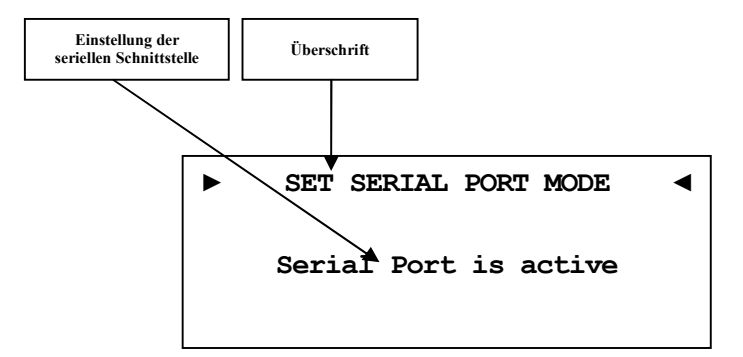

**disabled** Die serielle Schnittstelle (Serial Port) ist ausgeschaltet. In diesem Zustand kann der DNP nicht über die serielle Schnittstelle (z.B. von einem Haussteuerungssystem) gesteuert werden. Wählen Sie diese Einstellung, falls Sie Ihren DNP nicht über die serielle Schnittstelle steuern möchten.

#### **active** Die serielle Schnittstelle (Serial Port) ist aktiv. Der DNP kann nun über die serielle Schnittstelle (z.B. von einem Haussteuerungssystem) gesteuert werden.

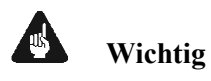

- Wenn Sie die serielle Schnittstelle (Serial Port) RS232  $|6|$  zur Fernsteuerung des DNP benutzen wollen, **muss** diese eingeschaltet (**active**) sein.
- · Bei aktivierter serieller Schnittstelle wird der DNP im Bereitschaftszustand ("Stand-By") selbst bei gewähltem Ruhezustand **normal** eine erhöhte Leistungsaufnahme haben.
- · Deaktivieren Sie die serielle Schnittstelle, wenn Sie Ihren DNP nicht über diese Schnittstelle steuern (z.B. Haussteuerungssysteme).

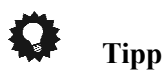

### *8.4 Kanaleinstellungen (Channel Setup)*

Alle Einstellungen im Menü **Channel Setup** beziehen sich immer auf den aktuell ausgewählten Eingangskanal.

#### **8.4.1 Kanalname (Channel Name)**

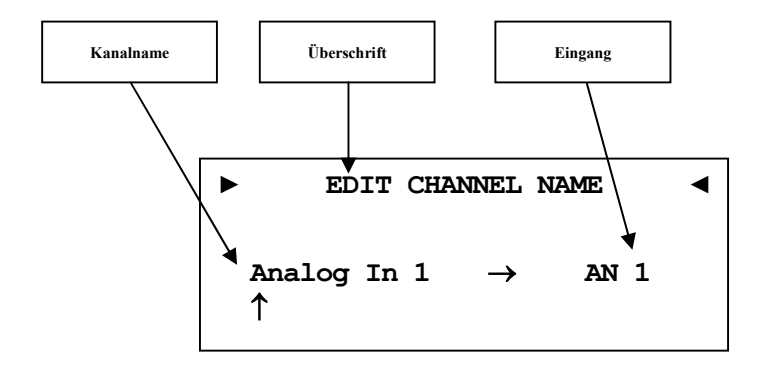

Jedem Eingangskanal können Sie einen eigenen Kanalnamen mit maximal 12 Zeichen Länge zuweisen. Im Anzeigefenster erscheint die Nummer und Kennung des aktuell gewählten Eingangskanals. Ein Cursor zeigt auf das zu bearbeitende Zeichen des Kanalnamens. Mit den Tasten up / down an der Gerätefront bzw. mit den Steuerkreuztasten ▲ / ▼ der Fernbedienung verändern Sie den markierten Buchstaben. Mit der Taste set (lang drücken) oder ► bewegen Sie den Cursor ein Zeichen weiter. Mit der Taste ◄ auf der Fernbedienung bewegen Sie den Cursor eine Position zurück. Der Cursor muss manuell weiterbewegt werden. Haben Sie die Eingabe abgeschlossen, bestätigen Sie mit der Bestätigungstaste OK oder einem kurzen Druck auf set.

#### **Hinweis**

• Zur einfacheren Benennung der Eingangsquellen können Sie auch die Software Audionet RCP verwenden (siehe Anleitung RCP).

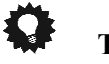

### **Tipp**

#### **8.4.2 Lautstärke-Anpassung (Volume Offset)**

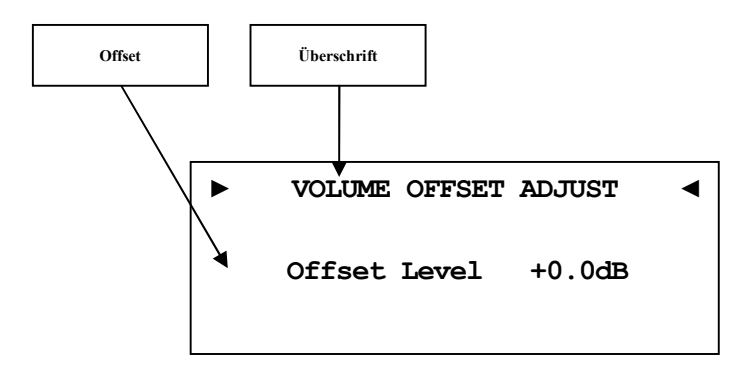

Um Lautstärkeunterschiede zwischen den Eingangsquellengeräten auszugleichen, kann jeder Eingangskanal im Bereich von -9dB…+9dB angepasst werden.

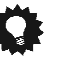

#### **Tipp**

· Benutzen Sie die Steuerkreuztasten der Audionet Metallfernbedienung *RC 2* (siehe Abschnitt *"7 - Audionet Metallfernbedienung RC 2" auf Seite 31*). Bestätigen Sie Ihre Eingabe mit der Taste **OK**.

#### **8.4.3 Digitaler Equalizer**

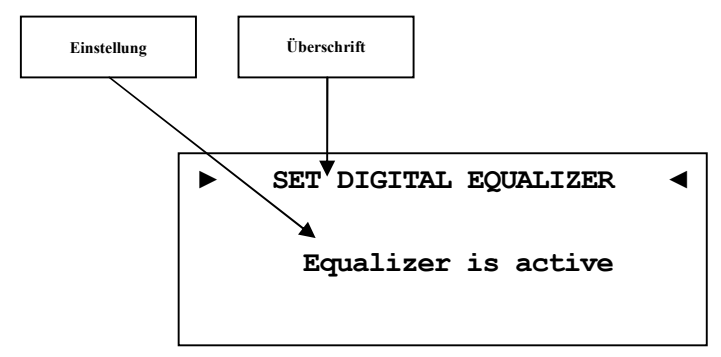

**disabled** Der digitale Equalizer ist ausgeschaltet.

**active** Der digitale Equalizer ist aktiv, und alle Einstellungen, die im Menüpunkt **Digital EQ Setup** gemacht wurden, werden auf den aktuell gewählten Eingangskanal angewandt.

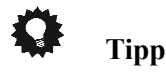

· Benutzen Sie die Steuerkreuztasten der Audionet Metallfernbedienung *RC 2* (siehe Abschnitt *"7 - Audionet Metallfernbedienung RC 2" auf Seite 31*). Bestätigen Sie Ihre Eingabe mit der Taste **OK**.

#### **8.4.4 Einstellungen des digitalen Equalizers (Digital EQ Setup)**

Der digitale EQ ist ein parametrischer 5-Band-Equalizer mit getrennten Einstellungen für den rechten und linken Kanal, sowie für die Subwoofer 1 und 2.

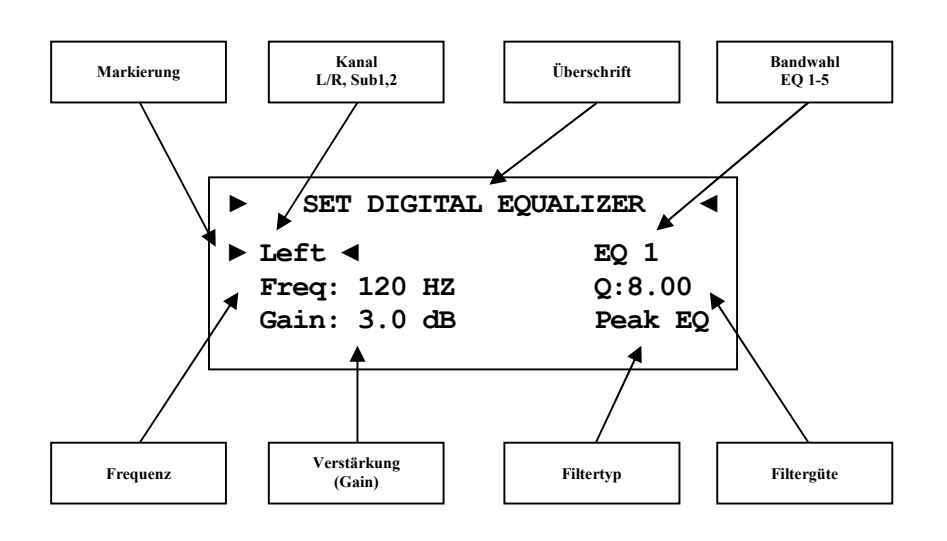

Die Navigation durch das Menü des digitalen EQ erfolgt mit dem Steuerkreuztasten ◄ / ► / ▲ / ▼ der Audionet Metallfernbedienung *RC 2*. Mit den Tasten ▲ / ▼ wählen Sie den zu verändernden Parameter aus, mit den Tasten ◄ / ► können Sie den gewählten Parameter verändern. Wenn Sie in das EQ Menü navigiert sind, ist der erste gewählte Parameter der Lautsprecherkanal. Wählen Sie hier welchen Lautsprecherkanal Sie anpassen wollen: [**Left, Right, Subwoofer 1, Subwoofer 2**]. Die Auswahl der Subwoofer ist entsprechend Ihrer Konfiguration im **Bass Manager** möglich (siehe Abschnitt: *"8.5.1 - Lautsprecher (Loudspeaker)" auf Seite 55*).

```
► SET DIGITAL EQUALIZER ◄
Left ► EQ 1 ◄
Freq: 120 HZ Q:1.00 
Gain: 3.0 dB Hi Shelf
```
Als nächstes wählen Sie das Equalizer-Band, dass Sie verändern möchten: [**EQ 1 – EQ 5**]. Für jedes Band sind die nachfolgenden Parameter einzeln anpassbar:

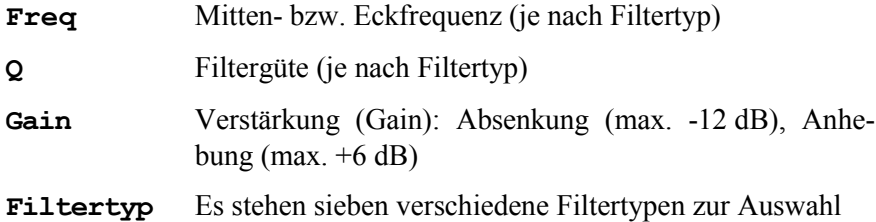

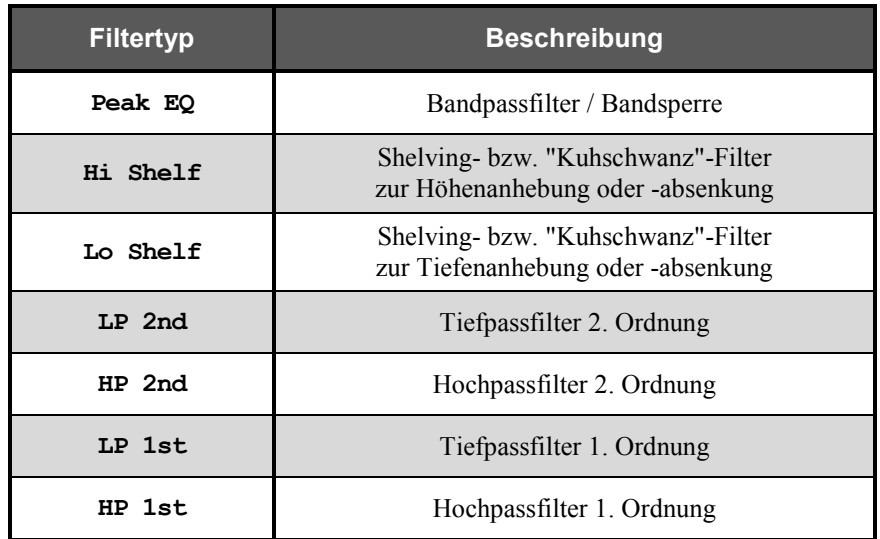

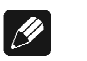

#### **Hinweis**

- · Zur komfortableren Bedienung des Equalizers können Sie auch die Software Audionet RCP verwenden (siehe Anleitung RCP).
- · Alle Einstellungen beziehen sich auf den aktuell gewählten Eingangskanal.
- · Falls Sie den digitalen Equalizer für einen der analogen Eingänge des DNP benutzen, dann läuft das analoge Eingangssignal durch den Analog-zu-Digital-Wandler, bevor die Filter des Equalizers angewandt werden können.
- · Das Anzeigefenster informiert darüber, ob der Analog-zu-Digital-Wandler aktiv ist (= **A/D Converted**) oder das analoge Eingangssignal rein analog verarbeitet wird (= **Pure Analog**).
- · Siehe auch Abschnitt *"8.4.6 - Eingangsbedämpfung des A/D-Konverters (ADC Attenuation)" auf Seite 53*.

### **8.4.5 Schaltausgang (Trigger Out)**

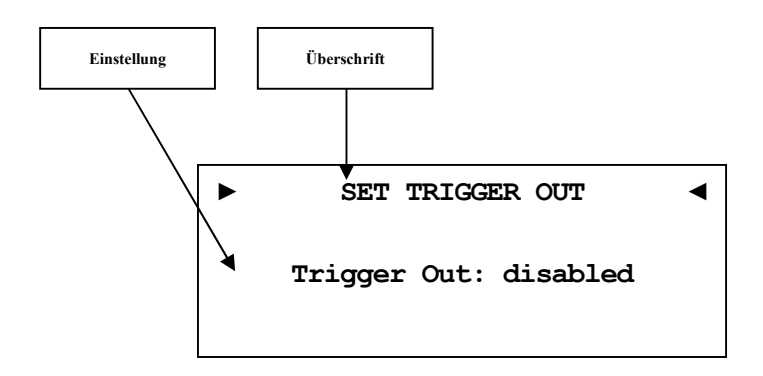

Der Triggerausgang 5 kann zum Fernschalten von Audionet-fremden Geräten wie z.B. Subwoofer verwendet werden. Wird der DNP aus dem Stand By-Zustand eingeschaltet, liefert der Triggerausgang  $\boxed{5}$  eine Gleichspannung von 12V.

Die Triggerspannung kann auch auf 5V umgestellt werden. Änderung der Triggerspannung darf nur durch qualifiziertes Fachpersonal erfolgen. Bitte fragen Sie Ihren Fachhändler.

# **Tipp**

#### **8.4.6 Eingangsbedämpfung des A/D-Konverters (ADC Attenuation)**

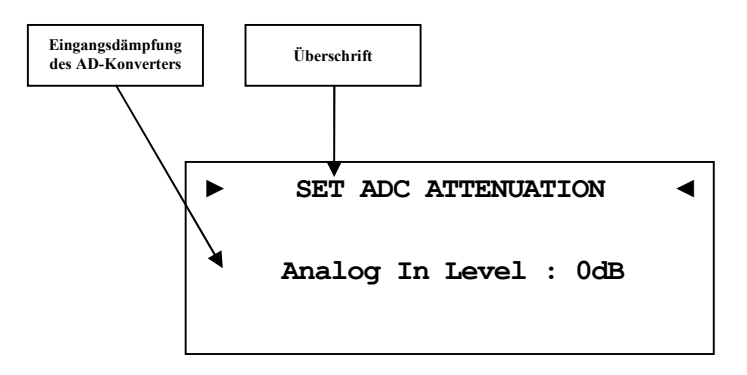

- **0 dB** Das analoge Eingangssignal wird direkt, d.h. ohne Änderung im Pegel, an den Analog-zu-Digital-Wandler gegeben.
- -6 dB Sollte der Pegel des analogen Eingangssignals zu hoch sein und somit Verzerrungen verursachen, kann eine Abschwächung von 6dB vor den Analog-zu-Digital-Wandler geschaltet werden, um diese Verzerrungen zu vermeiden.

**Pure Analog** bzw. **A/D Converted** wird bei Analog-Eingängen oben rechts im Display angezeigt.

**Pure Analog** bedeutet, dass das Analogsignal direkt an die Endstufen gegeben wird. Das Signal wird in keiner Form gewandelt, verändert oder beeinflusst. Es wird nur die Lautstärkestellung vorgenommen.

**A/D Converted** zeigt an, dass das Analogsignal digitalisiert wird, um es weiter zu verarbeiten. Sämtliche Equalizer-Einstellungen des DNP erfolgen digital.

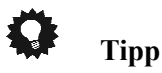

### **8.4.7 Gleichspannungskompensation (DC-Servo)**

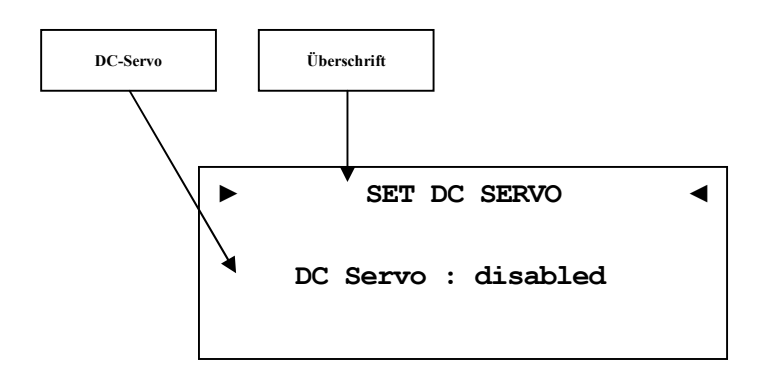

**disabled** Der DC-Servo ist für den aktuell gewählten Eingangskanal ausgeschaltet.

**active** Der DC-Servo ist für den aktuell gewählten Eingangskanal eingeschaltet.

Schalten Sie den DC-Servo nur dann ein, wenn Sie eine analoge Quelle an den DNP angeschlossen haben, die einen (zu hohen) Gleichspannungsanteil im Ausgangssignal aufweist. Der DC-Servo eliminiert den Gleichspannungsanteil. Im Normalfall sollte der DC-Servo ausgeschaltet bleiben. Diese Einstellung ist nur für die analogen Eingänge verfügbar.

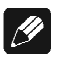

#### **Hinweis**

- · Ein aktivierter DC-Servo wird durch ein kleines **DC** neben dem Eingangskanal angezeigt (*"6.2.1.1 - Analog-Eingänge" auf Seite 23*).
- · Aus klanglichen Gründen sollte der DC-Servo nur eingeschaltet werden, wenn ein tatsächlich vorhandener Gleichspannungsanteil der Signalquelle eliminiert werden muss.

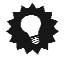

# **Tipp**

### *8.5 Bass Einstellungen (Bass Manager)*

### **8.5.1 Lautsprecher (Loudspeaker)**

Wählen Sie die für Ihr System passende Konfiguration.

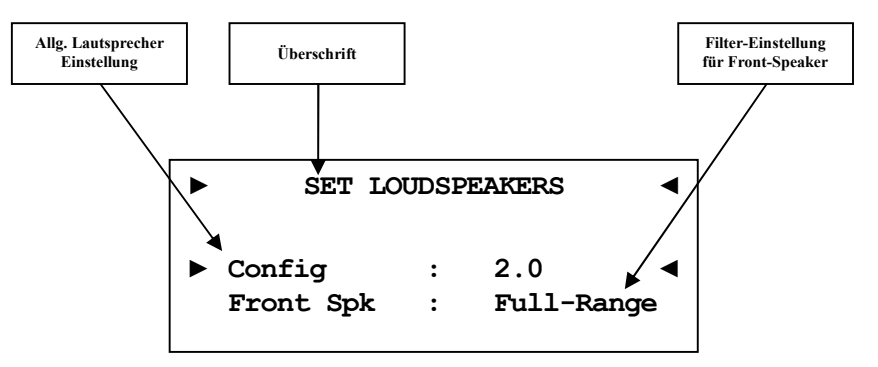

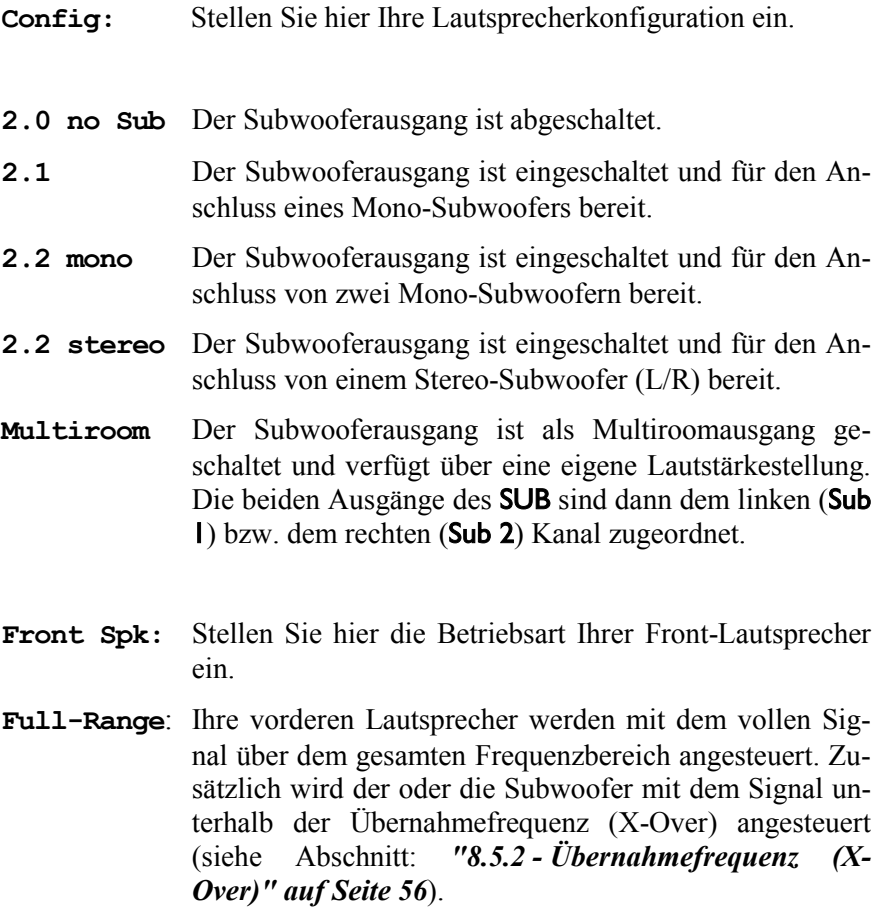

**HP-Filtered**:Ihre Lautsprecher werden nur noch mit dem Signal oberhalb der Übernahmefrequenz (X-Over) angesteuert. Der Signalanteil unterhalb der Übernahmefrequenz (X-Over) liegt an den Subwoofer-Anschlüssen an. Diese Einstellung ist bei kleinen Lautsprechern mit beschränkter Basswiedergabemöglichkeit zu wählen.

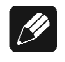

#### **Hinweis**

- · Die Lautstärkestellung der zweiten Hörzone (Multiroom) erfolgt über die Software Audionet RCP.
- · Falls Sie für die vorderen Lautsprecher die Einstellung **HP-Filtered** für einen der Analog-Eingange des DNP gewählt haben, wird das analoge Eingangssignal durch den internen Analog-zu-Digital-Wandler in ein Digitalsignal gewandelt, damit die Filter durch den digitalen Signalprozessor berechnet werden können. In diesem Fall zeigt das Anzeigefenster die Benutzung des Wandlers durch **A/D Converted** an. Wird der Wandler nicht benutzt, zeigt das Anzeigefenster dies durch **Pure Analog** an.
- · Siehe auch Abschnitt *"8.4.6 - Eingangsbedämpfung des A/D-Konverters (ADC Attenuation)" auf Seite 53*.

# **Tipp**

· Benutzen Sie die Steuerkreuztasten der Audionet Metallfernbedienung *RC 2* (siehe Abschnitt *"7 - Audionet Metallfernbedienung RC 2" auf Seite 31*). Bestätigen Sie Ihre Eingabe mit der Taste **OK**.

### **8.5.2 Übernahmefrequenz (X-Over)**

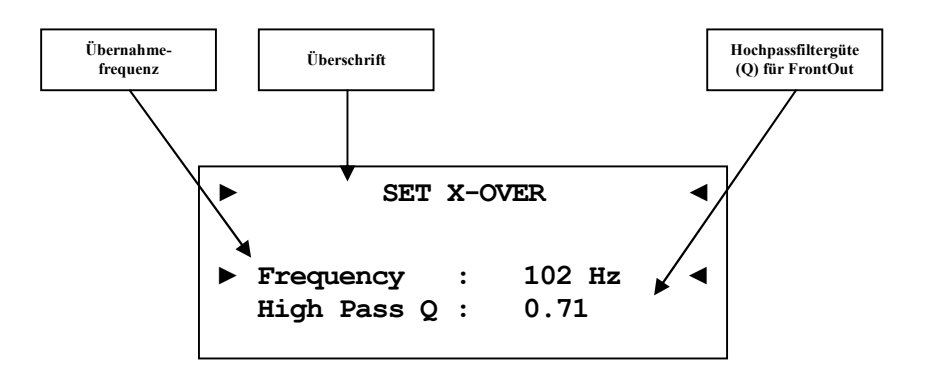

Stellen Sie die Übernahmefrequenz und die Güte der Hochpassfilter für die Lautsprecherkanäle Links und Rechts ein. Die Frequenzeinstellung gilt auch für die Tiefpassfilter der Subwooferausgänge.

Die Werkseinstellung der Filtergüte ist auf  $Q = 0.71$  festgelegt. Dieser Werte sollte nur von Experten verändert werden.

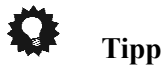

### **8.5.3 Subwoofer-Lautstärke-Anpassung (Sub Volume Offset)**

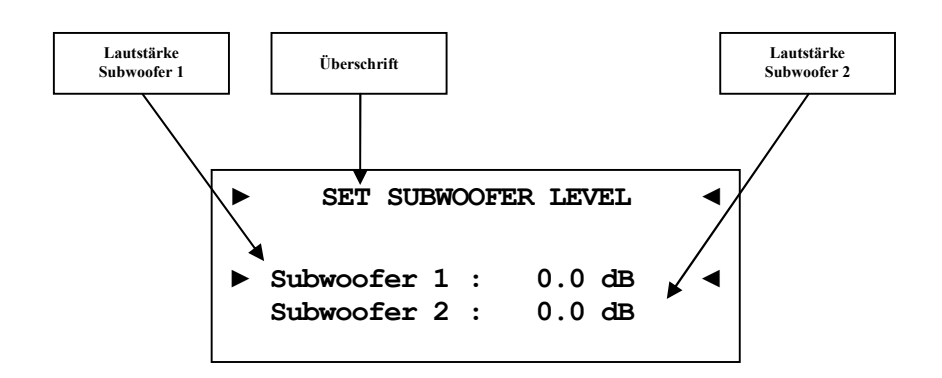

Um Lautstärkeunterschiede zwischen den Hauptkanälen Links / Rechts und den Subwooferkanälen anzupassen, können Sie hier einen Lautstärke-Offset für die Subwooferkanäle 1und 2 getrennt einstellen.

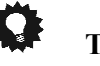

### **Tipp**

· Benutzen Sie die Steuerkreuztasten der Audionet Metallfernbedienung *RC 2* (siehe Abschnitt *"7 - Audionet Metallfernbedienung RC 2" auf Seite 31*). Bestätigen Sie Ihre Eingabe mit der Taste **OK**.

### **8.5.4 Subwoofer-Signal-Phasenausrichtung (Sub Phase)**

Stellen Sie die Phasenlage hier ein, falls Ihr Subwoofer nicht über die Möglichkeit der Phaseninvertierung verfügt.

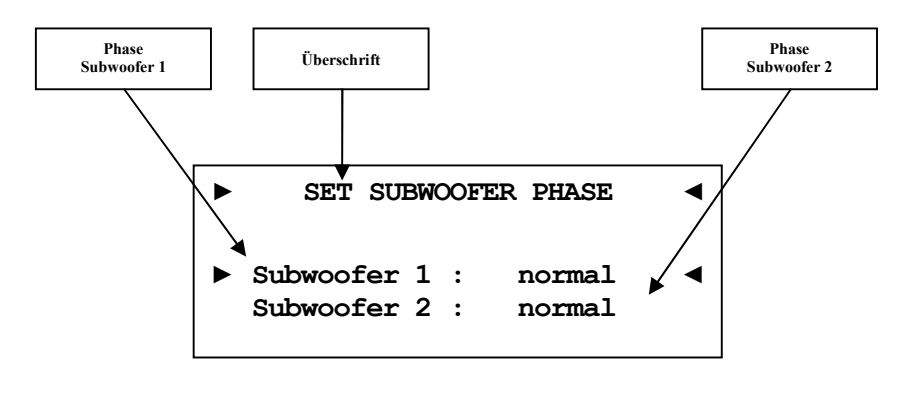

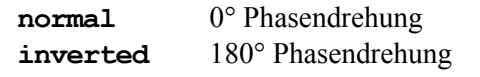

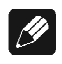

#### **Hinweis**

- · 0° Phasendrehung: Der Basslautsprecher steht in der gleichen Ebene wie die Hauptlautsprecher, und auch die Schallausbreitung erfolgt in gleicher Richtung. Die Ausrichtung aller Lautsprecherchassis ist gleich.
- · 180° Phasendrehung: Der Basslautsprecher steht von der Hörposition aus hinter Ihnen. Das Lautsprecherchassis des Subwoofers ist entgegengesetzt zu den Hauptlautsprechern.
- · Um eine noch präzisere Einstellung vorzunehmen, steht Ihnen ein virtueller Sub Offset zur Verfügung (siehe Abschnitt: *"8.6.2 - Virtuelle Subwooferentfernung (Virtual Sub Offset)" auf Seite 59*).

O **Tipp** 

### *8.6 Verzögerungseinstellungen (Delay Manager)*

## **► SET SPEAKER DISTANCES ◄ ► Left : 0 cm ◄ Right : 0 cm 1 of 4 Lautsprecherent-fernung Links Überschrift Lautsprecherent-fernung Rechts**

### **8.6.1 Lautsprecherentfernung (Speaker Distance)**

In diesem Menü stellen Sie die Entfernungen zwischen Ihrem Hörplatz und den entsprechenden Lautsprechern ein (**Speaker Distance**). Die einstellbare Distanz erstreckt sich von 0 bis 700 cm in Schritten von 5 cm. Der DNP berechnet aus diesen Angaben automatisch die nötige Verzögerung der Kanäle, so dass ein Schallereignis aus den Lautsprechern zeitgleich am Hörplatz eintrifft.

# $\mathscr{P}$

**Hinweis** 

· Vergessen Sie nicht die Entfernung zu dem/den Subwoofer(n) einzustellen.

**Tipp** 

### **8.6.2 Virtuelle Subwooferentfernung (Virtual Sub Offset)**

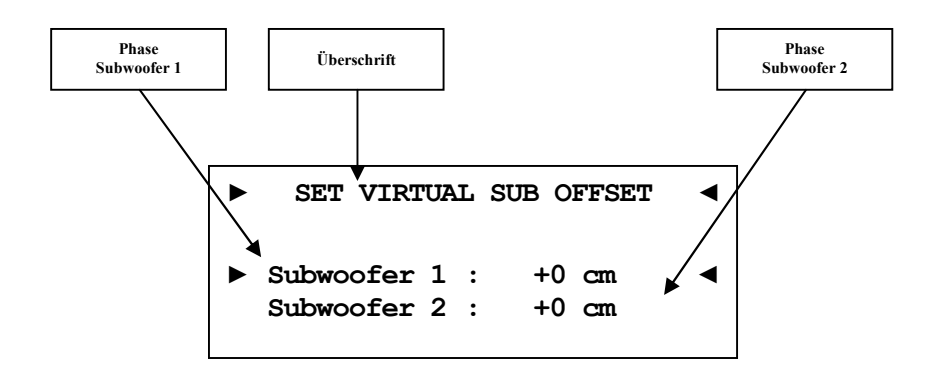

Mit dieser Option verschieben Sie ihren Subwoofer virtuell, um vom Subwoofer ausgehende Schallereignisse **vor** (= negative Werte) oder **nach** (= positive Werte) den Hauptkanälen am Hörplatz eintreffen zu lassen. Der Einstellbereich liegt zwischen -700…0…700 cm. Sie können somit die Phase des Subwoofers in Bezug auf die anderen Kanäle verändern.

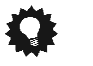

### **Tipp**

#### *8.7 Netzwerkeinstellungen (Network Setup)*

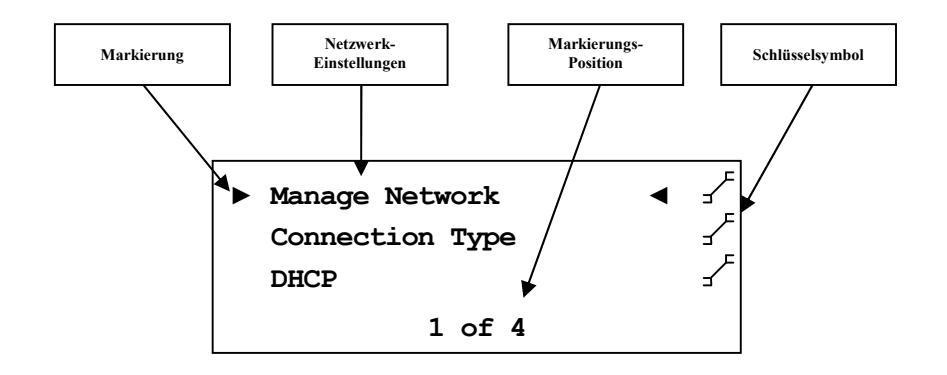

Der DNP ist werkseitig auf DHCP\* eingestellt und sollte daher in den meisten Heimnetzwerken mit Kabelverbindung sofort betriebsbereit sein. Sollten Sie feste IP Adressen verwenden, wenden Sie sich bitte an Ihren Netzwerkadministrator, um zu erfahren, welche Einstellungen Sie für Ihren DNP benutzen dürfen.

Verwenden Sie zum Eingeben der Netzwerkeinstellungen die Tasten an der Gerätefront oder der Audionet Metallfernbedienung *RC 2.* Mit den Tasten up / down an der Gerätefront bzw. mit den Steuerkreuztasten ▲ / ▼ der Fernbedienung verändern Sie das markierte Zeichen. Mit der Taste set (lang drücken) oder ► bewegen Sie den Cursor ein Zeichen weiter. Mit der Taste ◄ auf der Fernbedienung bewegen Sie den Cursor eine Position zurück. Mit Taste O löschen Sie das markierte Zeichen. Der Cursor muss manuell weiterbewegt werden. Haben Sie die Eingabe abgeschlossen, bestätigen Sie mit der Bestätigungstaste OK (siehe Abschnitt *"7 - Audionet Metallfernbedienung RC 2" auf Seite 31*) oder einem kurzen Druck auf set.

**Tipp** 

 $\overline{\phantom{a}}$ 

- · Eine schrittweise Beispielkonfiguration eines kompletten Netzwerkprofils finden Sie am Ende dieses Kapitels (siehe Abschnitt: *"8.7.10 - Beispiel zur Netzwerkkonfiguration" ab Seite 76*).
- · Die wichtigsten Netzwerkbegriffe werden im Glossar erklärt (siehe Abschnitt: *"9.1 - Glossar" ab Seite 85*).

<sup>\*</sup> siehe Abschnitt: *"9.1 - Glossar" auf Seite 79*

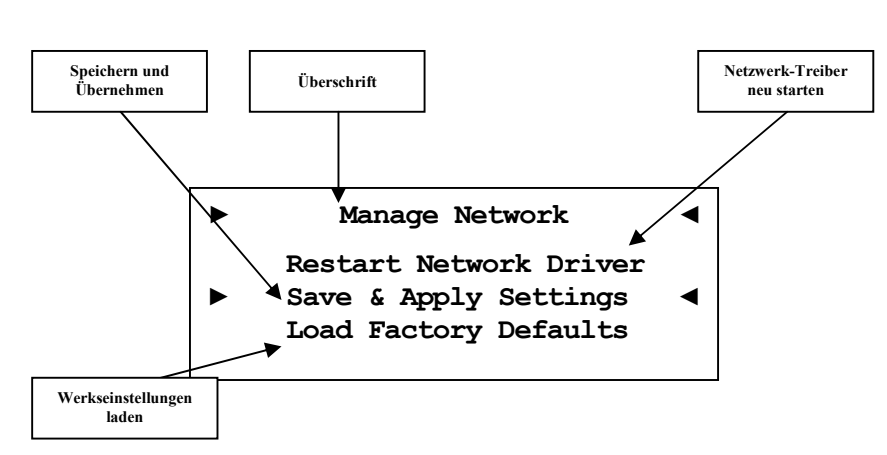

### **8.7.1 Netzwerkeinstellungen verwalten (Manage Network)**

In diesem Menü finden Sie die grundlegende Verwaltung der Netzwerkeinstellungen Ihres DNP. Die einzelnen Menüpunkte werden im Folgenden erklärt.

### **Tipp**

#### **8.7.1.1 Neustart des Netzwerkmoduls (Restart Network Driver)**

Es kann vorkommen, dass aus verschiedenen Gründen ein Neustart des Netzwerkmoduls nötig ist. Um nicht Ihren DNP aus- und wieder einschalten zu müssen, können Sie hier das Netzwerkmodul mit den aktuellen Netzwerkeinstellungen neu starten.

Wählen Sie diesen Punkt an und bestätigen mit der Taste **OK**. Der folgende Bildschirm wird eingeblendet:

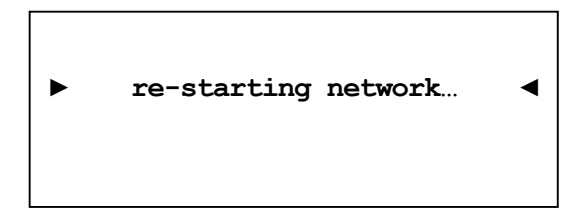

Nun dauert es ca. 30 Sekunden, bis Ihr Audionet-Gerät mit den gespeicherten Netzwerkeinstellungen wieder im Netzwerk verfügbar ist.

#### **8.7.1.2 Einstellungen anwenden (Save & Apply Settings)**

Dieser Punkt muss immer dann angewählt werden, wenn Sie Änderungen in den Netzwerkeinstellungen vorgenommen haben, welche Sie speichern und anwenden möchten. Ohne Anwahl dieses Menüpunktes werden gemachte Änderungen nicht übernommen.

Wählen Sie diesen Punkt an und bestätigen mit der Taste **OK** Es dauert ungefähr 30 Sekunden, bis Ihr DNP mit den gespeicherten Änderungen im Netzwerk verfügbar ist.

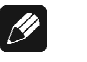

### **Hinweis**

· **Dieser Menüpunkt ist zwingend nötig, wenn Sie gemachte Änderungen übernehmen möchten. Andernfalls werden die Änderungen wieder verworfen!** 

### **8.7.1.3 Werkseinstellungen laden (Load Factory Defaults)**

Hier können die Netzwerkeinstellungen Ihres DNP auf die Werkseinstellungen zurückgesetzt werden. Der DNP ist werkseitig auf **Wired Ethernet** (Kabelverbindung) und DHCP\* eingestellt und sollte daher in den meisten Heimnetzwerken mit Kabelverbindung sofort betriebsbereit sein.

Wählen Sie diesen Punkt an und bestätigen Sie mit der Taste **OK**. Die Werkseinstellungen werden nun geladen.

Nach erfolgreichem Laden der Einstellungen springt der Cursor automatisch auf den Menüpunkt **Save & Apply Settings**. Dieser Punkt muss wie in Abschnitt *"8.7.1.2 - Einstellungen anwenden* 

*(Save & Apply Settings)" auf Seite 63* beschrieben ausgeführt werden, um die Werkseinstellungen zu übernehmen.

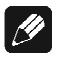

### **Hinweis**

- · Es ist zwingend nötig, die Werkseinstellungen mit dem Menüpunkt **Save & Apply Settings** zu speichern und zu übernehmen, da diese sonst nicht wirksam werden!
- · Sollten Sie versehentlich die Werkseinstellungen geladen haben, verlassen Sie das Einstellungsmenü mit der Fernbedienungstaste O oder mit langem Tastendruck auf set. Hierdurch werden die versehentlich geladenen Einstellungen nicht aktiv, und Ihre alten Netzwerkeinstellungen bleiben erhalten.

 $\overline{a}$ 

<sup>\*</sup> siehe Abschnitt: *"9.1 - Glossar" auf Seite 79*

#### **8.7.2 Verbindungstyp (Connection Type)**

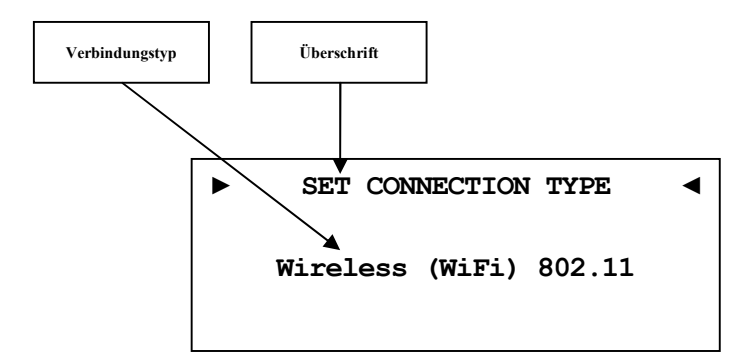

**Wired Ethernet** Werkseinstellung. Der DNP stellt die Netzwerkverbindung mittels eines angeschlossenen Netzwerkkabels her. **Wireless (WiFi)** Der DNP stellt die Netzwerkverbindung kabellos mittels der mitgelieferten WLAN-Antenne her.

Nur wenn die Auswahl **Wireless (WiFi) 802.11** gemacht wurde, ist der Menüpunkt *"8.7.9 - Einstellungen für die kabellose Verbindung (Wireless Setup)" auf Seite 70* verfügbar.

**Tipp** 

· Benutzen Sie die Steuerkreuztasten der Audionet Metallfernbedienung *RC 2* (siehe Abschnitt *"7 - Audionet Metallfernbedienung RC 2" auf Seite 31*). Bestätigen Sie Ihre Eingabe mit der Taste **OK**.

#### **8.7.3 DHCP**

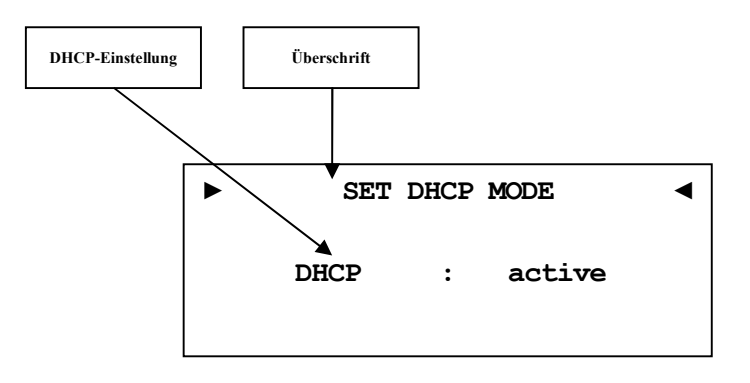

- **active** Werkseinstellung. Der DNP wird die benötigten Verbindungsdaten über DHCP abfragen.
- **disabled** DHCP ist deaktiviert.

Nur wenn die Auswahl **disabled** gemacht wurde, sind die Menüpunkte *8.7.4* bis *8.7.7* verfügbar.

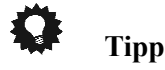

· Benutzen Sie die Steuerkreuztasten der Audionet Metallfernbedienung *RC 2* (siehe Abschnitt *"7 - Audionet Metallfernbedienung RC 2" auf Seite 31*). Bestätigen Sie Ihre Eingabe mit der Taste **OK**.

### **8.7.4 IP Address**

#### $|\mathscr{D}|$ **Hinweis**

· Dieser Menüpunkt ist nur verfügbar, wenn im Abschnitt *"8.7.3 - DHCP" auf Seite 65* die Einstellung **disabled** gewählt wurde.

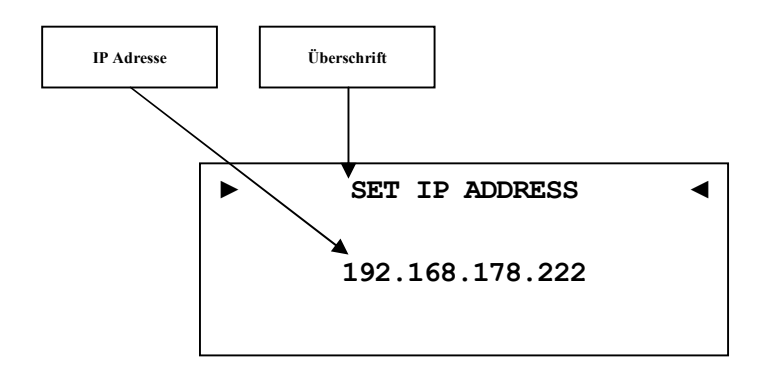

Stellen Sie die von Ihnen frei gewählte IP-Adresse ein.

Der verwendet Adress-Typ ist IPv4 (z.B. 192.168.178.222).

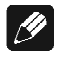

#### **Hinweis**

· Die Blöcke der IP-Adresse müssen immer 3-stellig inklusive ihrer führenden Nullen angegeben werden. Aus z.B. 10.0.1.117 muss dem entsprechend 010.000.001.117 werden.

### **Tipp**

### **8.7.5 IP Mask**

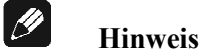

· Dieser Menüpunkt ist nur verfügbar, wenn im Abschnitt *"8.7.3 - DHCP" auf Seite 65* die Einstellung **disabled** gewählt wurde.

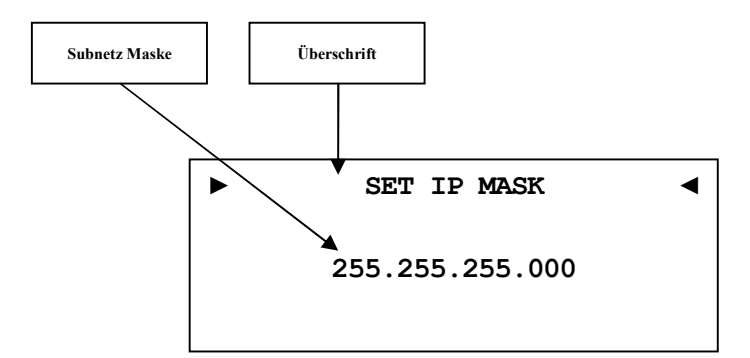

Stellen Sie Ihre Subnet Mask ein (z.B. 255.255.255.000).

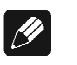

#### **Hinweis**

· Die Blöcke der IP Mask müssen immer 3-stellig inklusive ihrer führenden Nullen angegeben werden. Aus z.B. 10.0.1.117 muss dem entsprechend 010.000.001.117 werden.

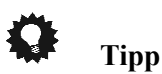

### **8.7.6 Gateway**

 $\left| n\right\rangle$ 

#### **Hinweis**

· Dieser Menüpunkt ist nur verfügbar, wenn im Abschnitt *"8.7.3 - DHCP" auf Seite 65* die Einstellung **disabled** gewählt wurde.

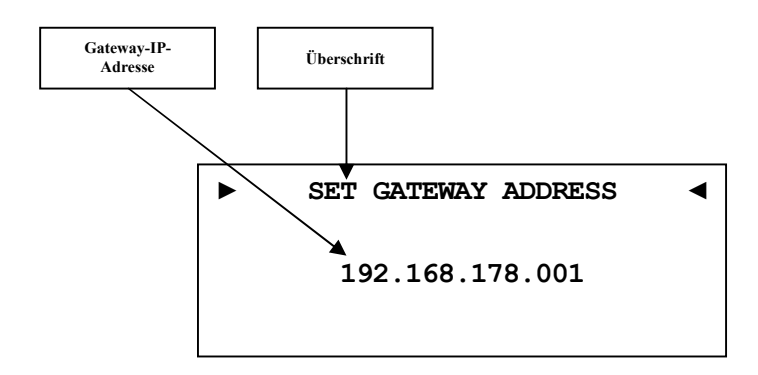

Stellen Sie die IP-Adresse Ihres Gateways ein (z.B. 192.168.178.001).

# $|\mathscr{D}|$

#### **Hinweis**

· Die Blöcke der IP-Adresse ihres Gateways müssen immer 3-stellig inklusive ihrer führenden Nullen angegeben werden. Aus z.B. 10.0.1.117 muss dem entsprechend 010.000.001.117 werden.

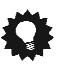

# **Tipp**

### **8.7.7 DNS**

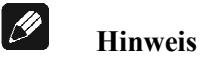

· Dieser Menüpunkt ist nur verfügbar, wenn im Abschnitt *"8.7.3 - DHCP" auf Seite 65* die Einstellung **disabled** gewählt wurde.

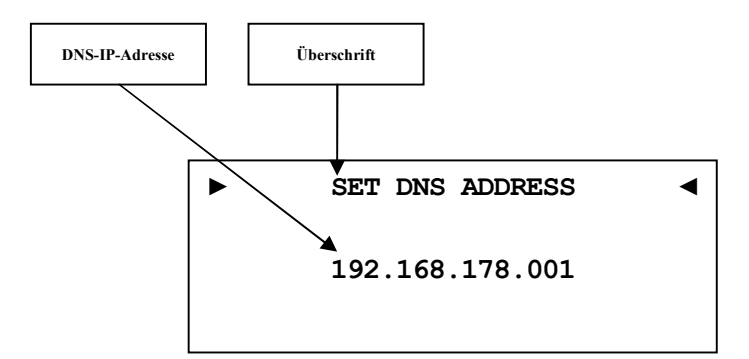

Stellen Sie die IP-Adresse Ihres DNS ein (z.B. 192.168.178.001).

 $|\mathscr{D}|$ 

#### **Hinweis**

· Die Blöcke der IP-Adresse ihres DNS müssen immer 3-stellig inklusive ihrer führenden Nullen angegeben werden. Aus z.B. 10.0.1.117 muss dem entsprechend 010.000.001.117 werden.

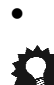

# **Tipp**

· Benutzen Sie die Steuerkreuztasten der Audionet Metallfernbedienung *RC 2* (siehe Abschnitt *"7 - Audionet Metallfernbedienung RC 2" auf Seite 31*). Bestätigen Sie Ihre Eingabe mit der Taste **OK**.

#### **8.7.8 RCP Port**

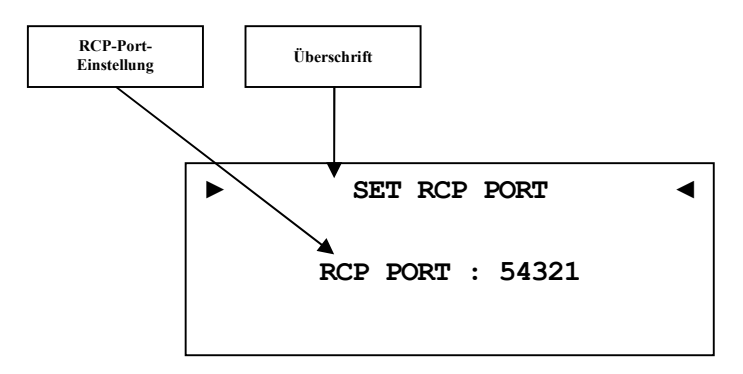

Der Kommunikationsport für die Software Audionet RCP bzw. die Android-App aMM respektive die iOS-App iMM wird hier eingestellt. Dieser Punkt kann bei Bedarf angepasst werden. Der eingestellte Wert muss zwischen 50000 und 59999 liegen. Werkseitig ist der Port 54321 eingestellt und muss nur verändert werden, falls dieser Port anderweitig in Ihrem Netzwerk belegt ist. Fragen Sie bei Bedarf Ihren Netzwerkadministrator oder Computerfachmann.

**Tipp** 

· Benutzen Sie die Steuerkreuztasten der Audionet Metallfernbedienung *RC 2* (siehe Abschnitt *"7 - Audionet Metallfernbedienung RC 2" auf Seite 31*). Bestätigen Sie Ihre Eingabe mit der Taste **OK**.

#### **8.7.9 Einstellungen für die kabellose Verbindung (Wireless Setup)**

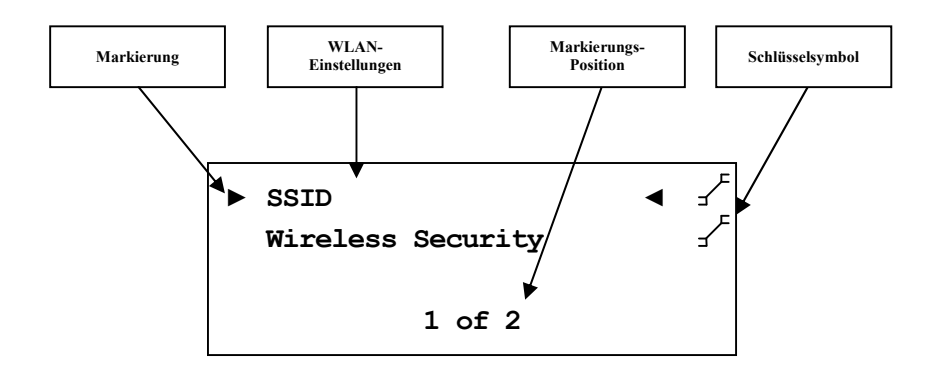

Die Einstellungen für Ihr WLAN müssen manuell eingegeben werden.

Sämtliche Einstellungen zu Ihrem WLAN entnehmen Sie bitte Ihrem Router oder Access Point. Falls Sie auf diese Informationen keinen Zugriff haben, fragen Sie bitte Ihren Netzwerkadministrator.

Je nachdem, welcher Verschlüsselungstyp gewählt ist, sind einige Einstellungen sichtbar und nicht benötigte unsichtbar. Wenn WPA oder WPA2 verwendet wird, müssen die Einstellungen unter *8.7.9.3* vorgenommen werden. Sollten Sie noch das alte und unsichere WEP verwenden, dann müssen nur die Punkte *8.7.9.4* bis *8.7.9.6* eingestellt werden.

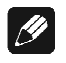

#### **Hinweis**

Sie können auch die Software Audionet RCP verwenden, um die WLAN-Einstellung im DNP einzugeben. Dafür muss der DNP aber zuerst mit einem Netzwerkkabel in Ihr Netzwerk eingebunden werden. Diese Verbindung kann später wieder entfernt werden (siehe Anleitung RCP).

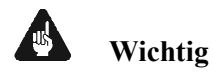

· Aus Sicherheitsgründen empfehlen wir bei der Einrichtung Ihres WLAN die aktuelle WPA2-Verschlüsselung zu wählen!

#### **8.7.9.1 SSID**

Geben Sie den Namen Ihres WLAN-Netzes ein. Beachten Sie bitte Groß- /Kleinschreibung.

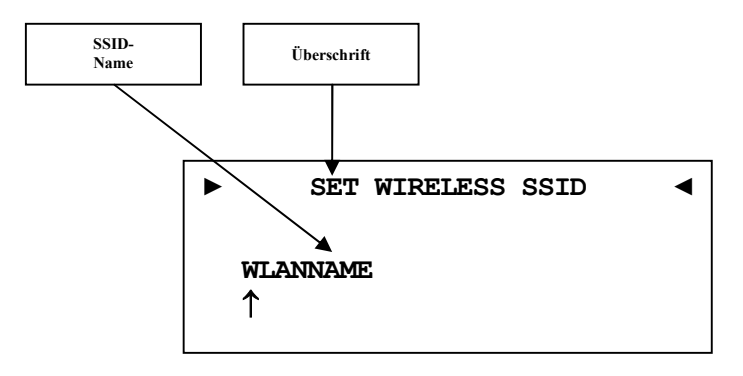

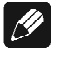

#### **Hinweis**

- · Die Eingabe der Buchstaben erfolgt über die Steuerkreuztasten ▲ / ▼, jede Eingabestelle muss manuell weitergeschaltet werden mit der Steuerkreuztaste ►. Die Steuerkreuztaste ◄ bewegt den Cursor eine Position nach links. Bestätigen Sie die komplette Eingabe mit der Bestätigungstaste.
- Benutzen Sie die Taste  $\zeta$ , um das aktuell gewählte Zeichen zu löschen. In diesem Falle wirkt die Taste O nicht als Rücksprung ins übergeordnete Menü. Zum Verlassen der SSID-Einstellung ohne Übernahme der Änderungen benutzen Sie bitte die Taste <del>☀</del>.

### **8.7.9.2 Wireless Security**

Wählen Sie den Verschlüsselungstyp Ihres WLANs aus. Diese Einstellung entnehmen Sie bitte der Konfiguration Ihres Routers bzw. Access Points. Router bzw. Access Point und DNP müssen den gleichen Verschlüsselungstyp verwenden.

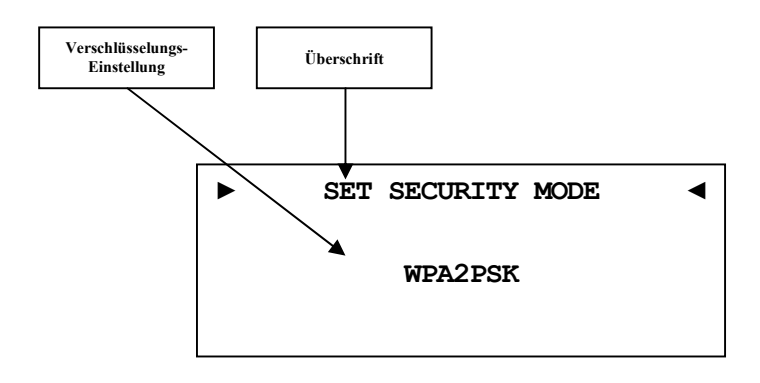

- **None** Es ist kein Verschlüsselungstyp ausgewählt (bitte nicht verwenden!).
- **WEP** Wired Equivalent Privacy, veralteter und unsicherer WLAN-Standard (sollte nicht mehr verwendet werden).
- **WPAPSK** Wi-Fi Protected Access Pre-Shared Key ist ein Zwischen-Standard, der eingeführt wurde, um WEP abzulösen bis die passenden Normen aktualisiert wurden (nicht empfohlen).
- **WPA2PSK** Wi-Fi Protected Access 2 Pre-Shared Key ist der aktuell gültige Standard für die Verschlüsselung von WLAN-Netzwerken. Wenn möglich sollten Sie diese Einstellung benutzen (siehe Router/Accesspoint).

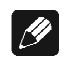

#### **Hinweis**

- · Wählen Sie die Sicherheitseinstellung mit den Steuerkreuztasten ◄ / ► aus. Bestätigen Sie die komplette Eingabe mit der Bestätigungstaste OK.
- Für Interessierte: Wikipedia-Verweise zu allen Sicherheitsbegriffen finden Sie im Kapitel *"9.2.1 - Kabellose Sicherheit (Wireless Security)" auf Seite 87*.

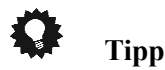

Bei vielen neueren Routern / Access Points wird die hier verwendete WPA2PSK-Verschlüsselungsmethode auch "WPA2PSK – Personal" oder "WPA2 – Personal" genannt.
## **8.7.9.3 WPA Pass Phrase**

Geben Sie Ihren WPA-Netzwerkschlüssel ein. Beachten Sie bitte Groß- /Kleinschreibung. Der hier eingegebene Netzwerkschlüssel wird nur benötigt, wenn Sie **WPAPSK** oder **WPA2PSK** gewählt haben.

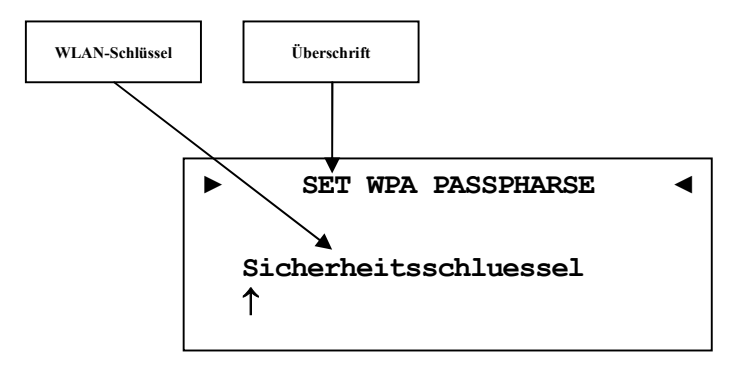

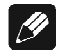

## **Hinweis**

- · Eingabe der Buchstaben erfolgt über die Steuerkreuztasten ▲ / ▼, jede Eingabestelle muss manuell weitergeschaltet werden mit der Steuerkreuztaste ►. Die Steuerkreuztaste ◄ bewegt den Cursor eine Position nach links. Bestätigen Sie die komplette Eingabe mit Bestätigungstaste OK.
- · Der Netzwerkschlüssel muss mindestens 8 Zeichen und darf maximal 63 Zeichen lang sein. Je länger der Schlüssel, desto sicherer der Zugang. Weitere Informationenentnehmen Sie der Dokumentation Ihres Routers / Access Points.
- Benutzen Sie die Taste  $\zeta$ , um das aktuell gewählte Zeichen zu löschen. In diesem Falle wirkt die Taste D nicht als Rücksprung ins übergeordnete Menü. Zum Verlassen der SSID-Einstellung ohne Übernahme der Änderungen benutzen Sie bitte die Taste <del>☀</del>.

## **8.7.9.4 WEP Authentication**

Wählen Sie die für Ihr WLAN gültige WEP Einstellung, falls Sie WEP gewählt haben (nicht nötig bei WPA).

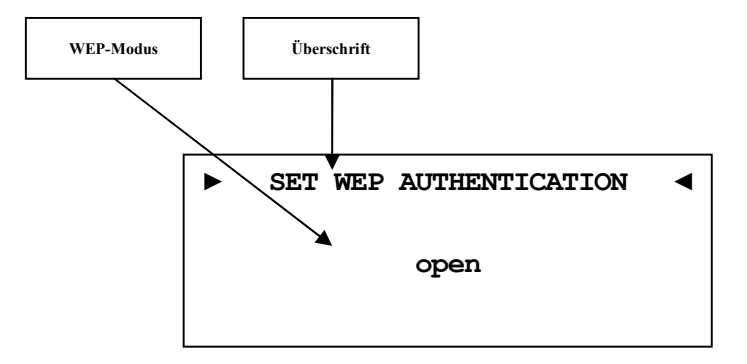

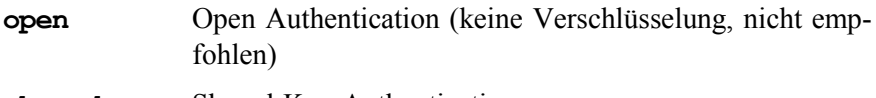

**shared** Shared-Key-Authentication

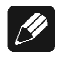

## **Hinweis**

- · Wählen Sie die den Authentifizierungsmodus mit den Steuerkreuztasten ◄ für **open** und ► für **shared**. Bestätigen Sie die komplette Eingabe mit der Bestätigungstaste OK.
- · Wir empfehlen die Verwendung des WPA2PSK Standard zur Verschlüsselung der WLAN-Kommunikation. Der WEP Standard gilt mittlerweile als sehr unsicher und leicht zu knacken.

## **8.7.9.5 WEP Key Index**

Wählen Sie den Key Index 0-3. Dieser Punkt wird nur für WEP benötigt.

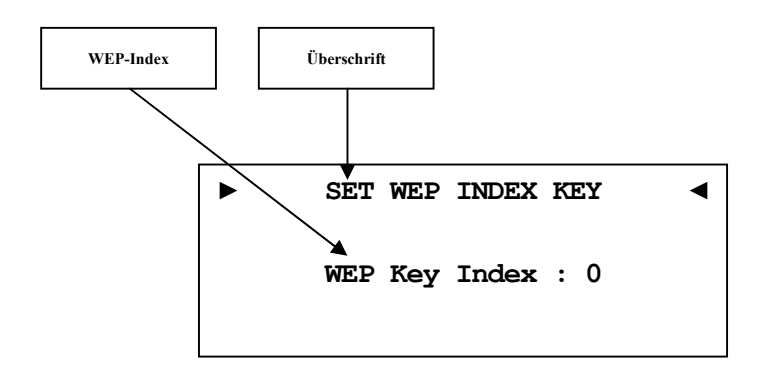

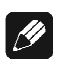

## **Hinweis**

· Wählen Sie die Sicherheitseinstellung mit den Steuerkreuztasten ◄ / ► aus. Bestätigen Sie die komplette Eingabe mit der Bestätigungstaste OK.

## **8.7.9.6 WEP Key 0-3**

Geben Sie unter dem ausgewählten Key ihren Netzwerkschlüssel ein. Dieser Punkt wird nur für WEP benötigt.

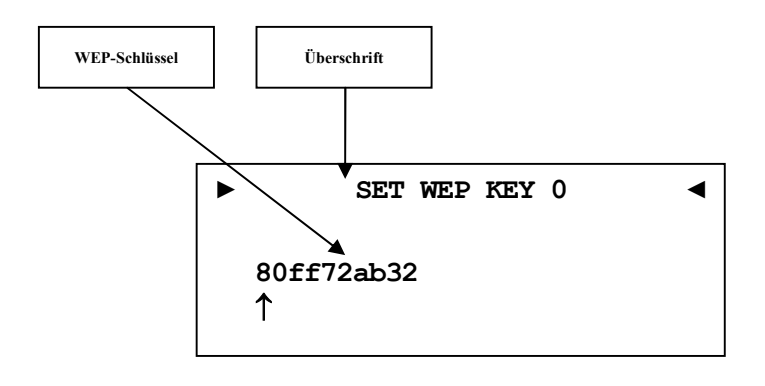

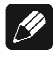

### **Hinweis**

- · Eingabe der Buchstaben erfolgt über die Steuerkreuztasten ▲ / ▼, jede Eingabestelle muss manuell weitergeschaltet werden mit der Steuerkreuztaste ►. Die Steuerkreuztaste ◄ bewegt den Cursor um eine Position nach links. Bestätigen Sie die komplette Eingabe mit der Bestätigungstaste OK.
- Benutzen Sie die Taste  $5$ , um das aktuell gewählte Zeichen zu löschen. In diesem Falle wirkt die Taste O nicht als Rücksprung ins übergeordnete Menü. Zum Verlassen der SSID-Einstellung ohne Übernahme der Änderungen benutzen Sie bitte die Taste \*.
- · Ein WEP-Schlüssel besteht nur aus den Zahlen 0-9 und den Buchstaben a-f.
- · Länge von WEP-Schlüsseln:

64 bit HEX WEP Schlüssel: 10 Zeichen

128 bit HEX WEP Schlüssel: 26 Zeichen

## **8.7.10 Beispiel zur Netzwerkkonfiguration**

In diesem Beispiel werden alle Einstellungen mit der Audionet Metallfernbedienung *RC 2* (siehe Abschnitt *"7 - Audionet Metallfernbedienung RC 2" auf Seite 31*) vorgenommen. Öffnen Sie das Systemmenü mit der Taste ‰, markieren Sie mit den Steuerkreuztasten ▲ / ▼ den Menüpunkt **Network Setup**. Wählen Sie diesen mit der Bestätigungstaste OK aus.

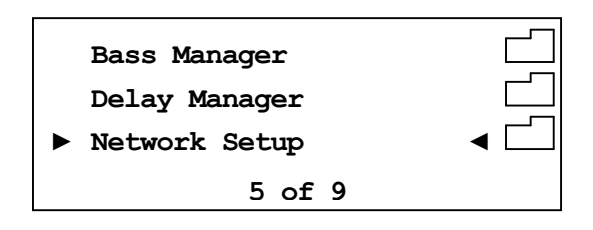

Wechseln Sie in das Menü **Connection Type.** 

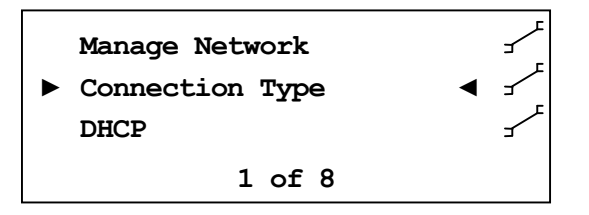

Wählen Sie mit den Steuerkreuztasten ◀ / ▶ den gewünschten Verbindungstyp. Es stehen **Wired Ethernet** und **Wireless (WiFi) 802.11** zur Auswahl. Bestätigen Sie mit **OK**.

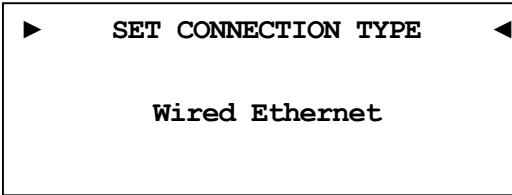

In diesem Bespiel gehen wir davon aus, dass Sie **kein** DHCP verwenden, deshalb wird diese Funktion deaktiviert und eine feste IP-Adresse vergeben. Öffnen Sie dazu den Menüpunkt **DHCP**, drücken Sie die Steuerkreuztaste ◄, um **disabled** zu wählen und bestätigen Sie mit **OK**. Das Gerät übernimmt die Einstellung und wechselt wieder einen Ebene zurück.

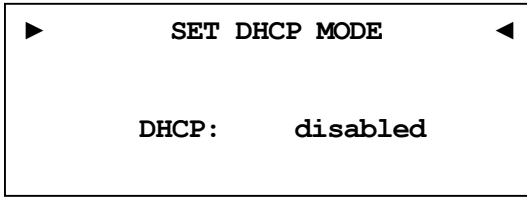

Nun benötigen Sie die IP-Adresse, die für den DNP verwendet werden soll (z.B. 192.168.178.222 oder 192.168.000.222 oder 192.168.001.222).

**► SET IP ADDRESS ◄ 000.000.000.000**  

Geben Sie die IP-Adresse Stelle für Stelle mit den Steuerkreuztasten ▲ / ▼ ein. Die Steuerkreuztaste ► bewegt den Cursor eine Position nach rechts, die Taste ◄ eine Position nach links. Wenn die komplette IP-Adresse eingegeben haben bestätigen Sie Ihre Eingabe mit **OK**. Das Gerät übernimmt die Einstellung und wechselt wieder eine Ebene zurück.

**► SET IP ADDRESS ◄ 192.168.178.222** 

Wählen Sie nun den Menüpunkt **IP Mask** und vergleichen die Einstellung mit Ihren Daten. Der voreingestellte Wert 255.255.255.000 sollte für die meisten Heimnetzwerke passend sein und kann direkt mit **OK** bestätigt werden. Andernfalls geben Sie Ihre Einstellung mittels der Steuerkreuztasten ein.

**► SET IP MASK ◄ 255.255.255.000**  

Der Gateway in Ihrem Netzwerk ist wahrscheinlich der Router, dem entsprechend wird die IP-Adresse des Routers als Gateway Adresse eingegeben. Die meisten Router werden werkseitig mit der ersten Netzadresse ausgeliefert. (z.B. 192.168.178.001). Geben Sie die für Ihr Netzwerk passende Gateway-IP-Adresse ein und bestätigen diese.

**► SET GATEYWAY ADDRESS ◄ 192.168.178.001** 

Für die DNS-Adresse gibt es mehrere Möglichkeiten. Die Einfachste ist die Adresse des Routers einzugeben, da viele Router die DNS-Anfragen passend weiterleiten. Wenn das in Ihrem Netzwerk nicht der Fall sein sollte, können Sie auf der Internetseite www.stanar.de nach einem aktiven DNS Server suchen (z.B. von T-Online 194.025.002.129) und diesen eingeben.

**► SET DNS ADDRESS ◄ 192.168.178.001** 

Mit dieser Einstellung ist der Punkt feste IP-Adresse beendet.

Wenn Sie Ihren DNP mit einem Netzwerkkabel angeschlossen haben, ist die Netzwerkkonfiguration an dieser Stelle abgeschlossen, und Sie sollten nun das Netzwerkprofil speichern und übernehmen. Sollten Sie noch WLAN-Einstellungen vornehmen wollen, dann überspringen Sie den folgenden Abschnitt. Dieser wird nach Konfiguration des WLAN wiederholt.

## **Netzwerkeinstellungen speichern und übernehmen**

Wählen Sie im Menü **Manage Network** den Menüpunkt **Save & Apply Settings** und bestätigen Sie mit **OK**. Das neu angelegte Profil ist nun gespeichert und wird sofort geladen und aktiviert.

## **WLAN-Einstellungen**

Wählen Sie im Menü **Network Settings** den Eintrag **Connection Type**. Hier wechseln Sie mit den Steuerkreuztasten ◄ / ► von **Wired Ethernet** auf **Wireless (WiFi) 802.11** und bestätigen Sie mit **OK**. Die benötigten Menüpunkte werden nun sichtbar.

Wechseln Sie im Menü **Network Settings** nun zum Eintrag **Wireless Setup**. Sie benötigen nun Ihren Netzwerknamen und den Netzwerkschlüssel. Sollten Sie diese Daten nicht zur Hand haben, fragen Sie Ihren Netzwerkadministrator oder prüfen Sie Ihre Router-Einstellungen.

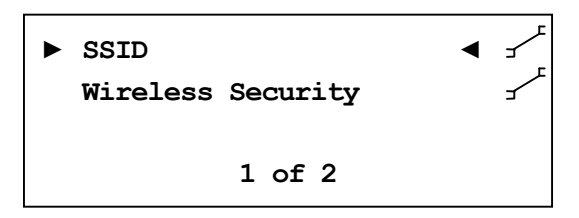

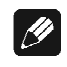

## **Hinweis**

· Im Menüpunkt **Connection Type** muss **Wireless (WiFi) 802.11** gewählt sein, da die WLAN-Einstellungen sonst nicht sichtbar sind.

Wählen Sie Menüpunkt **SSID** und geben Sie Ihren Netzwerknamen ein.

```
► SET WIRELESS SSID ◄
Audionet_WLAN
```
Bitte beachten Sie Groß- und Kleinschreibung. die Steuerkreuztasten ▲ / ▼ ein. Mit den Tasten ◄ / ► des Steuerkreuzes wählen Sie die vorherige bzw. nächste Stelle an. Der Cursor springt nicht automatisch weiter. Bestätigen Sie Ihre Eingabe mit der Bestätigungstaste **OK**.

Wählen Sie als nächstes Ihre Verschlüsselung aus.

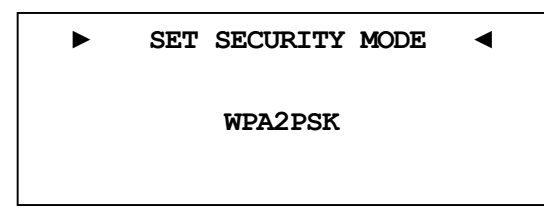

Zur Auswahl stehen **WEP, WPAPSK, WPA2PSK**. Alle Eingaben werden immer mit **OK** bestätigt. Aufgrund der hohen Verbreitung der sicheren WPA Verschlüsselung, gehen wir hier nicht weiter auf WEP ein. Zuletzt geben Sie unter **WPA Pass Phrase** Ihren WLAN-Schlüssel ein. Hier als Beispiel: **1x2y3z4a5b**

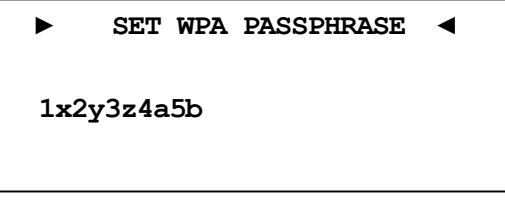

Bestätigen Sie Ihre Eingabe mit **OK**.

Alle Einstellungen für Ihr Netzwerk sollten nun korrekt sein und können gespeichert und aktiviert werden.

#### **Netzwerkeinstellungen speichern und übernehmen**

Wählen Sie im Menü **Manage Network** den Menüpunkt **Save & Apply Settings**, und bestätigen Sie mit **OK**. Das neu angelegte Profil ist nun gespeichert und wird sofort geladen und aktiviert.

## *8.8 Rücksetzen auf Werkseinstellungen*

Der DNP kann vollständig oder nur in Teilen über die Unterpunkte des Menüs **Factory Default Reset** auf die Werkseinstellungen zurückgesetzt werden.

Halten Sie die Taste set an der Gerätefront für länger als 2 Sekunden gedrückt oder benutzen Sie die Taste ‰ der Audionet Metallfernbedienung *RC 2*, um in des Hauptmenü des DNP zu gelangen. Wählen Sie anschließend Menüpunkt **Factory Default Reset** mit den Tasten up / down an der Gerätefront oder den Tasten ▲ / ▼ der Fernbedienung. Bestätigen Sie Ihre Wahl durch Drücken von **OK** oder set (kurz) an der Gerätefront.

Wählen Sie nun einen der fünf möglichen Menüpunkte und bestätigen Ihre Auswahl durch Drücken von **OK** oder set (kurz) an der Gerätefront.

**► RESET FACTORY DEFAULTS◄ Press Up or** Ñ **to Reset All Settings** 

Um den Prozess der Rückstellung auf die Werkseinstellungen zu starten, drücken Sie up an der Gerätefront oder ► auf der Fernbedienung. Nach Beenden der Rückstellprozedur wird der DNP automatisch herunterfahren und an anschließend neu starten.

Die individuellen Menüpunkte setzen folgende Einstellungen zurück:

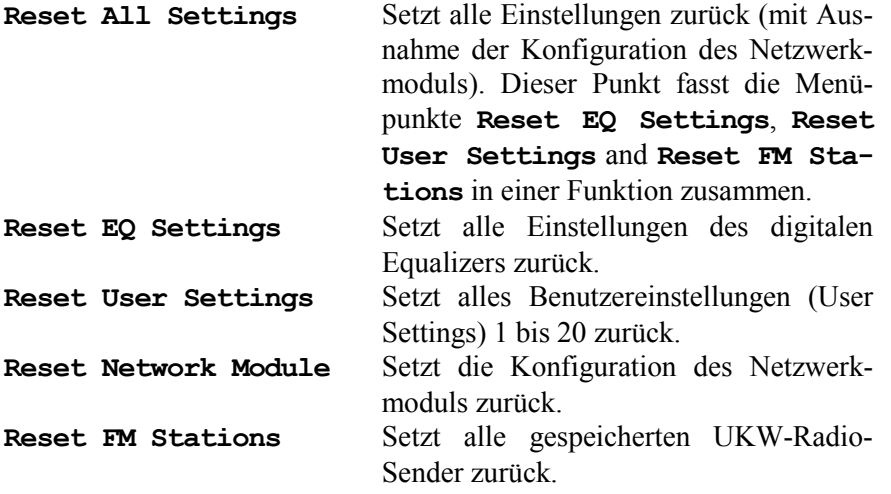

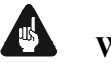

# **Wichtig**

- · Starten Sie die gewählte Rücksetztfunktion mit einem Druck auf die Steuerkreuztaste ► der Fernbedienung oder auf Taste up an der Gerätefront.
- · Nach Rücksetzen des Netzwerkmoduls auf die Werkseinstellungen ist es möglich, dass die Netzwerkverbindung unterbrochen wird. In diesem Fall, müssen die für Ihr Netzwerk gültigen Einstellungen er-

neut eingegeben werden, um die Netzverbindung wieder aufbauen zu können.

- · Während der Rücksetzprozedur wird der Fortschrittsbalken um Anzeigefenster an mehreren Stellen kurz innehalten. Dieser Vorgang ist normal und kein Zeichen einer Fehlfunktion.
- · Falls Sie eine der Rücksetzprozeduren **Reset EQ Settings**, **Reset User Settings**, **Reset FM Stations** oder **Reset All Settings** benutzen, bleiben die Einstellungen für das Netzwerkmodul erhalten. Zur vollständigen Rücksetzung des DNP auf alle Werkseinstellungen führen Sie bitte nach dem Rücksetzen aller Einstellungen (**Reset All Settings**) noch ein Rücksetzen des Netzwerkmoduls auf Werkseinstellungen (**Reset Network Module**) durch.

## *8.9 Benutzereinstellungen (User Settings)*

Es können 20 verschiedene Benutzereinstellungen (sog. User Settings) im nicht-flüchtigen Speicher des DNP abgelegt werden.

Dies kann im Geräteeinstellungsmenü vorgenommen werden. Des Weiteren kann man User Settings über die Software Audionet RCP und die Android-App aMM laden, speichern und umbenennen (nur RCP, siehe Anleitung RCP).

Ein User Setting beinhaltet alle Informationen, die aktuell eingestellt sind, d.h. sämtliche EQ-Einstellungen aller Kanäle, sowie Lautsprecherkonfigurationen (z.B. Subwoofer aktiv), Pegel-Offsets etc.

Verwendungsbeispiel: Erstellen Sie sich ein User Setting, bei dem der Bassbereich abgesenkt ist ("Nachtmodus").

Im normalen Anzeigebetrieb informiert das Anzeigefenster über das aktuell für den gewählten Eingangskanal verwendete User Setting:

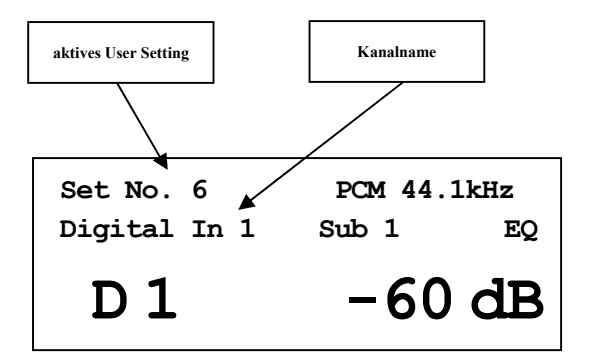

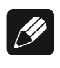

#### **Hinweis**

- · Falls für den aktuell eingestellten Eingangskanal keine Benutzereinstellung (User Setting) geladen wurde, bleibt der Anzeigebereich für den Benutzereinstellungsnamen im Anzeigefenster frei.
- · Falls Sie eine Benutzereinstellung (User Setting) für den aktuellen Eingangskanal geladen haben und eine der kanal-spezifischen Einstellungen ändern, wird keine Benutzereinstellungsname im Anzeigefenster angezeigt, weil die aktuellen Einstellungen nicht mehr der gespeicherten Benutzereinstellung entsprechen.
- · Falls Sie die kanal-spezifischen Einstellungen ändern und diese mit einer der gespeicherten Benutzereinstellungen (User Setting) übereinstimmt, wird der Name dieser Benutzereinstellung im Anzeigefenster angezeigt.
- · Falls zwei oder mehr Benutzereinstellungen (User Setting) in der Bibliothek der 20 möglichen Speicherplätze exakt übereinstimmen, wird im Anzeigefenster automatisch immer der Name der Benutzereinstellung mit der kleinsten Speicherplatznummer angezeigt.

## **8.9.1 Speichern der Benutzereinstellungen (Save User Setting)**

Öffnen Sie das Systemmenü mit der Taste ‰ auf der Audionet Metallfernbedienung *RC 2* oder halten Sie die Taste set auf der Gerätefront länger als zwei Sekunden gedrückt. Navigieren Sie mit den Tasten ▲ / ▼ bzw. up / down zum Menüpunkt **Save User Setting** und wählen diesen mit OK oder einem kurzen Druck auf set aus. Das Anzeigefenster zeigt:

**► SAVE USER SETTING ◄ 01 - Set No.1** 

Wählen Sie nun den gewünschten Speicherplatz für die aktuellen Einstellungen mit den Steuerkreuztasten ◄ / ► bzw. up / down, unter dem Sie speichern möchten. Bestätigen Sie Ihre Eingabe mit **OK** bzw. durch kurzes Drücken der Taste set. Die aktuellen Einstellungen werden nun im gewählten Speicherplatz gesichert.

#### $\mathscr{M}$ **Hinweis**

- · Der bereits vorhandene Datensatz wird unwiderruflich überschrieben.
- · Um nicht alle Einstellungen eines User Settings neu eingeben zu müssen, können Sie bestehende User Settings kopieren. Dazu laden Sie das gewünschte User Setting und Speichern es dann auf einem noch nicht benutzten Speicherplatz ab.

## **8.9.2 Laden der Benutzereinstellungen (Load User Setting)**

Öffnen Sie das Systemmenü mit der Taste ‰ auf der Audionet Metallfernbedienung *RC 2* oder halten Sie die Taste set auf der Gerätefront länger als zwei Sekunden gedrückt. Navigieren Sie mit den Tasten ▲ / ▼ bzw. up / down zum Menüpunkt **Load User Setting** und wählen diesen mit OK oder einem kurzen Druck auf set aus. Das Anzeigefenster zeigt:

**► LOAD USER SETTING ◄ 03 - Set No.3** 

Wählen Sie die Benutzereinstellung (User Setting) mit den Steuerkreuztasten ◄ / ► bzw. up / down, welches Sie laden möchten. Bestätigen Sie Ihre Eingabe mit **OK** bzw. durch kurzes Drücken der Taste set. Die gewählten Benutzereinstellungen (User Setting) werden

geladen. Sämtliche Einstellungen des aktuellen Eingangskanals werden durch die geladenen Benutzereinstellungen überschrieben und sofort aktiviert.

# *8.10 Geräteinformationen (Device Info)*

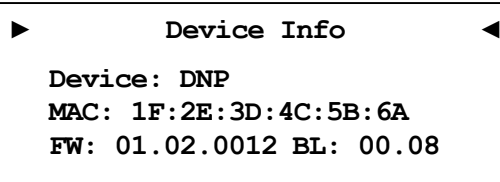

Hier erhalten Sie Informationen zur Hard- und Software Ihres Gerätes.

- MAC Adresse
- Firmware-Version
- · Bootloader-Version

Mit einer der Steuerkreuztasten ◄ / ►, der Taste **OK** oder set gelangen Sie zur zweiten Seite. Diese beinhaltet folgende Informationen:

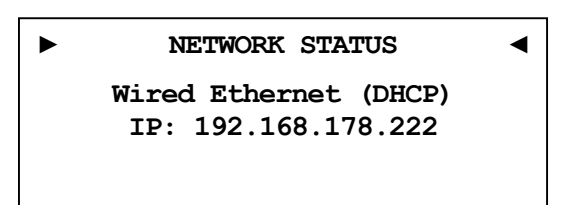

- Verbindungstyp
- · DHCP-Einstellungen
- · IP-Adresse des Geräts

# **9 Weitere Informationen**

## *9.1 Glossar*

#### · **Switch:**

Ein Switch ist die zentrale Verbindungseinheit in einem Netzwerk. Jedes Gerät in einem Netzwerk ist direkt oder indirekt mit einem Switch verbunden.

#### · **Router:**

Router sind für die Datenverteilung im Netzwerk zuständig. Häufig übernehmen die sogenannten "Heimnetzwerk-Router" auch weitere Funktionen (Gateway-Server, DHCP-Server, DNS-Server, Switch, WLAN-Access Point, Modem, UPNP-AV, NAS über USB)

#### · **Access Point:**

Ein Access Point stellt eine Erweiterung eines Routers dar. Ist der eigentliche Router nicht WLAN-fähig oder soll dessen WLAN-Reichweite erhöht werden, kann eine Access Point über einen der LAN-Ports an den Router angeschlossen werden und diesen so erweitern.

#### · **Gateway:**

Ein Gateway ist ein Computer oder Router, der die Verbindung mit anderen Netzen (Internet) regelt.

#### · **Modem:**

Stellt die Verbindung zwischen LAN und WAN her.

Mittlerweile sind die oben genannten Komponenten in einem Gerät vereint und werden weitläufig als **Router** bezeichnet.

#### · **IP-Adresse:**

Die IP-Adresse identifiziert ein Gerät eindeutig im Netzwerk. Wie eine Postanschrift. Eine Adresse darf nicht mehrfach vergeben werden! IPv4 (192.168.0.1) gebräuchlicher Standard

IPv6 (2001:db8::1428:57ab) zukünftiger Standard

#### · **DNS-Server:**

Ein DNS-Server übersetzt Textanfragen in IP-Adressen und ermöglicht so die Kommunikation im Internet.

(z.B. www.audionet.de wird in "194.0.201.201" übersetzt)

#### · **Proxy:**

Proxy-Server gewährleisten Zugriffskontrollmechanismen, um die Sicherheit im Netzwerk zu verbessern und den Datentransfer in großen Netzwerken schneller und effizienter zu machen. Heimnetzwerke kommen in der Regel ohne Proxy aus.

#### · **LAN (Local Area Network):**

Lokal begrenztes Netzwerk (Heim- oder Firmennetzwerk).

#### · **Ethernet (Kabel):**

Ethernet ist eine Technologie, die Software und Hardware für kabelgebundene Datennetze spezifiziert und daher als LAN-Technik bezeichnet wird. Eine gute Ethernet-Kabelverbindung bietet beste Datenübertragung (Geschwindigkeit).

### · **PowerLAN (Stromnetz):**

Mit PowerLAN kann man Kabelverbindungen über das Hausstromnetz realisieren. Die mögliche Datenübertragung (Geschwindigkeit) ist meist besser und stabiler als bei WLAN.

## · **WLAN (Kabellos):**

Ein Funknetzwerk ist die am einfachsten einzurichtende Netzwerkumgebung, da man keine Kabel verlegen muss. Nachteil: Die Datenübertragung (Geschwindigkeit) ist geringer als bei anderen Verfahren und die Zuverlässigkeit und Qualität der Verbindung sinkt mit der Entfernung zum Access-Point (meist im Router integriert). Auch bauliche Strukturen können das Signal verschlechtern. Empfehlung ist daher, wenn möglich eine Kabelverbindung zu nehmen.

## · **WAN (Wide Area Network):**

Weitverbindungsnetzwerke (Telekommunikationsnetz) welches für die Verbindung zum Internet genutzt wird.

## · **Client:**

Als Client bezeichnet man jedes Gerät im Netzwerk, das keine speziellen oder administrativen Aufgaben im Netzwerk hat. Beispiel: PC, Notebook, DNP, IPhone, etc.

## · **Server:**

Server stellen für die Clients oder andere Server bestimmte Dienste zur Verfügung und verwalten das Netzwerk. Ein Server kann durchaus mehrere Aufgaben erfüllen.

## · **NAS (Network Attached Storage):**

NAS sind Speichergeräte (Festplatten), die bestimmte Daten im Netzwerk bereit halten und für alle zugänglich machen. Zum Beispiel Musik, Bilder, Video oder Dokumente.

#### · **UPnP-MS (Universal Plug and Play – Media Server):**

UPnP ist ein Netzwerkstandard, der es Clienten und Servern ermöglicht sich schnell und einfach im Netzwerk zu finden und zu kommunizieren. UPnP-Media-Server sind daher die bevorzugte Art, Medieninhalte (Musik, Video, Bilder) im Netzwerk für andere Geräte bereit zu stellen. Ein Media Server kann Bestandteil eines NAS oder Routers sein, aber auch als Programm auf einem PC laufen.

#### · **SSID:**

Die Bezeichnung SSID steht für Service Set Identifier, was schlicht mit "Netzwerkname" übersetzt werden kann. Über den Netzwerknamen kann ein kabelloses Netzwerk von Endgeräten gefunden werden.

#### · **Passphrase:**

Die Bezeichnung Passphrase steht für das Passwort, welches für die Verbindung zu einem passwortgeschützten WLAN benötigt wird. Das Passwort dient zur Authentifizierung und eindeutigen Identifizierung und ist somit ein wichtiges Element der Netzwerksicherheit.

## *9.2 Linksammlung*

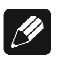

### **Hinweis**

· Für die Richtigkeit und Vollständigkeit der Wikipediaartikel übernehmen wir keine Verantwortung. Sollten Sie Wert auf die Richtigkeit der Information legen, dann verwenden Sie bitte Fachliteratur. In der Regel findet man in jedem Wikipediaartikel einen Hinweis auf die zu Grunde liegende Fachliteratur.

## **9.2.1 Kabellose Sicherheit (Wireless Security)**

**WPA**: http://de.wikipedia.org/wiki/Wi-Fi\_Protected\_Access

**WPA2**:http://de.wikipedia.org/wiki/WPA2

**PSK**: http://de.wikipedia.org/wiki/Pre-shared\_key

**EAP** (Radius): http://de.wikipedia.org/wiki/RADIUS http://de.wikipedia.org/wiki/Extensible\_Authentication\_Protocol

**WEP**: http://de.wikipedia.org/wiki/Wired\_Equivalent\_Privacy

#### **WEP** (open):

http://de.wikipedia.org/wiki/Wired\_Equivalent\_Privacy#Open\_System\_ Authentication

#### **WEP** (shared):

http://de.wikipedia.org/wiki/Wired\_Equivalent\_Privacy#Shared\_Key\_Au thentication

# *9.3 Equalizer-Filter-Typen*

Nachfolgend sind die verschiedenen Equalizer-Filter-Typen aufgeführt. Angegeben sind die Einstellungsmöglichkeiten (Parameter) für jeden Filter, sowie der Wikipedialink für detaillierte Information.

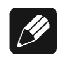

## **Hinweis**

· Für die Richtigkeit und Vollständigkeit der Wikipediaartikel übernehmen wir keine Verantwortung. Sollten Sie Wert auf die Richtigkeit der Information legen, dann verwenden Sie bitte Fachliteratur. In der Regel findet man in jedem Wikipediaartikel einen Hinweis auf die zu Grunde liegende Fachliteratur.

## **9.3.1 Bandpass, -sperre (Peak-Filter)**

Verstärkungsregelbereich: -12 dB bis +6 dB Frequenzregelbereich: 20 bis 20000 Hz Filtergüte (Q): 0,3 bis 8,0 Wikipedia: de.wikipedia.org/wiki/Bandpass

## **9.3.2 Höhenanhebung, -absenkung (High Shelf)**

Verstärkungsregelbereich: -12 dB bis +6 dB Frequenzregelbereich: 20 bis 20000 Hz Wikipedia: de.wikipedia.org/wiki/Kuhschwanzfilter

## **9.3.3 Tiefenanhebung, -absenkung (Low Shelf)**

Verstärkungsregelbereich: -12 dB bis +6 dB Frequenzregelbereich: 20 bis 20000 Hz Wikipedia: de.wikipedia.org/wiki/Kuhschwanzfilter

## **9.3.4 Hochpass 2. Ordnung (High-pass Filter 2nd Order)**

Dämpfung bei der eingestellten Frequenz: 3 dB

Filtergüte (Q): 0,3 bis 2,0

Die Dämpfung unterhalb der eingestellten Frequenz beträgt 40 dB pro Dekade.<sup>\*</sup>

Wikipedia: de.wikipedia.org/wiki/Hochpass#Hochpass\_2.\_Ordnung

## **9.3.5 Tiefpass 2. Ordnung (Low-pass Filter 2nd Order)**

Dämpfung bei der eingestellten Frequenz: 3 dB

Filtergüte (Q): 0,3 bis 2,0

Die Dämpfung oberhalb der eingestellten Frequenz beträgt 40 dB pro Dekade.

Wikipedia: de.wikipedia.org/wiki/Tiefpass#Tiefpass\_2.\_Ordnung

## **9.3.6 Hochpass 1. Ordnung (High-pass Filter 1st Order)**

Dämpfung bei der eingestellten Frequenz: 3 dB

Die Dämpfung unterhalb der eingestellten Frequenz beträgt 20 dB pro Dekade.

Wikipedia: de.wikipedia.org/wiki/Hochpass#Hochpass\_1. Ordnung

## **9.3.7 Tiefpass 1. Ordnung (Low-pass Filter 1st Order)**

Dämpfung bei der eingestellten Frequenz: 3 dB

l

Die Dämpfung oberhalb der eingestellten Frequenz beträgt 20 dB pro Dekade.

Wikipedia: de.wikipedia.org/wiki/Tiefpass#Tiefpass\_1. Ordnung

<sup>\*</sup> **Hinweis Filter n-ter Ordnung**: Technische Betrachtungen gehen bei der Beschreibung von Filterflanken von *n•20dB/Dekade* aus, dies entspricht den häufig in musikalischen Zusammenhängen angegebenen *n•6dB/Oktave*.

# *9.4 Fehlerbehandlung (FAQ)*

#### **Probleme beim Empfang von Internetradio-Sendern:**

Grundsätzlich sollte man eine gute, stabile und ausreichend schnelle Verbindung zum Internet haben, um Internetradio zu hören. Sind die lokalen Bedingungen gut, kann es sein, dass der gewünschte Radiosender Schwierigkeiten hat, alle Anfragen zu versorgen. Es kommt zu Aussetzern. Probieren Sie in diesem Fall andere Sender, wenn dort keine Aussetzer auftreten, liegt das Problem beim Sender.

Lokale Probleme können sein, dass die Bandbreite des Netzwerks oder der Internetverbindung ausgelastet ist. Dies kann durch Downloads aus dem Internet, Verschieben von Dateien im Netzwerk oder andere Videound/oder Audio-Streams passieren. Reduzieren oder beenden Sie die anderen gleichzeitigen Verbindungen, um einen Internetradiosender wieder gut empfangen zu können. Fragen Sie Ihren Netzwerkadministrator oder prüfen Sie Ihren Router auf die Möglichkeit der Bandbreitenzuweisung für bestimmte Clienten, um in Zukunft solche Probleme zu reduzieren. Auch eine unzureichende WLAN-Verbindung kann zu Aussetzern führen.

#### **Keine Bedienung möglich:**

Schalten Sie das Gerät über den Powerknopf an der Gerätefront aus, und schalten Sie es danach auch noch über den Netzschalter an der Geräterückseite aus. Wenn der Powerknopf nicht reagieren sollte, schalten Sie das Gerät direkt über den Netzschalter aus. Warten Sie nun ca. 20-30 Sekunden und schalten das Gerät dann wieder ein. Sollte das Problem weiterhin bestehen kontaktieren Sie Ihren Fachhändler.

Welche Bedienung funktioniert nicht: Wenn die Bedienung mit der Audionet Metallfernbedienung *RC 2* nicht möglich ist, prüfen Sie bitte ob die Bedienung an der Gerätefront funktioniert. Möglicherweise hat die Audionet Metallfernbedienung *RC 2* einen Fehler.

#### **Audionet Metallfernbedienung** *RC 2* **keine Funktion:**

Überprüfen Sie bitte, ob die Batterien noch eine ausreichende Ladung haben. Ggf. wechseln Sie die Batterien.

Überprüfen Sie die Position der Konfigurationsschalter der Audionet Metallfernbedienung *RC 2* (siehe Abschnitt *"7.3 - Einstellungen für Audionet DNP" auf Seite 33*).

## **Die Software Audionet RCP verbindet sich nicht mit dem DNP:**

Starten Sie die Software neu und suchen Sie erneut nach Ihrem DNP.

Wenn dies ohne Erfolg ist, schalten Sie den DNP aus (erst Stand-by, dann Netzschalter) und warten ca. 30 Sekunden. Jetzt schalten Sie den DNP wieder ein. Das Netzwerkmodul des DNP wird nun neu gestartet. Schalten Sie auf den NET-Eingang und warten Sie bis die Anzeige **Booting.** im Display erlischt. Jetzt starten Sie die Software und versuchen sich erneut zu verbinden.

Sollten Sie immer noch Probleme haben: Prüfen Sie bitte Ihr Netzwerk und Ihre Netzwerkeinstellungen, und fragen Sie Ihren Netzwerkadministrator. Falls Sie weiterhin keine Verbindung vom RCP zum DNP aufbauen können, versuchen Sie ein Rücksetzen des Netzwerkmoduls auf die Werkseinstellungen (im Hauptmenü **Factory Default Reset**, Unterpunkt **Reset Network Module**) und geben Ihre Netzwerkeinstellungen neu ein, falls nötig.

# *9.5 Sicherheitshinweise*

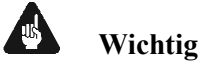

- · Lassen Sie kein Verpackungsmaterial in Kinderhände gelangen!
- · Das Gerät ist ausschließlich in trockenen Räumen bei Zimmertemperatur zu betreiben und zu lagern!
- · Flüssigkeiten, Schmutz oder Kleinteile nie ins Gerät gelangen lassen!
- · Das Gerät so aufstellen, dass eine ausreichende Luftzirkulation gewährleistet ist!
- · Das Gerät im Betrieb und im Stand-by niemals abdecken!
- · Öffnen Sie niemals das Gerät. Unautorisiertes Öffnen führt zum Verlust der Garantieansprüche!
- · Vermeiden Sie Kurzschlüsse an den Ausgängen!
- · Während des Anschließens oder Entfernens von Quellgeräten oder Endstufen an Ihren DNP müssen sämtliche Geräte Ihrer Audio-Kette ausgeschaltet sein, um Beschädigungen des DNP oder eines der angeschlossenen Geräte zu vermeiden.
- · Bitte verwenden Sie ein trockenes, weiches Tuch zur Reinigung!
- · Wenn massive Störungen des Stromnetzes (z.B. Gewitter) zu erwarten sind, trennen Sie bitte den DNP komplett vom Stromnetz und ggf. von Antennenanschlüssen und Netzwerkkabeln. Trennen Sie auch die Verbindung zu allen noch am Stromnetz angeschlossenen Geräten, um Beschädigungen am DNP zu vermeiden.

Wir wünschen Ihnen viele herausragende Höreindrücke mit Ihren Audionet Produkten.

Sollten noch Fragen offen sein, so zögern Sie bitte nicht, sich an Ihren Audionet-Fachhändler oder an uns direkt zu wenden.

# *9.6 Übersicht Werkseinstellungen*

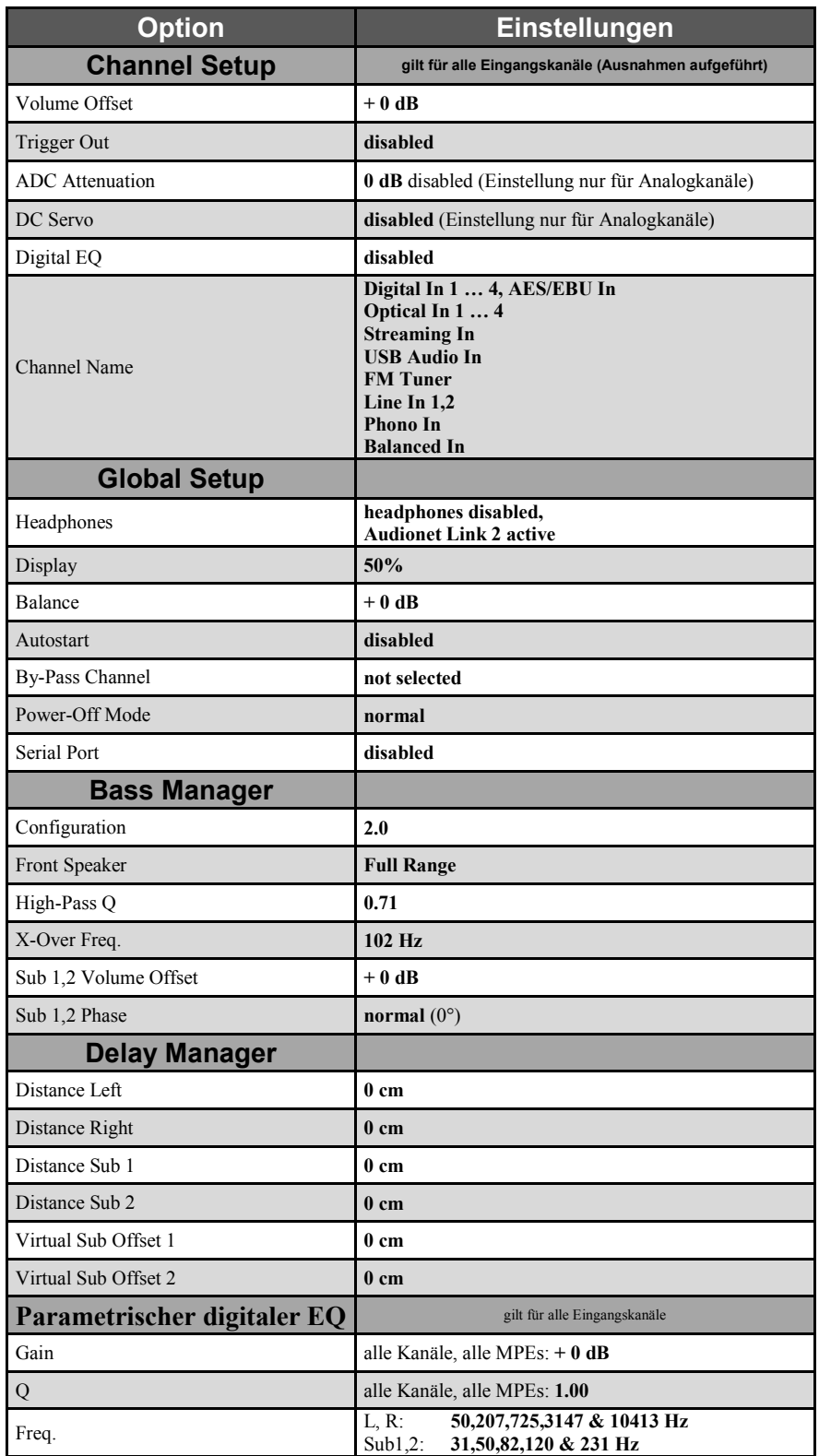

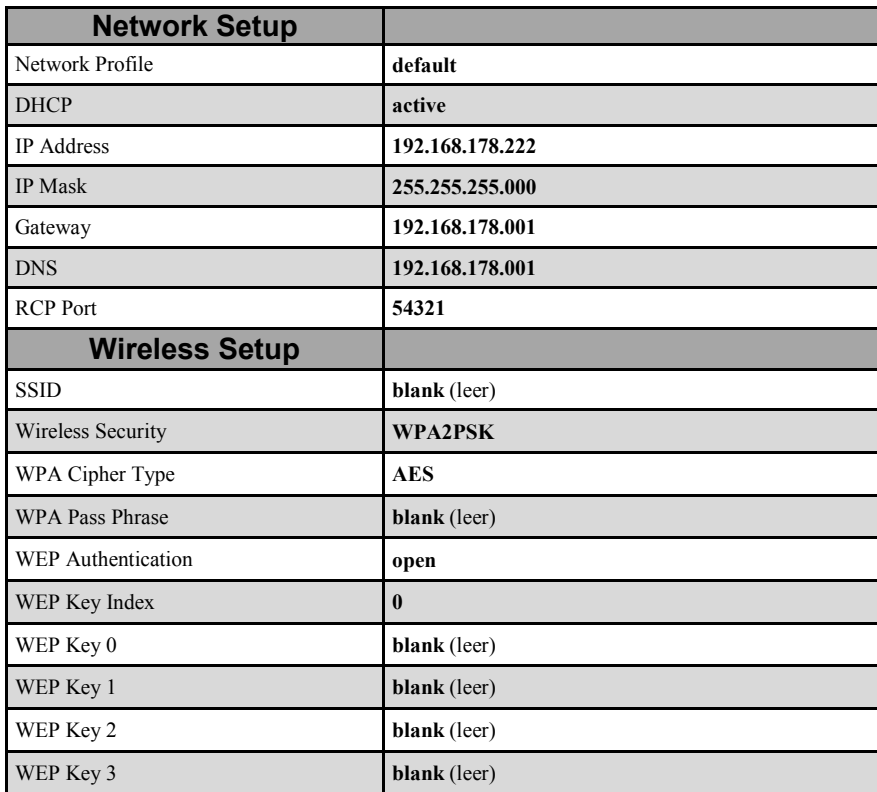

# *9.7 Technische Daten*

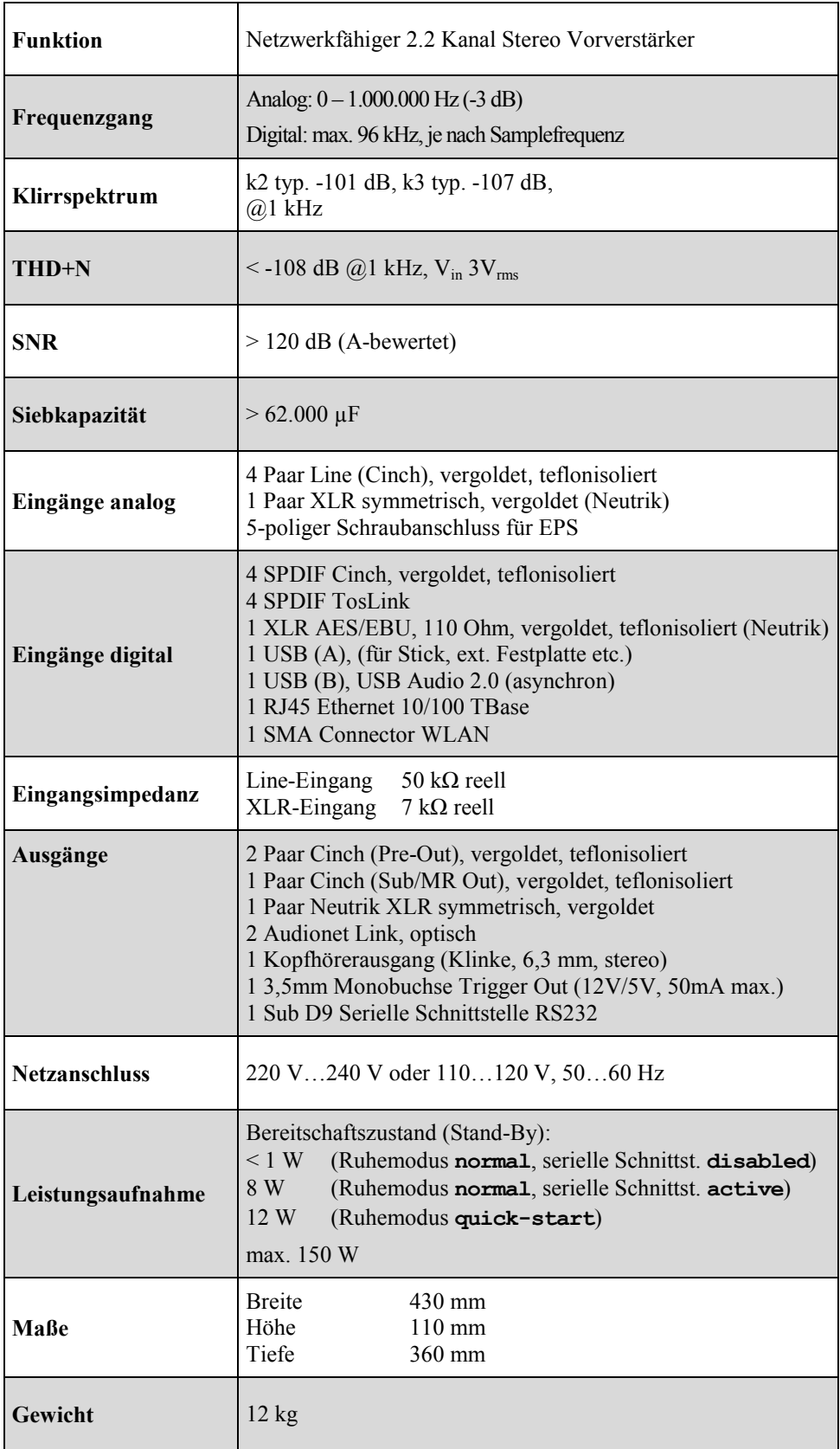

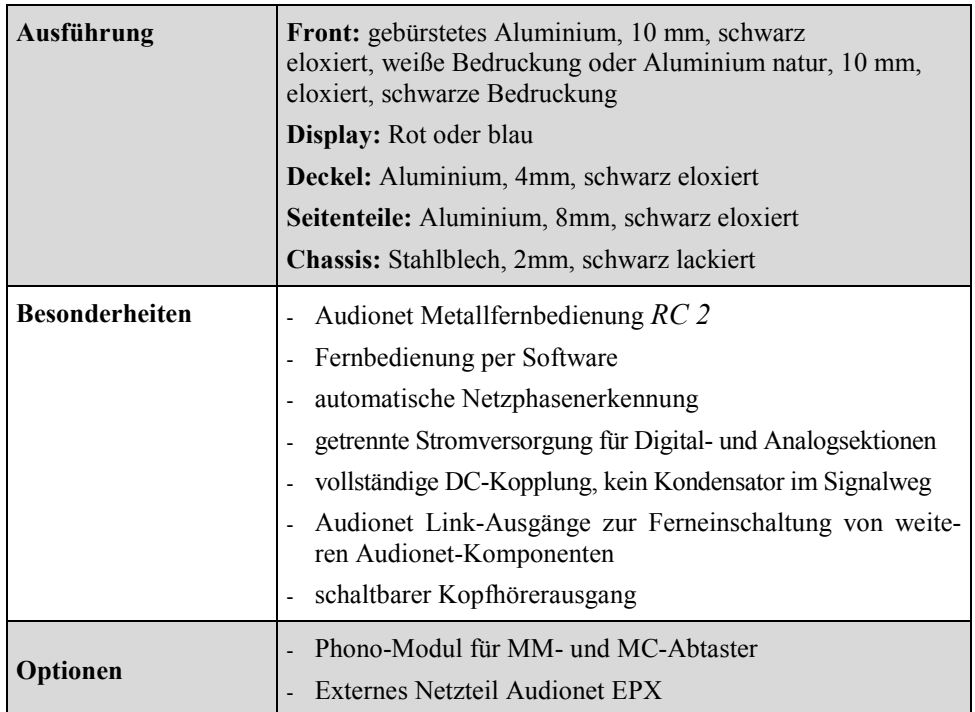

# **AUDIONET**

audionet GmbH Brunsbütteler Damm 140 B 13581 Berlin, Germany www.audionet.de kontakt@audionet.de

Irrtümer und Änderungen ohne Ankündigung vorbehalten.